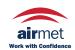

Distributed by: Air-Met Scientific Pty Ltd Air-Met Sales/Service P: 1800 000 744 F: 1800 000 774

Air-Met Rental P: 1300 137 067 E: hire@airmet.com.au E: sales@airmet.com.au W: www.airmet.com.au

# **ENVIRONMENTAL MONITOR EVM SERIES**

**USER MANUAL** 

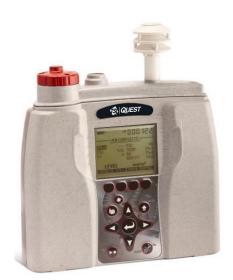

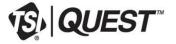

## **ENVIRONMENTAL MONITOR**

## **EVM SERIES**

## **Dangers, Warnings, & Cautions**

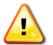

#### **DANGER!**

Failure to observe the following procedures may result in serious personal injury:

- Not for use in Explosive or Hazardous locations. This product is **NOT** Intrinsically Safe.
- Contains built-in lithium ion battery pack. **DO NOT** incinerate or dispose of in fire.
- DO NOT disassemble, alter, or re-construct the li-ion battery.
- Contains Class 3B visible laser radiation source (658 nm, nominal 5 mW). DO NOT look directly into beam or view with telescopic devices.
- This instrument will NOT detect natural gas.

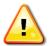

#### WARNING!

- Read the manual before operation.
- **DO NOT** store in temperatures exceeding 60°C (140°F) and in direct sunlight.
- DO NOT immerse in liquids.
- The Sensors and batteries in this instrument have limited shelf-life, even if never used.
- DO NOT disassemble, service, or clean the optical engine internal components while power is applied. The laser source can hurt you.

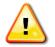

### Caution!

#### General

- Condensation may damage your instrument and its sensors.
- A non-condensing environment is required for proper measurements.
- DO NOT charge batteries outside the range of 0°C to 40°C (32°F to 104°F).
- Battery run-time may be somewhat reduced at lower than 20°C (68°F) temperatures.

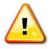

### Caution!

#### Temp/RH/Dew Point

The internal Temp/RH sensor in this instrument is not designed for use in bright sunlight or in the presence of a strong radiant heat sources. It is intended primarily for indoor use. It is not equivalent to a protected dry-bulb thermometer.

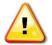

#### Caution!

#### PM/dust

- Clean the optical engine mirror with a soft cloth, if it is dirty. Scratches will affect performance.
- Avoid measuring wet particles, fogs, and liquid mists that will tend to cling to the impactor, optical engine, tubing, and pump surfaces.
- Avoid oily mists as found near some machining operations.
- This monitor is designed to measure dry particulates, not filaments.
- DO NOT attempt to measure Asbestos with this instrument.
- Keep a "Pump Protection Filter" or other gravimetric filter in place to help prolong the life of the pump.
- You must check and calibrate the flow rate, when using this device as a (gravimetric) sampling pump.

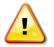

#### Caution!

#### CO<sub>2</sub>

Avoid exposure to condensation, fogs, and liquid mists that can contaminate the optical path inside the CO<sub>2</sub> sensor.

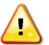

## Caution!

#### PID

- This instrument cannot detect methane gas.
- For best sensor life, avoid acidic condensing gases.
- The presence of moisture can affect performance of the PID.

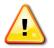

#### Caution!

#### **Toxic**

Beware of certain cross-sensitivities when measuring toxic gas levels. Readings can be nonspecific in the presence of certain cross-contaminant gases.

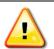

#### Caution!

#### ir velocity

The tip of the Air velocity probe is very fragile.

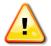

## **FCC Compliance Statement**

This equipment has been tested and found to comply with the limits for a Class B digital device, pursuant to Part 15 of the FCC rules. These limits are designed to provide reasonable protection against harmful interference when the equipment is operated in a commercial or residential environment. This equipment generates, uses and can radiate radio frequency energy and, if not installed and used in accordance with the instruction manual, may cause harmful interference to radio communications. If harmful interference occurs, the user will be required to correct the interference at his or her expense.

# **Table of Contents**

| Dangers, Warnings, & Cautions                                                                 | ii                          |
|-----------------------------------------------------------------------------------------------|-----------------------------|
| Table of Contents                                                                             | . vii                       |
| Introduction                                                                                  | 1                           |
| Particulate Sampling (Aerosols/Dust Vapors)                                                   | 2<br>3                      |
| Collecting/Sensing the Particulates<br>Gravimetric Sampling<br>Pump                           | 4<br>4                      |
| Gas Sensors Sampling  Gas Sensors and Path  Volatile Organic Compounds (VOCs) Sampling        | 5                           |
| Temperature, Relative Humidity, Dew Point                                                     |                             |
| What the Standards Say                                                                        | 6                           |
| EVM Series                                                                                    | 8                           |
| Getting Started                                                                               | . 11                        |
| Checking the Equipment                                                                        | . 11                        |
| Display and Keypad  Diagram  Keypad description                                               | .12                         |
| Turning on                                                                                    | . <b>13</b><br>. 13<br>. 14 |
| Turning Off                                                                                   |                             |
| Instrument Information                                                                        | . 15                        |
| TSI Detection Management Software DMS                                                         | . 17                        |
| Powering and Outputs on the EVM                                                               | .17<br>.17<br>.18           |
| Setting up the Environmental Monitor                                                          |                             |
| Setting up Parameters via the Keypad                                                          | . 19                        |
| Time and Date Setting<br>Checking Battery Power<br>Display: Language, Contrast, and Key Click | .19<br>.20<br>.22           |

|         | Setting Logging and Viewing Run Time                                                                                                    | .23                                                                                                   |
|---------|----------------------------------------------------------------------------------------------------|----------------------------------------------------------------------------------------------------|
|         | Changing Units (Temperature, Particulates, PID,                                                                                                    | .20                                                                                                   |
|         | and Air Velocity)                                                                                                    | .27                                                                                                   |
|         | Setting up Particulate Settings                                                                                                    | .27                                                                                                   |
|         | Setting Profiles (Particulate Correction Factors)                                                                                                    | .28                                                                                                   |
|         | How Particulate Factors are Adjusted and Calculated.                                                                                                    | .28                                                                                                   |
|         | Dust Correction Factors (Profiles)                                                                                                    | .28                                                                                                   |
|         | Particulate Pump: Enable or Disable                                                                                                    | .30                                                                                                   |
|         | Resetting the Gravimetric Filter                                                                                                    | .30                                                                                                   |
|         | Auxiliary Input/Output                                                                                                    |                                                                                                    |
|         | Digital Output                                                                                                    |                                                                                                    |
|         | Air Velocity                                                                                                    |                                                                                                    |
|         | Analog-out                                                                                                    | .33                                                                                                   |
|         | Restoring Default Factory Settings                                                                                                    | .34                                                                                                   |
|         | Backlight Setting                                                                                                    | .36                                                                                                   |
|         | Resetting the EVM                                                                                                    |                                                                                                    |
|         | Lock/Secure Run and/or Setup                                                                                                    |                                                                                                    |
|         | Unlock run and/or setup                                                                                                    |                                                                                                    |
|         | Auto-run                                                                                                    | .38                                                                                                   |
|         | Auto-run and timed-run mode                                                                                                    | .38                                                                                                   |
|         | Auto-Run with Date Mode                                                                                                    | .39                                                                                                   |
|         | Auto-Run with Day of Week (DOW) Mode                                                                                                    | .40                                                                                                   |
| Ca      | llibrate Sensors                                                                                                    | .43                                                                                                   |
|         |                                                                                                    |                                                                                                    |
| P       | acement and Calibration of Sensors                                                                                                    | .43                                                                                                   |
| P       |                                                                                                    |                                                                                                    |
| P       | Calibrating sensors include:                                                                                                    | .43                                                                                                   |
| Pļ      | Calibrating sensors include:                                                                                                    | .43<br>.43                                                                                            |
| Pļ      | Calibrating sensors include:                                                                                                    | .43<br>.43<br>.44                                                                                     |
| Pļ      | Calibrating sensors include:                                                                                                    | .43<br>.43<br>.44<br>.45                                                                              |
| P);     | Calibrating sensors include: Inserting and Removing Sensors Calibrating Particulates Impactor and use Adjusting the Impactor/Turret Setting Particulates Calibration (Zero Cal)                                                                                                    | .43<br>.44<br>.45<br>.46                                                                              |
| P);     | Calibrating sensors include: Inserting and Removing Sensors Calibrating Particulates Impactor and use Adjusting the Impactor/Turret Setting Particulates Calibration (Zero Cal) Particulate Advanced Calibration (Gravimetric)                                                                                                    | .43<br>.44<br>.45<br>.46<br>.47                                                                       |
| Pla     | Calibrating sensors include: Inserting and Removing Sensors Calibrating Particulates Impactor and use Adjusting the Impactor/Turret Setting Particulates Calibration (Zero Cal) Particulate Advanced Calibration (Gravimetric)                                                                                                    | .43<br>.44<br>.45<br>.46<br>.47                                                                       |
| Pla     | Calibrating sensors include: Inserting and Removing Sensors Calibrating Particulates Impactor and use Adjusting the Impactor/Turret Setting Particulates Calibration (Zero Cal) Particulate Advanced Calibration (Gravimetric) Gravimetric Calibration Overview Performing a Gravimetric Calibration                                                                                                    | .43<br>.44<br>.45<br>.46<br>.47<br>.51                                                                |
| Pla     | Calibrating sensors include: Inserting and Removing Sensors Calibrating Particulates Impactor and use                                                                                                    | .43<br>.44<br>.45<br>.46<br>.47<br>.51<br>.52                                                         |
| Pla     | Calibrating sensors include: Inserting and Removing Sensors Calibrating Particulates Impactor and use                                                                                                    | .43<br>.44<br>.45<br>.46<br>.47<br>.51<br>.52<br>.52                                                  |
| Pla     | Calibrating sensors include: Inserting and Removing Sensors Calibrating Particulates Impactor and use                                                                                                    | .43<br>.44<br>.45<br>.46<br>.47<br>.51<br>.52<br>.52<br>.53                                           |
| Pla     | Calibrating sensors include: Inserting and Removing Sensors Calibrating Particulates Impactor and use                                                                                                    | .43<br>.44<br>.45<br>.46<br>.47<br>.51<br>.52<br>.53<br>.54<br>.55                                    |
| Pla     | Calibrating sensors include: Inserting and Removing Sensors Calibrating Particulates Impactor and use. Adjusting the Impactor/Turret Setting. Particulates Calibration (Zero Cal) Particulate Advanced Calibration (Gravimetric) Gravimetric Calibration Overview Performing a Gravimetric Calibration Pump Flow Rate Calibration Toxic Gas Sensors Cross Sensitivity How Sensors Operate. Quality Calibrations                                                                                                    | .43<br>.44<br>.45<br>.46<br>.47<br>.51<br>.52<br>.53<br>.54<br>.55<br>.55                             |
| Pla     | Calibrating sensors include: Inserting and Removing Sensors Calibrating Particulates Impactor and use. Adjusting the Impactor/Turret Setting. Particulates Calibration (Zero Cal) Particulate Advanced Calibration (Gravimetric) Gravimetric Calibration Overview Performing a Gravimetric Calibration Pump Flow Rate Calibration Toxic Gas Sensors Cross Sensitivity How Sensors Operate. Quality Calibrations About Sensors and Cal Storage.                                                                                                    | .43<br>.44<br>.45<br>.46<br>.47<br>.51<br>.52<br>.53<br>.54<br>.55<br>.55                             |
| Pla     | Calibrating sensors include: Inserting and Removing Sensors Calibrating Particulates Impactor and use. Adjusting the Impactor/Turret Setting. Particulates Calibration (Zero Cal) Particulate Advanced Calibration (Gravimetric) Gravimetric Calibration Overview Performing a Gravimetric Calibration Pump Flow Rate Calibration Toxic Gas Sensors Cross Sensitivity How Sensors Operate. Quality Calibrations About Sensors and Cal Storage. Calibration History and Sensor Serial Numbers.                                                                                                    | .43<br>.44<br>.45<br>.46<br>.47<br>.51<br>.52<br>.53<br>.54<br>.55<br>.55<br>.55                      |
| Pla     | Calibrating sensors include: Inserting and Removing Sensors Calibrating Particulates Impactor and use. Adjusting the Impactor/Turret Setting. Particulates Calibration (Zero Cal) Particulate Advanced Calibration (Gravimetric) Gravimetric Calibration Overview Performing a Gravimetric Calibration Pump Flow Rate Calibration Toxic Gas Sensors Cross Sensitivity How Sensors Operate. Quality Calibrations About Sensors and Cal Storage. Calibration History and Sensor Serial Numbers. Applying a Gas Sensor.                                                                                                    | .43<br>.44<br>.45<br>.46<br>.47<br>.51<br>.52<br>.53<br>.54<br>.55<br>.55<br>.55                      |
| Pla     | Calibrating sensors include: Inserting and Removing Sensors Calibrating Particulates Impactor and use. Adjusting the Impactor/Turret Setting. Particulates Calibration (Zero Cal) Particulate Advanced Calibration (Gravimetric) Gravimetric Calibration Overview Performing a Gravimetric Calibration Pump Flow Rate Calibration Toxic Gas Sensors Cross Sensitivity How Sensors Operate. Quality Calibrations About Sensors and Cal Storage. Calibration History and Sensor Serial Numbers Applying a Gas Sensor. Calibrating Toxic Gas Sensors                                                                                                    | .43<br>.44<br>.45<br>.46<br>.47<br>.51<br>.52<br>.53<br>.55<br>.55<br>.55<br>.55                      |
| )       | Calibrating sensors include: Inserting and Removing Sensors Calibrating Particulates Impactor and use. Adjusting the Impactor/Turret Setting. Particulates Calibration (Zero Cal) Particulate Advanced Calibration (Gravimetric) Gravimetric Calibration Overview Performing a Gravimetric Calibration Pump Flow Rate Calibration Pump Flow Rate Calibration Toxic Gas Sensors Cross Sensitivity How Sensors Operate. Quality Calibrations About Sensors and Cal Storage. Calibration History and Sensor Serial Numbers Applying a Gas Sensor. Calibrating Toxic Gas Sensors Toxic Gas Zero Calibration                                                               | .43<br>.44<br>.45<br>.46<br>.47<br>.51<br>.52<br>.53<br>.55<br>.55<br>.55<br>.55<br>.56<br>.56        |
| )       | Calibrating sensors include: Inserting and Removing Sensors Calibrating Particulates Impactor and use. Adjusting the Impactor/Turret Setting. Particulates Calibration (Zero Cal) Particulate Advanced Calibration (Gravimetric) Gravimetric Calibration Overview Performing a Gravimetric Calibration Pump Flow Rate Calibration Toxic Gas Sensors Cross Sensitivity How Sensors Operate. Quality Calibrations About Sensors and Cal Storage. Calibration History and Sensor Serial Numbers Applying a Gas Sensor. Calibrating Toxic Gas Sensors Toxic Gas Zero Calibration Ozone Calibration for Zero and Span                                                      | .43<br>.44<br>.45<br>.46<br>.47<br>.51<br>.52<br>.53<br>.55<br>.55<br>.55<br>.55<br>.55<br>.57        |
| ווי     | Calibrating sensors include: Inserting and Removing Sensors Calibrating Particulates Impactor and use. Adjusting the Impactor/Turret Setting. Particulates Calibration (Zero Cal) Particulate Advanced Calibration (Gravimetric) Gravimetric Calibration Overview Performing a Gravimetric Calibration Pump Flow Rate Calibration Pump Flow Rate Calibration Toxic Gas Sensors Cross Sensitivity How Sensors Operate. Quality Calibrations About Sensors and Cal Storage. Calibration History and Sensor Serial Numbers Applying a Gas Sensor Calibrating Toxic Gas Sensors Toxic Gas Zero Calibration Ozone Calibration for Zero and Span Toxic Gas Span Calibration | .43<br>.44<br>.45<br>.46<br>.47<br>.51<br>.52<br>.53<br>.55<br>.55<br>.55<br>.55<br>.56<br>.57<br>.57 |
| )<br> - | Calibrating sensors include: Inserting and Removing Sensors Calibrating Particulates Impactor and use. Adjusting the Impactor/Turret Setting. Particulates Calibration (Zero Cal) Particulate Advanced Calibration (Gravimetric) Gravimetric Calibration Overview Performing a Gravimetric Calibration Pump Flow Rate Calibration Toxic Gas Sensors Cross Sensitivity How Sensors Operate. Quality Calibrations About Sensors and Cal Storage. Calibration History and Sensor Serial Numbers Applying a Gas Sensor. Calibrating Toxic Gas Sensors Toxic Gas Zero Calibration Ozone Calibration for Zero and Span                                                      | .43<br>.43<br>.44<br>.45<br>.51<br>.52<br>.53<br>.55<br>.55<br>.55<br>.55<br>.56<br>.57<br>.59<br>.60 |

| Calibrating Photo-Ionization Detector (PID) Sensor                                                                                                    | 63                                                                                      |
|----------------------------------------------------------------------------------------------------|-----------------------------------------------------------------------------------------|
| PID parts per million (ppm) zero calibration                                                                                                    | 63                                                                                      |
| PID parts per billion (ppb) zero calibration                                                                                                    | 63                                                                                      |
| PID Span Calibration Calibrating Relative Humidity and Temperature                                                                                                    | b4                                                                                      |
| Calibration History                                                                                                    | 67                                                                                      |
| Verify Calibration and Drifting Analysis                                                                                                    | 68                                                                                      |
| Measuring and Viewing                                                                                                    |                                                                                         |
| Overview of Running a Session                                                                                                    |                                                                                         |
| Quick Help                                                                                                    |                                                                                         |
| Measuring                                                                                                    |                                                                                         |
| Understanding What Data is Stored                                                                                                    |                                                                                         |
| Summary Data                                                                                                    | 72                                                                                      |
| Logged Data/Time History                                                                                                    | 72                                                                                      |
| Running and Stopping                                                                                                    | 73                                                                                      |
| Measurement Screens and Navigation                                                                                                    | 74                                                                                      |
| Unit defined                                                                                                    |                                                                                         |
| About the Measurement Soft Keys                                                                                                    |                                                                                         |
| Particulate Measurement Screen                                                                                                    |                                                                                         |
| Impactors and Particulate Measuring                                                                                                    |                                                                                         |
| Extending Run-Time for PM Measurements                                                                                                    | 76                                                                                      |
| Changing Particulate Measurements                                                                                                    |                                                                                         |
| Relative Humidity and Temperature Measurements                                                                                                    | 78                                                                                      |
| Relative Humidity and Temperature Screen                                                                                                    | ۰ / ک                                                                                   |
|                                                                                                    |                                                                                         |
| Gas Measurements                                                                                                    |                                                                                         |
| Gas Screen                                                                                                    | 79                                                                                      |
| Gas Screen  Composite Measurement                                                                                                    | 79<br><b>80</b>                                                                         |
| Gas Screen                                                                                                    | 79<br><b>80</b><br>80                                                                   |
| Gas Screen  Composite Measurement  Composite Screens  Air Velocity Meaursurement Screen                                                                                                    | <b>80</b><br><b>80</b><br><b>8</b> 1                                                    |
| Gas Screen  Composite Measurement  Composite Screens  Air Velocity Meaursurement Screen  Summary Data                                                                                       | <b>80</b><br><b>80</b><br><b>81</b><br><b>82</b>                                        |
| Gas Screen  Composite Measurement  Composite Screens  Air Velocity Meaursurement Screen  Summary Data  Viewing Details in the Measurement Screen                                            | <b>80</b><br><b>80</b><br><b>81</b><br><b>82</b><br>82                                  |
| Gas Screen  Composite Measurement Composite Screens  Air Velocity Meaursurement Screen  Summary Data  Viewing Details in the Measurement Screen  Trend Data                                 | <b>80</b><br><b>80</b><br><b>81</b><br><b>82</b><br><b>82</b>                           |
| Gas Screen  Composite Measurement Composite Screens  Air Velocity Meaursurement Screen  Viewing Details in the Measurement Screen  Trend Data  Viewing trend data in the measurement screen | <b>80</b><br><b>81</b><br><b>82</b><br><b>83</b><br><b>83</b>                           |
| Gas Screen  Composite Measurement                                                                                                    | <b>80</b><br><b>80</b><br><b>81</b><br><b>82</b><br><b>83</b><br><b>83</b>              |
| Gas Screen  Composite Measurement                                                                                                    | <b>80 81 82 83 83 84</b>                                                                |
| Gas Screen  Composite Measurement                                                                                                    | <b>80</b><br><b>80</b><br><b>81</b><br><b>82</b><br><b>83</b><br><b>84</b><br><b>84</b> |
| Gas Screen  Composite Measurement                                                                                                    | 79 80 81 82 83 83 84 86 86                                                              |
| Gas Screen  Composite Measurement                                                                                                    | 79 80 81 82 83 83 84 86 86                                                              |
| Gas Screen  Composite Measurement                                                                                                    | 79 80 81 82 83 84 84 86 87 88                                                           |
| Gas Screen  Composite Measurement                                                                                                    | 80<br>81<br>82<br>83<br>84<br>84<br>86<br>88                                            |
| Gas Screen  Composite Measurement                                                                                                    | 79 80 81 82 83 84 84 86 87 88 89                                                        |
| Gas Screen.  Composite Measurement                                                                                                    | 798081828384848688989                                                                   |
| Gas Screen  Composite Measurement                                                                                                    | 79 80 81 82 83 84 86 86 89 89 91 91                                                     |
| Gas Screen.  Composite Measurement                                                                                                    | 798081828384848689899191                                                                |

| EVM Reports and Printing                                |              |
|---------------------------------------------------------|--------------|
| Customizing Reports                                     | 97           |
| EVM Setup                                               | 98           |
| Saving and Sending Configurations                       | 98           |
| General EVM Setup EVM General Parameters Table          | 99<br>مم     |
| EVM General Parameters Table                            |              |
| EVM Logging Parameters Table                            | . 100<br>101 |
| EVM and Auto-Run Setting                                |              |
| Timed-Run and Auto-Run Setting                          | .102         |
| Date and Auto-Run Setting                               | .102         |
| Day of Week and Auto-Run Setting                        |              |
| EVM and Security Settings                               | .104         |
| EVM and Triggering Settings                             |              |
| EVM and Particulate Settings EVM and Particulates Setup |              |
| EVM Firmware Update                                     |              |
| Maintenance and Cleaning                                |              |
| Overview                                                |              |
| PID Sensor                                              |              |
| Removing and Installing PID Sensor                      |              |
| Maintenance and Cleaning Overview of PID                |              |
| Cleaning PID Sensor                                     | .111         |
| Optical Engine: Maintenance and Cleaning                |              |
| Impactor Care                                           |              |
| Impactors and When To Clean                             |              |
| Gravimetric Cassette and Filter Paper                   |              |
| Specifications                                          |              |
| Particulate Sensor                                      |              |
| Volatile Organic Compounds (VOCs) Gas                   |              |
| Detector (PID Sensor)                                   | 119          |
| Carbon Dioxide Sensor                                   |              |
| Relative Humidity Sensor                                |              |
| Temperature Sensor                                      |              |
| Toxic Gas Sensors                                       |              |
| Air Velocity Accessory (Optional – Air Probe 10)        |              |
| Displayed Data                                          |              |
| Electrical Characteristics                              | .122         |
| Environmental effects                                   | .122         |
| Physical characteristics                                | .122         |
| Measurements units                                      | .122         |
| Operating Modes                                         | .123         |
| Time Constants                                          | .123         |
| Special Functions                                       | .123         |
|                                                         |              |

| Estimated Logged Run Times                                | 124   | Particulate Measurements                                                                            | 151 |
|-----------------------------------------------------------|-------|----------------------------------------------------------------------------------------------------|-----|
| Standard EVM-7 (Memory and logged time)                   | 124   | Gravimetric Sample (optional for particulate                                                        |     |
| Standard EVM-4 (Memory and logged time)                   | 125   | calibration)                                                                                        |     |
| Standard EVM-3 (Memory and logged time)                   |       | Toxic Sensor Measurements                                                                           | 154 |
| Accessories: Replacement and Optional Parts               |       | Pump/Airflow Measurements                                                                           |     |
| Customer Service                                          |       | Digital Output (using stereo plug & diagram)                                                        | 156 |
|                                                           |       | PID Questions (for Volatile organic compound                                                        |     |
| Technical Support Contacts                                |       | measurements)                                                                                       |     |
| Service Contact Information                               | 131   | Power                                                                                               |     |
| Returning for Service                                     | 132   | Alarm Outputs                                                                                       |     |
| Calibration                                               |       | General: Mechanical<br>CO <sub>2</sub> Sensor and how to reorder                                    |     |
|                                                           |       | CO <sub>2</sub> Sensor and how to reorder (continued)                                               |     |
| Warranty                                                  |       | Calibrating Sensors                                                                                 |     |
| Glossary of Terms                                         | 135   | -                                                                                                   |     |
| Appendix C                                                | 141   | Appendix E                                                                                          |     |
| PID sensor and correction factors tables                  | 141   | System Errors Displayed on the EVM Series                                                           |     |
| Appendix D                                                | 151   | INDEX                                                                                               | 165 |
| Frequently Asked Questions (FAQs)                         |       |                                                                                                    |     |
| Trequently Asked Questions (FAQS)                         | 101   |                                                                                                    |     |
| List of Figures                                           |       |                                                                                                    |     |
| Figure 1-1: Particulate path diagram                      | 2     | Figure 3-18: Restoring default calibrations                                                         | 35  |
| Figure 1-1: Particulate path diagram                      | 2     | Figure 3-19: Backlight key                                                                          |     |
| •                                                         |       | Figure 3-20: Lock Soft key                                                                          |     |
| Figure 2-1: Identifying your equipment                    |       | -                                                                                                   |     |
| Figure 2-2: EVM keypad and display explained              |       | Figure 3-21: Setting lock/secure                                                                    |     |
| Figure 2-3: Start screen defined                          |       | Figure 3-22: Selecting auto-run with timed-run mode.<br>Figure 3-23: Setting timed-run and duration |     |
| Figure 2-5: Selecting Unit Info. Sensors                  |       | Figure 3-24: Selecting auto-run with date mode                                                      |     |
| Figure 2-6: Viewing installed sensors                     |       | Figure 3-25: Setting auto-run date mode                                                             |     |
| Figure 2-7: Communicating with DMS via USB cable          |       | Figure 3-26: Setting auto-run DOW mode                                                              |     |
| Figure 2-8: USB, power jack and digital output port       |       | Figure 4-1: Sensor housing and manifold                                                             |     |
| Figure 3-1: Time-Date screen parameters                   |       | Figure 4-2: Sensors' locations                                                                      |     |
| Figure 3-2: Start screen                                  |       | Figure 4-3: How the impactor functions                                                              |     |
| Figure 3-3: Battery screen                                |       | Figure 4-4: PM2.5 impactor setting example                                                          |     |
| Figure 3-4: Screen display settings                       |       | Figure 4-5: Adjusting impactor/turret setting                                                       |     |
| Figure 3-5: Logging screen                                |       | Figure 4-6: Particulate zero cal with HEPA filter                                                   |     |
| Figure 3-6: Estimated run time for logging screen         |       | Figure 4-7: Selecting calibration screen                                                            |     |
| Figure 3-7: PID correction factor                         |       | Figure 4-8: Particulate cal screen                                                                  |     |
| Figure 3-8: PID correction factor displayed on            |       | Figure 4-9: Particulate calibration and ready screen                                                |     |
| measurement screens                                       | 26    | Figure 4-10: Particulate calibration and waiting screer                                             |     |
| Figure 3-9: Units screen                                  |       | Figure 4-11: Particulate calibration pause screen                                                   | 50  |
| Figure 3-10: Edit profiles for dust calibration           | 29    | Figure 4-12: Zero Cal set for Particulates                                                          | 51  |
| Figure 3-11: Entering a profile for particulate calibrati | on29  | Figure 4-13: Reset gravimetric setting                                                              |     |
| Figure 3-12: Particulate setup screen                     | 30    | Figure 4-14: Pump flow rate calibration                                                             |     |
| Figure 3-13: Configuring digital output                   | 32    | Figure 4-15: Flow Rate Calibration                                                                  |     |
| Figure 3-14: Air Velocity setting                         | 33    | Figure 4-16: Calibration history for EVM                                                            | 55  |
| Figure 3-15: Analog out results with temperature          |       | Figure 4-17: Applying a gas sensor                                                                  | 56  |
| as output                                                 |       | Figure 4-18: Selecting sensor for calibration process.                                              | 57  |
| Figure 3-16: Analog-Out screen                            |       | Figure 4-19: Calibration zero screen                                                                | 58  |
| Figure 3-17: Defaults screen (restoring factory setting   | gs)34 | Figure 4-20: Calibration zero pause screen                                                          | 58  |

| Figure 4-21: Span Calibration                         | 59    | Figure 5-17: Summary screen of a past session         | 86  |
|-------------------------------------------------------|-------|-------------------------------------------------------|-----|
| Figure 4-22: Saved Calibration screen                 | 60    | Figure 5-18: Delete session message                   | 87  |
| Figure 4-23: Selecting a calibration sensor           | 61    | Figure 5-19: Delete all sessions message              | 87  |
| Figure 4-24: Calibration CO2 ready screen             | 61    | Figure 5-20: File Systems properties screen           | 88  |
| Figure 4-25: Setting CO <sub>2</sub> Span Cal screen  |       | Figure 5-21: Viewing estimated run time               | 89  |
| Figure 4-26: Saved Calibration                        | 62    | Figure 6: Communicating with the EVM and DMS          | 91  |
| Figure 4-27: Selecting PID sensor for                 |       | Figure 6-1: DMS Start page and Setup/Download         | 0 1 |
| calibration process                                   | 63    | options                                               | 92  |
| Figure 4-28: Calibration mode screen                  | 64    | Figure 6-2: EVM and downloading                       |     |
| Figure 4-29: PID Calibration Span soft key            | 65    | Figure 6-3: Data finder page                          |     |
| Figure 4-30: Saved Calibration screen                 | 66    | Figure 6-4: Charts and Graphs (panels)                | 95  |
| Figure 4-31: Temperature calibration                  | 67    | Figure 6-5: EVM data in a report format               |     |
| Figure 4-32: Calibration History screen               |       | Figure 6-6: Customizing DMS reports                   |     |
| Figure 4-33: Calibrate offset verify screen for       |       | Figure 6-7: Saving and sending EVM setups             | 98  |
| PID sensor                                            | 68    | Figure 6-8: General EVM setups                        |     |
| Figure 4-34: Calibrating PID                          |       | Figure 6-9: Logging EVM setups                        |     |
| -                                                     |       | Figure 6-10: EVM Timed-Run Auto-Run setting           |     |
| Figure 5-1: Quick help list for running a study       |       | -                                                     |     |
| Figure 5-2: Sample summary data from DMS reporting    | J 1 Z | Figure 6-11: EVM Auto-Run with Date setting           |     |
| Figure 5-3: Sample time history data (or logged data) | 70    | Figure 6-12: EVM Auto-Run with Day of Week setting    |     |
| chart                                                 | / 3   | Figure 6-13: EVM Auto-Run with Day of Week setting    |     |
| Figure 5-4: Composite measurement screen in           | 70    | Figure 6-14: EVM Triggering setup                     |     |
| run mode                                              |       | Figure 6-15: EVM Auto-Run with Day of Week            |     |
| Figure 5-5: Example of measurement soft key menus.    |       | Figure 7-1: Removing and inserting PID sensor         | 110 |
| Figure 5-6: Particulate Measurement screen            |       | Figure 7-2: Removing intelligent-sensor casing        |     |
| Figure 5-7: Selecting a measurement calculation       |       | with PID                                              |     |
| Figure 5-8: RH and temperature measurement screen     |       | Figure 7-3: Removing the lamp with removal tool       | 112 |
| Figure 5-9: Gas measurement screen                    |       | Figure 7-4: Remove/insert PID sensor with lamp        |     |
| Figure 5-10: Composite measurement screen             | 00    | & pellet                                              |     |
| Figure 5-11: Attaching Air Probe and measuring        |       | Figure 7-5: PID sensor cleaning kit                   |     |
| Air velocity                                          | 81    | Figure 7-6: Fitting/Inserting the lamp and pellet     |     |
| Figure 5-12: Details of the composite measurement     |       | Figure 7-7: Optical engine and cleaning               |     |
| screen                                                |       | Figure 7-8: Cleaning the optical engine               |     |
| Figure 5-13: Selecting Trend soft key                 |       | Figure 7-9: When to clean impactors                   | 117 |
| Figure 5-14: Trend Screen for PM (Dust)               |       | Figure 7-10: Gravimetric cassette and filter paper    |     |
| Figure 5-15: Past session screen                      |       | maintenance                                           | 117 |
| Figure 5-16: Past Session with Files selected         | 85    |                                                       |     |
|                                                       |       |                                                       |     |
| List of Tables                                        |       |                                                       |     |
|                                                       |       |                                                       |     |
| Table 2-1: Keypad/user interface explained            |       | Table 4-1: Cross-sensitivity table of interfering gas |     |
| Table 2-2: Indicators (i.e., run, stop, battery, Altf |       | Table 4-2: Gas calibration soft keys explained        | 58  |
| Table 3-1: Display settings explained                 | 22    | Table 5-1: Unit abbreviations                         | 74  |
| Table 3-2: Logged intervals and selecting logged      |       | Table 5-2: Measurement soft keys explained            |     |
| measurements                                          |       | Table 5-3: Measurement values explained               |     |
| Table 3-3: Digital out/Logic settings                 | 31    | Table 5-4: Past session files soft keys explained     |     |
|                                                       |       |                                                       |     |

## Introduction

The EPA (Environmental Protection Agency) conducted a study over the last 25 years (1975-2000) and determined that 107 measurable air pollutants, specifically carcinogens, exist in working environments. Combined with the advent of closed windows, modern office buildings and various cleaning solvents, the outcome has been energy efficient buildings and homes which contain levels of carcinogens. At high levels, this is known as "Sick Building syndrome" and can cause acute effects such as headaches, eye/nose/throat irritation, dry cough or itchy skin, fatigue, and trouble concentrating just to name a few. Area monitoring or spot checking for high levels of pollutants, such as particulates, VOCs, and toxics, should be a common practice to ensure good indoor air quality exists in your environment. If poor air quality is determined, engineering controls such as proper air ventilation and the removal of toxic gases, would be put into place in order to provide an adequate working/living environment.

The EVM is equipped to measure several different airborne containments or air pollutant applications including:

- Particulate matter sampling (dust monitoring)
- Gas sampling
- Temperature sampling
- Relative Humidity and Dew Point sampling

To get you started quickly with the EVM, the first chapter is dedicated to introducing basic particulate matter and toxic gas information. The subsequent chapters will guide you through setting up the EVM, running studies, and assessing your results with easy to follow steps and illustrations.

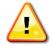

### Caution

The EVM is intended to measure gases that are potentially dangerous to human health. To help ensure worker safety through the proper use of your unit, it is important that you not only read but also understand the contents of this manual. Familiarize yourself with the unit before using it in a potentially hazardous situation.

# Particulate Sampling (Aerosols/Dust Vapors)

The EVM is a portable-area monitoring instrument with a laser-photometer that measures and stores concentration levels of airborne-dust over time. It is designed to measure and help you identify the air pollutants, existing as matter (gases and aerosols) in the environment. The methodology used entails a handful of components including: an air inlet, the impactor (which is the particle size selector), the collection of particulates, gravimetric sampling, and the pump which are addressed in the upcoming sections.

#### Particulate Path

2

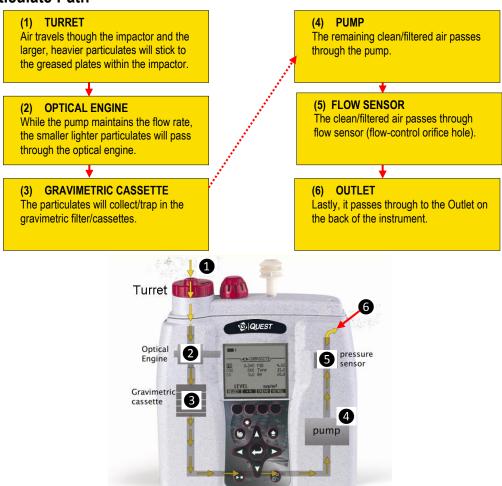

Figure 1-1: Particulate path diagram

### **Particulate Sizes**

Aerosols and gases are experienced in industrial processes, workplaces, and in everyday life. Keeping in mind that inhalable dust is 100 microns and smaller, this dust is usually filtered through the hairs and membranes in your sinuses. 10 microns and smaller is considered "thoracic", 4-10 microns is "inhalable" reaching into your windpipe and other regions, and 4 microns and smaller is "respirable". These particulate sizes will represent what you will be measuring.

The figure below identifies different types and sizes of particulates and how it affects the human body.

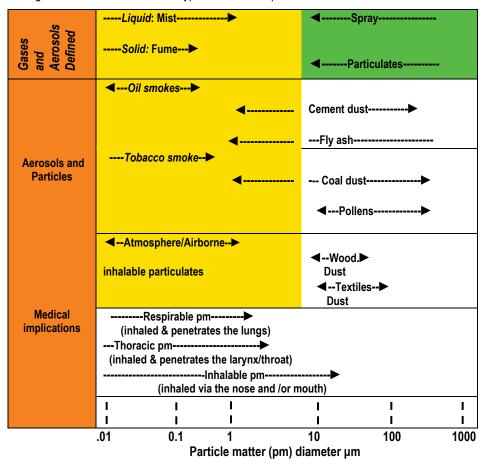

Figure 1-2: Particulates and diameter size

#### Particulates and Cut-Point

In consideration of how the size of particulates affect the human body, it is important to select a particulate size cut-point. Essentially, the particle size selector on the EVM is a top-mounted rotary impactor. Based on your setting, it will filter out all particulates at or above the selected size. The instrument has four settings which include 2.5  $\mu$ m, 4  $\mu$ m, 10  $\mu$ m, or none (100  $\mu$ m). (This is explained in more detail in Chapter 4.)

### **Collecting/Sensing the Particulates**

Once the impactor setting is selected, the EVM collects (or measures) real-time aerosol/dust concentration using a  $90^{\circ}$  optical light scattering photometer to determine the total mass concentration (in units of mg /  $m^3$ ) of particulate matter. Additionally, gravimetric sampling, a more accurate method, is also used to determine the mass of particulates.

## **Gravimetric Sampling**

Gravimetric sampling is a type of filtering process in which the particulates are collected and filtered into the gravimetric cassette after the dust passes through the optical engine of the EVM. A user supplied sealed gravimetric cassette can be used in place of the cassette provided by TSI. The sealed cassette can be sent to a laboratory for analysis. This testing is typically used to measure personal exposure to inhalable dust concentrations.

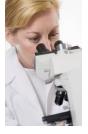

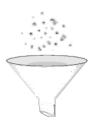

### **Pump**

The pump is used in the particulate sampling process as a source of air movement so the particulates are aspirated (or suctioned out) and collected for measurement. The flow rate is 1.67 Liter per minute. The pump is typically calibrated before each gravimetric sampling.

## **Gas Sensors Sampling**

The EVM uses a unique smart sensor technology includes automatic sensor recognition and measures up to three gases simultaneously: a selection of optional nine toxic gases, Carbon Dioxide, combustible gases, and VOCs.

#### **Gas Sensors and Path**

TSI's unique smart sensor technology includes automatic sensor recognition, calibration levels, temperature compensation information and other valuable data that travels with the sensor from one unit to another.

The following diagram illustrates the gas sensor path for Toxic, CO<sub>2</sub>, and PID sensors. It also identifies the temperature sensor for additional analysis/measurements.

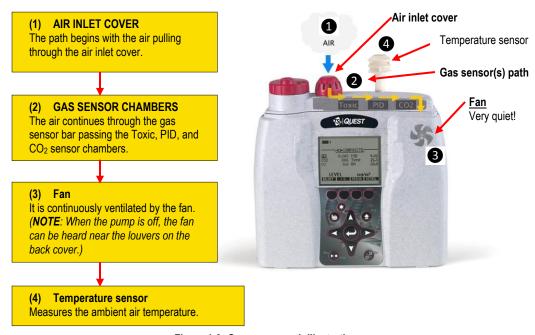

Figure 1-3: Gas sensor path illustration

## **Volatile Organic Compounds (VOCs) Sampling**

According to the American Lung Association, Volatile Organic Compounds (also referred to as VOCs) are one of the top Indoor Air Quality (IAQ) pollutants. These include:

- Biological agents (mold, dust, mites, etc.)
- Formaldehyde
- Second-hand tobacco smoke
- Volatile organic compounds (measured with a PID detector)

Serious, long-term exposure could lead to health affects including leukemia, cancer, eye and respiratory irritations and short term effects such as dizziness, memory loss, and visual impairments.

With the EVM you have the following parameters:

- Range 0 to 2,000 ppm Isobutylene.
- Calibrated with Sensitivity 1.0, using Isobutylene. Response varies with each VOC.
- Units selection: ppm, ppb, mg/m³ (for ppm PID sensor) or μg/m³ (for ppb PID sensor).

## Temperature, Relative Humidity, Dew Point

It is important to monitor temperature, control moisture, relative humidity, and monitor dew point levels in occupied spaces such as office buildings, schools, and hospitals, to name a few. With the presence of too much moisture mixed with dirt/dust particles, this can contaminate the environment and enable mold to thrive. High levels of relative humidity (RH) is a contributor of spreading and growing biological pollutants such as molds, mildew, viruses, mites, building dust, and pollen. Failure to control water leakage from humidifiers, refrigerators, and ventilation equipment can also lead to high levels of RH and high Dew Point. For appropriate air quality control, RH levels should be maintained between 30 to 50 percent in a home/office environment. Some of the common side effects include nausea, headaches, running nose, coughing, and difficulty breathing to name a few.

## What the Standards Say

Many organizations have studied and analyzed the effects of toxic gas and particulate exposures. As a result, standards were developed to regulate exposure. In the United States, the Occupational Safety and Health Administration (OSHA), the Mine and Safety and Health Administration (MSHA), and the American Conference of Governmental Industrial Hygienists (ACGIH), NFPA (National Fire and Protection Agency), National Institute and Technology (NIST), and American Society of Heating, Refrigeration, and Air-Conditioning (ASHRAE) have all created regulations and limitations on total permissible exposure levels.

International standards are specified by the health and safety regulations such as the European Union (EU) and the European Committee of Air Handling and Refrigeration Equipment Manufacturers (EUROVENT-CEDOMAF). For Canadian standards, the Canadian Standards Association (CSA) specifies air quality guidelines/regulations.

### Resources

To access some of these copyrighted standards, refer to the following:

| OSHA     | http://www.osha.gov      |
|----------|--------------------------|
| NFPA-654 | http:///www.nfpa.org     |
| MSHA     | http://www.msha.gov      |
| NIOSH    | http://www.cdc.gov/niosh |
| ACGIH    | http://www.cdc.gov/niosh |
| ASHRAE   | http://www.ashrae.org    |
| NIST     | http://www.nist.gov      |
| IEC      | http://www.iec.ch        |
| CSA      | http://www.csa.ca        |

#### **EVM Series**

### **Applications**

A real-time, direct reading dust monitor is used in many different applications such as walk-through surveys in manufacturing, wood making plants and/or bakery shops, background sampling, site dust measurements, assessment of the effectiveness of dust control systems, and measurement of indoor air quality (IAQ). It is also used to analyze work-place exposure and help identify dust control techniques such as training or implementing engineering controls.

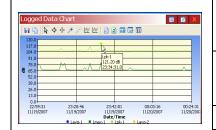

- Industrial setting Used to monitor and ensure health and safety in settings where toxic fumes are released (such as testing levels at a paper mill or a foundry). This information can be used to identify the source and particle concentrations.
- Sick Building syndrome Used to evaluate air toxins and ensure building standards maintain a comfortable work setting.
- ✓ Work site assessments.
- ☑ Military applications.
- ☑ **Outdoor monitoring** applications include construction sites/dust outside of mines.
- ☑ Regulatory compliance (i.e., OSHA, MSHA, IEC, ACGIH).

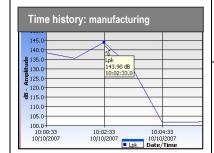

- As a mapping device- Layout a grid of high contaminant areas, and quickly collect sample data at multiple locations to help identify paths and sources, by relative readings.
- ☑ As a survey monitor
  - Specific area in a plant/facility used to maintain a quality work environment and conduct area monitoring samples throughout an entire facility.
  - Specific areas in a plant/facility- used to identify key areas that may be toxic or unsafe and implement acceptable practices such as changes in the ventilation.

## **Models Explained**

The EVM Series simultaneously measures and data logs specific sensors/parameters that were ordered with your instrument. The models, sensors, and accessories are explained in detail below. Refer to the part's listing for further details (such as calibration accessories).

| Models and Sensors                                                                                                    | Optional Sensor Accessories                                                                                                    |
|----------------------------------------------------------------------------------------------------|----------------------------------------------------------------------------------------------------|
| EVM-7 includes:  ✓ Particulates  ✓ Carbon monoxide (CO) or (1) selectable toxic gas  • Selectable toxic gas sensors include:  1. Carbon Monoxide (CO) 2. Chlorine (CL2)  3. Ethylene Oxide (ETO) 4. Hydrogen Cyanide (HCN)  5. Hydrogen Sulfide (H <sub>2</sub> S) 6. Nitric Oxide (NO)  7. Nitrogen Dioxide (NO <sub>2</sub> ) 8. Oxygen (O <sub>2</sub> )  9. Sulphur Dioxide (SO <sub>2</sub> )  ✓ Volatile Organic Compounds with PID ppm or PID ppb sensor  • ppm – parts per million (0 – 2,000 ppm)  • ppb – parts per billion (0 – 50,0000 ppb)  ✓ Relative Humidity  ✓ Temperature  ✓ Carbon Dioxide (CO2) | ✓ Air Probe-10                                                                                                    |
| EVM-4 includes:  ✓ Carbon monoxide (CO) or selectable toxic gas  ✓ Relative Humidity  ✓ Temperature  ✓ Carbon Dioxide (CO₂)  EVM-3 includes:  ✓ Particulates  ✓ Relative Humidity  ✓ Temperature                                                                                                    | ✓ Air Probe-10 ✓ Toxic sensor/CO sensor ✓ CO₂ sensor ✓ PID sensor ✓ Particulates ✓ Air Probe-10 ✓ Toxic sensor/CO sensor ✓ CO₂ sensor ✓ PID sensor |

(This page intentionally left blank)

# **Getting Started**

This chapter is designed to guide you through basic information you will need to begin measuring with your environment monitor.

## **Checking the Equipment**

If your instrument was sent to you in a storage case, remove all the packaging and acquaint yourself with the following equipment.

**NOTE**: Depending on the accessories you selected, the EVM may have the components displayed in Figure 2-1. For additional sensors or other accessories, refer to "Replacement parts."

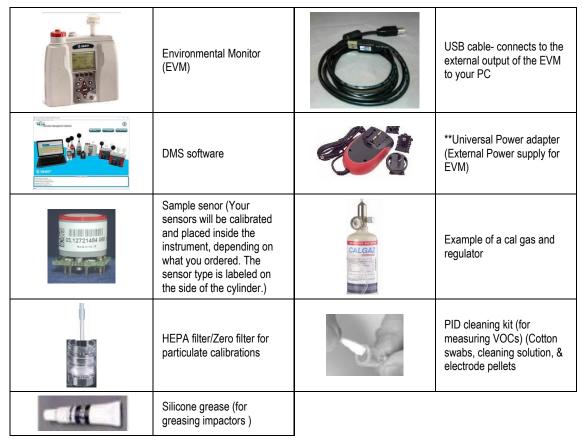

Figure 2-1: Identifying your equipment

## **Display and Keypad**

The keypad is used to run and stop your studies, view your measurement values, select appropriate setup parameters, and power on and off.

### **Diagram**

The following diagram explains the features on the display and keypad.

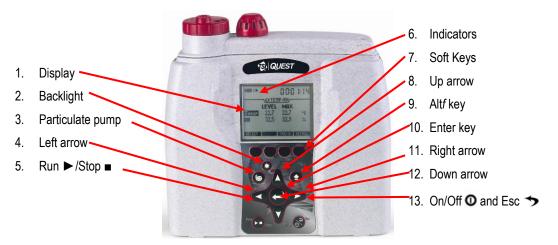

Figure 2-2: EVM keypad and display explained

## **Keypad description**

| Keypad              | Explanation                                                                                                    |
|---------------------|----------------------------------------------------------------------------------------------------|
| 1. Display          | Used to view data, menus, and various indicators.                                                                                                    |
| 2. Backlight        | Used to illuminate the background of the display screen. (i.e., nighttime study.)                                                                                                    |
| 3. Particulate pump | Used for particulate measuring. Toggles the internal pump on and off (used for particulate measurements)                                                                                                    |
| 4. Left arrow       | Used to toggle through the views and to move left through menu selections.                                                                                                    |
| 5. Run/Stop         | Used to Run or Stop log session.                                                                                                    |
| 6. Indicators       | Status information is provided by the instrument at the top of the display.                                                                                                    |
| 7. Soft keys        | The soft keys are only applicable when a second menu appears above the keys. For example, in the Dust measurement screen, a lookup soft key, a trend menu, and a detail menu appear directly above the soft keys on the display. |
| 8. Up arrow         | Used to select menu options (in the setup screens) and select measurement values (or data).                                                                                                    |

| Keypad            | Explanation                                                                                                    |
|-------------------|----------------------------------------------------------------------------------------------------|
| 9. Altf key       | The Altf key (or Alternate Functions) is used to switch between soft key menu and selected menu. This is an option in various screens (ie, calibration screens). |
| 10. Enter key     | Used to open a selected menu. Toggles through selected measurement parameters when viewing measurement screens.                                                  |
| 11. Right arrow   | Used to toggle through the views and to move right through menu selections.                                                                                      |
| 12. Down arrow    | Used to select menus options (in the setup screens) and select measurement values (or data).                                                                     |
| 13. On/Off/Escape | Used to turn on the EVM, turn off, and to Escape (or move back one screen).                                                                                      |

Table 2-1: Keypad/user interface explained

## **Turning on**

- 1. To turn on the EVM, press the On/Off /Esc
  - ☑ A TSI splash screen will appear including the firmware version name.
  - ☑ Proceeding the splash screen, you will be viewing the **Start** screen.

### **Start Screen Explanation**

The main screen you encounter and is referenced throughout the manual is the Start screen. From the start screen, you can access the measurement screens, the setup screen, calibration screens, file system screen (used to view past sessions and clear data), and unit information screen (includes serial number information). (The measurement screens are explained in more detail in Chapter 5.)

- To view the measurement screens, press the Right or Left Arrow ◄/► and this will toggle you through the measurement views.

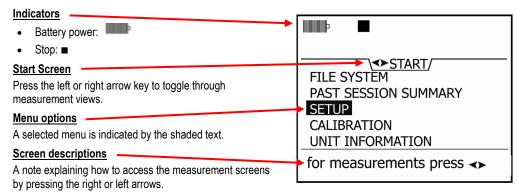

Figure 2-3: Start screen defined

## **Navigating**

Once the EVM is powered–on, press the **Up/Down Arrow** ▲/▼ key to select a menu or to edit a field.

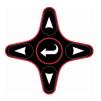

Press the **Left/Right Arrow ◄/▶** key to scroll through measurement screen, start screen, or to move right or left in a menu (i.e., setup menu).

Press **Enter** wey to open a selected screen (i.e. Setup screen). It is also used to save Setup parameters.

The On/Off/Esc key also functions as a navigational tool and is used to move back one screen (or escape). It can be used if you are viewing a Setup screen, File System screen Calibration screen or Unit Information screen. At any time, you can cancel a set-up change, file system change (etc...) by pressing the On/Off/Esc key.

## Indicators/Icons on the display

The EVM is equipped to notify you of operational/status updates. These indicators (or alert notices) are located at the top of the screen. Table 2-2 explains the function of each indicator.

| Indicator Icon | Explanation                                                                                                    |
|----------------|----------------------------------------------------------------------------------------------------|
| -              | Stop - indicates the instrument is currently in the stop status (opposed to run).                                                                                                    |
| <b>&gt;</b>    | Run - indicates the instrument is currently logging a session/study.                                                                                                    |
|                | <b>Battery charge status</b> - This icon shows the renaming capacity of the batteries. A full battery indicates the instrument is fully charged.                                                                                                    |
| II             | Pause – The pause indicator is shown during the 5 second countdown to prime the airflow prior to entering the run mode when a log session is started.                                                                                                    |
| OL             | Overload –will appear whenever the level measurement exceeds the range of the instrument.                                                                                                    |
| •              | Altf key (Alternate Function key)- this icon appears below the Battery Charge Indicator when alternate functions are being displayed. (For example this is used in the Trend screen to view the time history on the chart.                                              |
| UR             | <b>UnderRange</b> – will appear whenever a level measurement is below the range of the instrument.                                                                                                    |
| 00:00:00       | <b>Run Time</b> – displays the current elapsed log session run time. When elapsed time is less than 100 hours, time is displayed as HR:MIN:SEC. When the elapsed time has exceeded 100 hours, time is displayed as HR:MIN where HR uses 4 digits and MIN uses 2 digits. |

Table 2-2: Indicators (i.e., run, stop, battery, Altf)

## **Turning Off**

When turning off the EVM, ensure you are in stop mode. A stop indicator will appear on the top left next to the battery charge status icon. If it is in run mode, stop the session and then proceed below.

- From any measurement view or the start screen, press the On/Off Esc S.
- 2. "3, 2, and 1" countdown will appear as the EVM is powered off. Continue to press and hold until the instrument is powered off.
  - ✓ **NOTE**: To cancel the shutdown process, release the **On/Off/Esc** key and it will return you to the screen you were previously viewing (i.e., PM measurement screen).
  - Auto-Run Note: If an auto-run session has been set, the auto-run summary screen is displayed prior to turning off. See section, Auto-Run in Chapter 3.

### Instrument Information

The general information screen also called the "unit info" screen is used occasionally to check the type of instrument you purchased and displays the serial number and firmware versions.

#### **Unit Information Screen**

- > Opening the unit info screen
- . Turn on the EVM by pressing the On/Off/Esc S.
- 2. In the start screen, press the down arrow repeatedly until **Unit Info** is selected and press **Enter**

The unit info screen will appear.

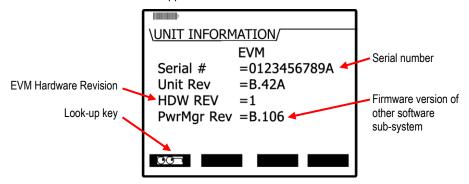

Figure 2-4: Unit Information screen

3. To view the installed sensors, repeatedly press **Enter** and it will display the Unit Info screen with the installed sensors. (See Figure 2-6).

Or press the Look-up key. Then press the ▲/▼ Arrow to select and press Enter 
 copen the screen. (Repeat this step to view the other sensor.)

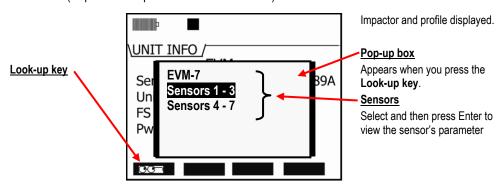

Figure 2-5: Selecting Unit Info. Sensors

- 5. Unit Info screens are displayed below.
  - Screen "A" displays the particulates (PM), temperature (temp), and humidity as "Installed" or "Enabled" sensors.
  - Screen "B" displays CO<sub>2</sub>, CO (or installed toxic sensor), and PID with the associated serial numbers. Air Velocity is listed as "Not Found" which indicates that the sensor was not installed.

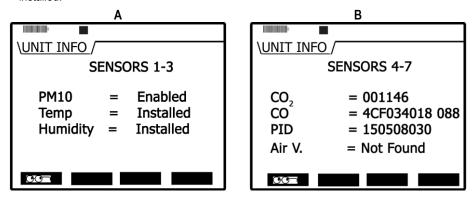

Figure 2-6: Viewing installed sensors

## **TSI Detection Management Software DMS**

DMS is a software application designed by TSI that runs under the Windows operating system. You can use DMS for a variety of functions such as: customizing your set-up parameters, displaying data, manipulating data, and creating reports.

## Communicating

A USB cable (included in the kit) is used for communicating between the EVM and the software. (First remove the black rubber casing over the ports and then insert the USB cord in the bottom connector.) (See Chapter 6 for more details on software and the EVM.)

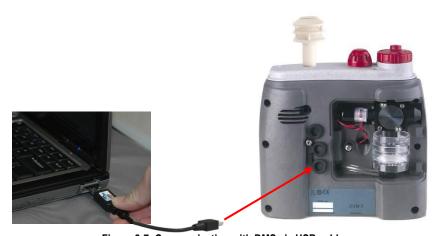

Figure 2-7: Communicating with DMS via USB cable

### Powering and Outputs on the EVM

#### **Battery**

The battery is an internal Lithium-ion Rechargeable battery pack. The minimum hours of operating time is 8 hours of continuous operation including setup time, run time, and viewing your result time. This battery is not user accessible or replaceable.

The universal power adapter cord is a 10 to 16 volt power inlet (nominal 12 VDC) with 1.5 amps and is used as an external power source. (For more details on battery power, see "Checking battery power" in <a href="Chapter 3">Chapter 3</a>).

#### Charging

The rechargeable battery pack is charged by plugging in the universal power adapter cord into the charging-port and into an electrical outlet. When using the EVM and the power adapter, it will charge as you use the instrument. The estimated time to recharge a fully discharged battery pack is approximately five hours. It is important to understand that the USB connection/cable will not charge the internal battery. USB is used for communication purposes only.

✓ NOTE: When the batteries are depleted and if you are charging the instrument, the temperature sensor will read at a higher level. Thus, it is recommended to measure the temperature when you are not charging the instrument.

#### About the Environment

If the environment you are in is above 40° C (104° F) when charging the battery then you will be unable to charge the battery. (See Appendix D for screen warnings.)

#### **Outputs**

The digital output and/or analog output can be used to connect to external devices such as a chart recorder or a light notification device. The monitor's digital out and analog out channel are accessible through the **Input/Output** connector. The air velocity wand also uses this connector. (The following diagram depicts the backside of the instrument without the back cover and the black rubber casing removed.) For more information on connecting and using a stereo plug, see Appendix D.

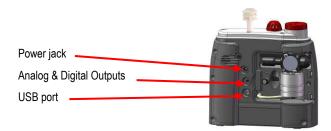

Figure 2-8: USB, power jack and digital output port

# **Setting up the Environmental Monitor**

The focus of this chapter is to address all of the setup options available on the Environmental Monitor (EVM). Once your parameters are selected, refer to the Calibration chapter (see <a href="Chapter 4">Chapter 4</a>).

✓ **NOTE:** If you are using DMS, you may want to program all of your settings via the software. The program allows you to save setups and apply them for future measurements/tests. Refer to Chapter 6, for DMS details.

## Setting up Parameters via the Keypad

The following user-adjustable setup screens are explained will appear for all instrument models:

- Time and date screen
- Battery power check screen
- Logging screen includes selecting the logging interval, averaging time, and logged measurements
- Display settings include: key clicks, language, and display contrast features
- Setting up Input/Output (I/O) options including digital-out, air velocity, or analog-out

If you ordered the EVM-7 model, a Particulate setup menu and a PID setup menu will also appear.

## **Time and Date Setting**

The EVM uses a 24-hour clock (military time) and specifies date by day, month, and year. The date and time setting are important elements used as you are analyzing your log data results.

- Changing time and date settings
- 1. Turn on the EVM by pressing **On/Off/Esc S**.
  - The **Start** screen will appear (see Figure 3-2 for details).
- 2. Ensure **Setup** is highlighted and press **Enter (**. (The **Setup** menu will appear.)
- In the Time/Date screen, press the ▲/▼ Arrows to select Time field or Date field. (Note the Day field will update automatically based on the selected day from the date field.)
  - ☑ NOTE: It will be highlighted when selected.
- 4. Press **Enter** to move to the update fields (2<sup>nd</sup> column).
- To change the field values, press ▲/▼ Arrows. To move to the next field, press the right/ left arrow key. Repeat this step as necessary.
  - To return to the first column field (Time, Date, or Day), repeatedly press **Enter** or press **On/Off/Esc** to cancel session.

6. Continue to repeat steps 3-5 until all changes have been made.

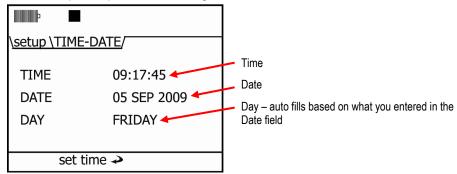

Figure 3-1: Time-Date screen parameters

- 7. Press the **On/Off/Esc** Stwice to return to the start screen.
  - \* Remember, once you return to the start screen, you can press the right or left arrows to toggle through the measurement screens.

### **Checking Battery Power**

The battery power is supplied by an internal lithium-ion rechargeable battery pack with a minimum of 8 hours of continuous operation.

✓ **NOTE:** The battery pack is not-user replaceable and would need to be changed at TSI or your authorized dealer.

The battery screen is used to determine the battery capacity status. When operating from the battery, you can check the remaining capacity of the battery pack at any time by accessing the Battery screen. Additionally, a battery indicator will be present on all screens to notify you of the remaining battery capacity. If the battery indicator is at 100%, it will look similar to the Figure 3-3 below.

If you are charging the battery, the battery screen will display "battery is charging" with an updating indicator bar. The battery power percentage will update accordingly.

#### Check battery power

From the start screen, highlight Setup (by pressing ▲ /▼ Arrows) and press Enter 
 NOTE: If viewing a measurement screen, press the right/left arrow until the start screen

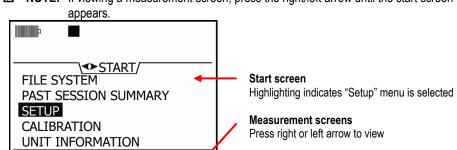

Figure 3-2: Start screen

2. Repeatedly press ▲ /▼ Arrows until **Battery** is selected.

for measurements press <>

- 3. In the **Battery setup** screen, it will display the remaining capacity on the battery pack.
- 4. To return to the **Start** screen, press **On/Off/Esc S** twice.

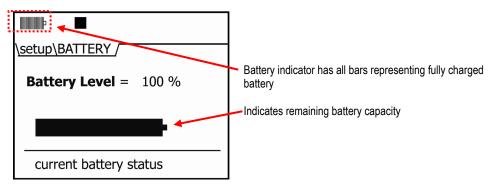

Figure 3-3: Battery screen

## Display: Language, Contrast, and Key Click

In the display screen, there are three selectable settings including language, contrast, and key click.

| Display settings | Explanation                                                                                                    |
|------------------|----------------------------------------------------------------------------------------------------|
| Language         | With the <b>language</b> setting, there are six options including: English, Spanish, German, French, Italian, and Portuguese.                                                                                                    |
| Contrast         | With the <b>contrast</b> setting, you may want to adjust the shading of the display (or screen contrast) by darkening or lightening the screen to fit the environment you will be operating the instrument in. The contrast setting ranges from 1-12 in which 12 represents the darkest and 1 represents the lightest. |
| Key Click        | With the <b>key click</b> setting, you can turn the sound to "on" and each time you press a key on the keypad you will hear a soft click sound. This can be disabled by choosing the "off" setting.                                                                                                    |

Table 3-1: Display settings explained

- Changing language, contrast, and key click settings
- From the start menu, press ▲ /▼ Arrows to select Setup and press Enter ②.
- 2. Repeatedly press the ▼ Arrow to select the **Display** menu and press **Enter ②**.
- 3. To select a field in the display screen, press ▲ /▼ Arrows to select one of the fields. Press Enter to move to the 2<sup>nd</sup> column (changeable field).
- 4. Follow the fields that apply:
  - To change the Language, press ▲ /▼ Arrows to select a specific language. Press Enter to move back to left column or escape to cancel selection.
  - To change the Contrast, press ▲ Arrow repeatedly or press ▼ Arrow repeatedly to
    decrease the contrast setting. Press Enter to move back to left column or escape to
    cancel selection.
  - To change the **Key click sound setting**, press ▲ /▼ **Arrows** until **On/Off** is displayed. Press **Enter** ② to move back to the left column or escape to cancel selection.

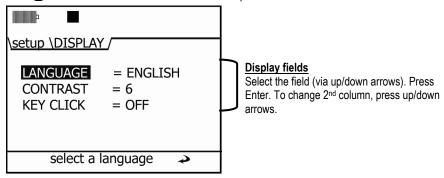

Figure 3-4: Screen display settings

i. To return to the **Start screen**, repeatedly press **On/Off/Esc** .

## **Setting Logging and Viewing Run Time**

With the logging screen, you select the logging interval (i.e., 1 min. data logging), the averaging parameter (i.e., a type of data filter) and which parameters will be logged and stored into memory. An optional field, Run Time, allows you to view the amount of remaining log time when logged parameters are selected.

For logging, there are two selectable fields- the logging interval rate and the measurement averaging.

| Log intervals | Explanation                                                                                                    |
|---------------|----------------------------------------------------------------------------------------------------|
| Log interval  | This sets the log interval between specific data points. For example, if logging is set to 5 second intervals, then all parameter values are logged every 5 seconds. The logging parameters options are as follows: 1 second, 5 seconds, 15 seconds, 30 seconds, 1 minute, 5 minutes, 10 minutes, 15 minutes, and 30 minutes, and 60 minutes.                                                                                                    |
| Averaging     | The <b>Averaging</b> parameter is used to average all measurements displayed on the screen. If averaging is set to 15 then the last 15 measurements are averaged. (New measurements are updated every second.) This averaged value is displayed on the monitor. It's basically a data filter. The averaged data will change less rapidly than the 1 second data since it is averaged. The user options are 1 – 30 with increments by 1 interval. |
|               | ✓ NOTE: 15 second averaging is recommended for the average setting. All the sensors have settling times of 10 seconds or longer.                                                                                                    |
| Measurements  | Selectable logged measurements: Level, Lmin, Lmax, Lavg, and STEL.                                                                                                    |
|               | If the measurement is set to " <b>On</b> ", this indicates the instrument will log data at the logged interval (i.e., while in run mode). " <b>Off</b> " indicates the measurement will not log when in run mode.                                                                                                    |
|               | The measurements include the following: Level (instantaneous or averaged measurement), STEL (short term exposure level calculated over last 15 minutes), Lmax (maximum measurement during log interval), Lmin (minimum measurement during log interval), Lavg (average measurement during log interval), and TWA (time weighted average measurement during interval).                                                                            |
|               | ☑ NOTE: See "Table 5-3" for more information.                                                                                                    |
| Run Time      | Depending on the logged parameters that are turned "On" for data log and the log interval, the <b>Estimated Run Time</b> screen will display the total remaining run time. For example, if you want to log all parameters the overall run time will decrease significantly. If you would like to extend the run time to a longer duration, logging one or two parameters would be advisable.                                                     |

Table 3-2: Logged intervals and selecting logged measurements

- > Set logging intervals, logging attributes, and view run time
- From the start menu, press ▲/▼ Arrows to select Setup and press Enter ②. Select Logging and press Enter ②.
- 2. To change Logging Interval or Averaging follow below:
  - Press ▲/▼ Arrows to select Logging interval or Averaging.
  - Press Enter 

    to move to the changeable field, and then press ▲/▼ Arrows.
  - Press Enter to return to the 1st column and save your settings.
- 3. To enable/disable logging, follow below:
  - Select a measurement by pressing ▲/▼ Arrows.
  - Once selected, press **Enter** (this will move your cursor to the "On/Off" field.)
  - Press ▲/▼ Arrows to toggle and select On or Off.
  - Press Enter again to return to the measurement.
  - Repeat step 3 until all logging parameters are enabled/disabled.

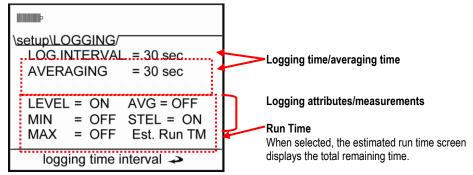

Figure 3-5: Logging screen

- Optional: To view the Estimated Run Time, select this field (by pressing ▲ / ▼ Arrows) and press Enter ②. The estimated run time screen will appear.
  - ✓ **NOTE**: To extend the logging time, turn a logged measurement(s) to "Off" and/or change the log interval. Then, re-check the estimated run time.

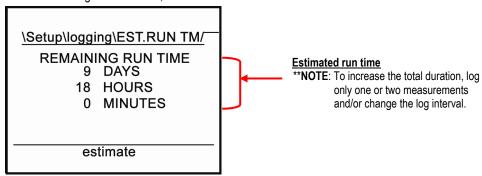

Figure 3-6: Estimated run time for logging screen

5. Press On/Off/Esc or repeatedly to return to the Start screen.

## **PID Sensor Setup**

For best PID testing results, it is recommended to add a correction factor to the relevant VOC you intend to measure. Refer to the PID correction factors table in Appendix C for more details.

Additionally, the PID setup screen is used to set the ppb zero cal to either enabled or disabled (if applicable).

➤ Setting PID correction factor and/or ppb zero cal

- 1. From the start menu, press ▲/▼ Arrows to select Setup and press Enter ♠.
- 2. Select PID by pressing ▲/▼ Arrows and press Enter ...
- 3. In the PID screen, select either ppb zero cal or the PID factor by pressing ▲/▼ Arrows.
- Press Enter → to move to either the disabled/enabled field or the value field. Press ▲/▼
   Arrows to change the value. Press Enter → to save your changes.
- 5. Press **On/Off/Esc** repeatedly to return to the start screen.

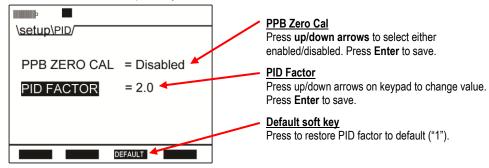

Figure 3-7: PID correction factor/ppb setup

■ NOTE: When changing PID factor to a value excluding "1", the PID correction factor will appear as a subscript on the measurement screens. Two samples are displayed below:

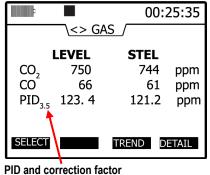

The applied correction factor "3.5" is

displayed in the Gas measurement screen.

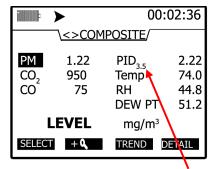

PID and correction factor
Displayed in the Composite
measurement screen.

Figure 3-8: PID correction factor displayed on measurement screens

## Changing Units (Temperature, Particulates, PID, and Air Velocity)

In the units screen, the temperature, particulates, and the air velocity values can be displayed in different measurement units.

- Temperature's setting is either Celsius (°C) or Fahrenheit (°F) with °C as the default.
- Particulates setting is either in mg/m³ (milligrams per cubic meter) or μg/m³ (micrograms per cubic meter).
- PID PPM/PPB sensor (VOCs) setting is either PPM or mg/m³. PPB or μg/m³.
- Air velocity setting is in meters per second or feet per minute.

NOTE: If you do not have an air velocity sensor connected, it will not be displayed in this screen.

- Changing temperature, particulates and/or air velocity units
- 1. From the **Start** screen (see Figure 3-2 for details), select **Setup** and press **Enter** .
- In the Units screen, press ▲/▼ Arrows to select the Temperature, PM (Particulates), or Air Velocity field.
- 3. Once selected, press **Enter** to select the units field.
- Press ▲/▼ Arrows to select the appropriate unit.
- 5. Press **Enter (2)** to save and move back to the first column.
- 6. To return to the start screen, press **On/Off/Esc** twice to return to the screen.

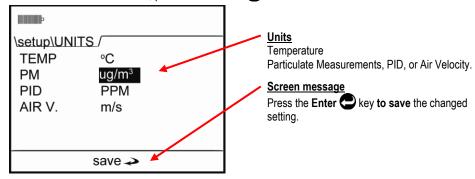

Figure 3-9: Units screen

## **Setting up Particulate Settings**

There are four parameters in the particulate screen which include:

- Particulate field- enables and disables when measuring particulates. (If disabled, it will not enable
  the pump during run mode.)
- **Profile field** used to select the active particulate profile. The active profile can be edited by pressing the edit quick key.
- Gravimetric Mass and Gravimetric volume fields displays the accumulated theoretical
  particulate mass and air volume which has passed through the gravimetric filter (since the last
  gravimetric reset). These can be reset by pressing the reset guick key.

## **Setting Profiles (Particulate Correction Factors)**

The EVM supports eight different particulate matter (PM) profiles with customized name settings and user correction factor settings. When the profile field is selected from the particulate menu, you are able to edit this field by pressing the Edit soft key. Once opened, you can change the profile name and correction factor setting. (**NOTE:** Each profile stores up to four calibration verifies.)

- 1. **Profile Name:** You can change profile name and assign up to eight characters.
- 2. Factors: A user will have different correction factors based on the type of dust you are measuring.

## **How Particulate Factors are Adjusted and Calculated**

All particulate profiles are factors are calibrated to Arizona Road Dust (ARD) with its particle size and composition. Other dust compositions can be measured accurately by adjusting a profile's correction factor.

✓ **NOTE**: For best measurement results, it is recommended to enter in the dust correction factor prior to your particulate study. (This may require a gravimetric sampling.)

To calculate a **correction factor**, follow the guidelines below:

- Run the instrument in the applicable environment for a set period of time/volume (i.e., 6–8 hours).
  - Accumulators:
  - ✓ The gravimetric mass accumulator will display the amount of dust accumulated based on the active profile.
  - ✓ The gravimetric volume accumulator will display the amount of volume passed through the gravimetric filter.
- 2. After the run, check the gravimetric mass accumulator, compare to what was actually measured from the lab, and enter in a correction factor.
  - \* For example, before measuring ensure the gravimetric accumulators are reset and the gravimetric filter is replaced. Next, you measure for four hours and the gravimetric accumulator is displayed as 10 mg. Then, you measure the dust in the gravimetric filter (or cassettes) and determine the actual weight. If the actual weight is 20 mg, you would change the correction factor from 1 to 2.

### **Dust Correction Factors (Profiles)**

When setting up the particulate parameters, it is good to keep in mind that the user defined profiles (or correction factors) are a submenu of the particulate menu. Because of this layout, the following section explains how to change the profiles/correction factors and apply a new profile.

- > Setting dust correction factors (profiles)
- From the Start screen, select the Setup menu by pressing ▲/▼ Arrows and press Enter ②.
- Press ▲/▼ Arrows repeatedly until Particulate is selected and press Enter (C). (The particulate setup screen will appear.)
- 3. Ensure **Particulate** is set to **Enabled**. (If not, press ▲/▼ **Arrows** to enable and press **Enter ●** to return to the first column.)

How Particulate Factors are Adjusted and Calculated

Select the Profile field by pressing ▲/▼ Arrows and press the Edit soft key.

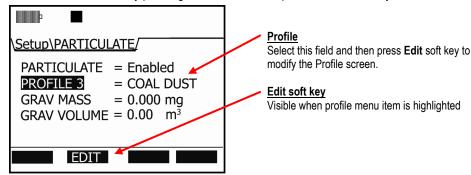

Figure 3-10: Edit profiles for dust calibration

5. Press the **Edit** soft key and the **Edit Profile** screen will open.

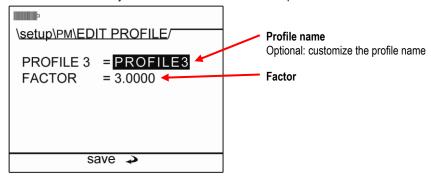

Figure 3-11: Entering a profile for particulate calibration

- (Optional, see step seven if not changing profile name.) To change the name of the profile, ensure
  the profile field is selected and press the Enter . Press ▲/▼ Arrows to change the characters.
  To move to the next position, press ◄/▶ Arrows then press Enter .
- 7. Press ▼ Arrow to select the Factor and press Enter ② to move to the 2<sup>nd</sup> column. Press ▲ / ▼ Arrows to change the numeric value. Press the left/right arrow key to move to the next position. Continue this process until the appropriate number is selected and press Enter ② to confirm or Esc key to cancel changes.
- 8. Press the **On/Off/Esc** to return to the particulate screen.
- 9. To apply a new profile, select the profile field and move to the second column (by pressing **Enter** ♠.) Then continuously press ♠/▼ **Arrows** until the appropriate profile/correction factor is selected. Press **Enter** ♠ to return to the first column.
- 10. Press **On/Off/Esc** twice to return to the start screen.

### Particulate Pump: Enable or Disable

You may want to disable the particulate pump for situations in which the environment is too dirty for the particulate optical engine or if you want to keep the engine and pump clean and dry from oily mists, liquids, or fogs elements. Additionally, you may want to log other parameters, such as CO<sub>2</sub>, Toxic, and/or temperature and humidity parameters and exclude the particulate measurements from a log session. This is changeable in the particulate screen.

#### ➤ Enable/Disable the pump

- From the Start screen, select the Setup menu by pressing ▲/▼ Arrows and press Enter ●.
- 3. To enable/disable the particulate setting/pump, ensure **Particulate** is selected and press **Enter (.**).
- Press ▲/▼ Arrows to select either Enabled or Disabled and press Enter ②. (Refer to Figure 3-7 to view a sample screen.)
- 5. Press On/Off/Esc twice to return to the start screen.

## **Resetting the Gravimetric Filter**

The Gravimetric accumulators display the calculated accumulated mass of particles and the accumulated volume through the gravimetric filter (since the last time these accumulators were reset). At the same time, the particles are actually collected in the gravimetric cassette in the back of the unit. Typically the gravimetric accumulators are reset when the gravimetric cassette is replaced by the user.

#### Resetting gravimetric filter

- From the Start screen (see Figure 3-2 for details), select Setup by using ▲/▼ Arrows. Press Enter ←.
- To reset the Gravimetric filter, select the Grav. Mass/Grav. Volume fields by pressing ▲/▼
  Arrows. Once selected, the Reset soft key will appear. Press this soft key to reset.

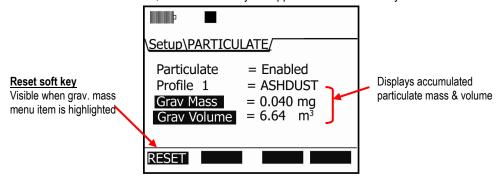

Figure 3-12: Particulate setup screen

4. To return to the main menu, press On/Off/Esc & twice.

## **Auxiliary Input/Output**

#### **Digital Output**

With the digital output function, the user can connect an external device to the monitor. This can be used to signal a specific level to turn on a notification device, an LED, or a fan motor at a specific threshold (or set point). Once enabled, the following three are selectable parameters: a sensor, logic setting, and threshold setting.

#### Sensors

When setting the Digital Output ("Digital-Out") parameters, one of the seven selectable sensors is used to trigger the output of the external device which includes:

RH (relative humidity), CO<sub>2</sub> (Carbon Dioxide), Temp (Temperature), PM (particulate matter), PID (for measuring VOCs), Toxic gas (i.e, CO), and Dew Point.

✓ NOTE: Air Velocity cannot be selected as a sensor.

#### Logic and Threshold

There are four selectable "Logic" types which is used in combination with the Threshold field to trigger on and off the external device. These are explained in the table below.

✓ NOTE: The digital output is an open collector output and as such requires the user to install a pull-up resistor.

| Digital Out/Logic | Explanation                                                                                           |
|-------------------|----------------------------------------------------------------------------------------------------|
| Active High Pulse | The output will assert an active high pulse for approximately 50 msec when the threshold is exceeded. |
| Active Low Pulse  | The output will assert an active low pulse for approximately 50 msec when the threshold is exceeded.  |
| Active High       | The output will be at a logical high level when the threshold is exceeded.                            |
| Active Low        | The output will be at a logical low level when the threshold is exceeded.                             |
| Threshold         | Enter in a value to trigger the external device to turn on or off.                                    |

Table 3-3: Digital out/Logic settings

☑ NOTE: The system maintains a hysteresis window around the threshold to prevent output chattering.

- Setting or changing digital output
- 1. From the Start screen, select **Setup** menu and press **Enter .**
- 2. Press ▼ Arrow repeatedly until Aux I/O and press Enter ●.
- 3. Select Digital Out and press Enter .

- 32
- 4. In the **Digital-Out** screen do one of the following:

  - Sensor field: select via ▲ /▼ Arrows and press Enter ②. Press ▲ /▼ Arrows to select
    one of the sensors.
  - Logic field: select via ▲ /▼ Arrows and press Enter . Press ▲ /▼ Arrows to select one
    of the triggering modes.
- 5. To return to the Start screen, press the **On/Off/Esc** twice.

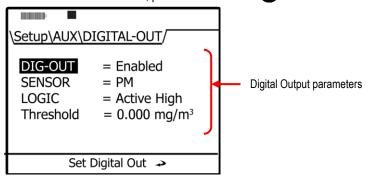

Figure 3-13: Configuring digital output

## **Air Velocity**

Setting the air velocity parameter is fairly simplistic; however, ensure no other outputs are enabled prior to setup. (The EVM will display a pop-up message if more than one output is enabled. You will have to disable all other auxiliary outputs before proceeding with air velocity setting.) When air velocity is "enabled", you can measure/log with the TSI Air Probe10 (optional accessory).

#### > Setting air velocity

- From the setup screen, select Aux I/O and press Enter .

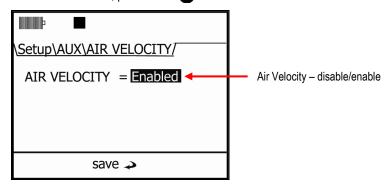

Figure 3-14: Air Velocity setting

- 3. Press ▲/▼ Arrows to change the setting.
  - ✓ **NOTE:** If you have either the digital-out or analog-out setting enabled, a pop-up message will appear explaining to change the other settings before enabling air velocity.
- 4. Press **On/Off/Esc** twice to return to the start screen.

### **Analog-out**

The analog-out channel provides a voltage reading that is proportional to the sensors output. The analog-out channel can be configured to track any installed sensor. The example displayed in Figure 3-12 shows the results of measuring with the thermometer from 0 to 60°C reading from 0 to 5 volts.

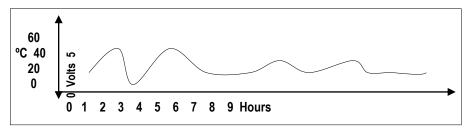

Figure 3-15: Analog out results with temperature as output

#### Setting Analog-Out

- 1. From the setup screen, select Aux I/O and press Enter .
- Press ▲ /▼ Arrows to select Analog-Out and press Enter ②.
- 3. To enable or disable, press **Enter** when **Analog-out** is selected and press ▲ /▼ **Arrows** to change the setting. Press **Enter** to move back to the 1st column.
- 4. To select a sensor, ensure **Sensor** is selected and press **Enter ②**. Then, press ▲ /▼ **Arrows** to page through the selection list. Once the appropriate sensor is selected, press **Enter ②**.
- 5. To return to the start screen, press **On/Off/Esc** twice.

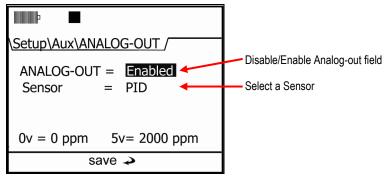

Figure 3-16: Analog-Out screen

## **Restoring Default Factory Settings**

The EVM is equipped to restore all factory settings and factory calibration settings via the Defaults screen.

☑ **NOTE**: Dew Point and Air Velocity are not user calibrated and therefore, not listed in the restore factory calibration screen.

- 1. In the Setup menu, press ▲ /▼ Arrows until Defaults is selected (or highlighted).
- 2. Press Enter (to open the screen).

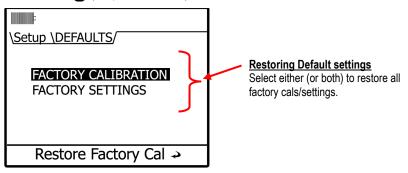

Figure 3-17: Defaults screen (restoring factory settings)

- 3. To restore the **Factory Calibration**, ensure this is selected and press **Enter ②**.
  - To restore defaults for a selected sensor(s), select a sensor using ▲ /▼ Arrows and press Enter ②. In the pop-up screen, select "Yes" via the Left Arrow (or No to cancel) and press Enter ②.
    - ✓ Repeat as necessary to restore each selected sensor.
  - To restore all sensors, select **All Sensors** (via up/down arrows) and select **Yes** in the pop-up screen (or **No** to cancel). Press **Enter** .

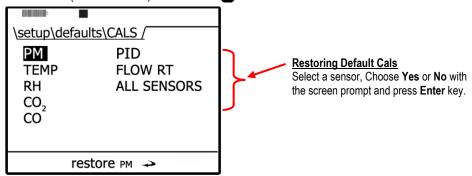

Figure 3-18: Restoring default calibrations

- 4. To restore the **Factory Settings**, press **▲/▼ Arrows** to select and press **Enter ②**.
  - A Restore Factory Settings pop-up screen will appear. Press either Yes or No (with ◄/►
    Arrows and Enter ♠ to confirm).

## **Backlight Setting**

A key on the keypad is dedicated to turning on or off the backlight feature. When turned on, the backlight will illuminate the screen from a dark gray to a light gray color. This feature has two levels of brightness.

When turning on, click the backlight key once for a lighter backlight. Press a second time for a darker contrast.

To turn off, repeatedly press the backlight key until it is turned off.

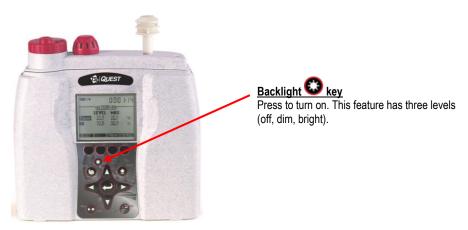

Figure 3-19: Backlight key

## Resetting the EVM

At times, you may need to reset the instrument if it is unresponsive.

1. To manually reset, press and hold **On/Off/Esc** of for about 8–10 seconds and the instrument will power off.

## Lock/Secure Run and/or Setup

The lock or security feature is designed to lock the EVM during a run to ensure the session will not be stopped unless the lock feature is disabled. Likewise, this feature includes a locked (or secure) setup mode which will stop you from editing a set-up. Once one or both of these options are programmed with a code, it is set by pressing the Lock soft key in the Setup menu.

☑ NOTE: When securing or locking the instrument, it will be in lock mode even when powered off/on.

#### Setting lock setup or run

- 1. From the **Start** screen, select and open the **Setup** screen.
- 2. Press the Lock soft key.

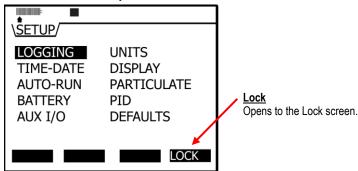

Figure 3-20: Lock Soft key

- 3. In the Lock/Security Modes screen, Run and Setup are "disabled" as the default setting.
- 4. To enable either one, first select **Run** or **Setup** fields (by using **Up/Down Arrows**).
- 5. Press **Enter** and the first field will be shaded/selected, and then press ▲ / ▼ **Arrows** to change the numeric value.

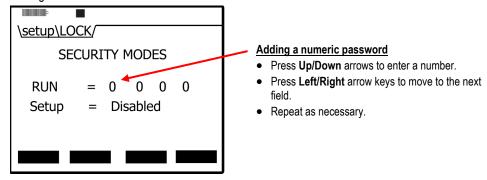

Figure 3-21: Setting lock/secure

- 6. Repeat step 5 until the password is entered. When you press **Enter** for the fourth digit, a secure run mode or secure setup pop-up will appear as confirmation. Once set, the field will display "Enabled".
- 7. Once enabled, follow one of the scenarios below:
  - For **Secure** run mode to occur, navigate to one of the measurement screens and press the Run key. A "Secure Run Mode" screen will appear.
  - For Secure setup mode to occur, navigate to the setup screen and the "Secure setup mode" screen will appear.

## Unlock run and/or setup

When in secure run mode or secure setup mode, a quick press of the lock/unlock soft key and entering in the password will unlock the instrument. (See steps 5 and 6 above to for more information on entering in the password.)

✓ **NOTE:** If the entered password to unlock the instrument was forgotten, a default TSI password can be used in lieu of the entered password, "9157".

#### Auto-run

The EVM has four programmable auto-run settings including a timed-run, a date, a day of week (DOW), and a disabled mode.

The EVM is shipped with the auto-run set to the disabled mode. Each mode has more than one setting and is denoted by the "+" (plus) or "-"(minus) soft key symbols. When an alarm is activated (or programmed), a "+" (plus) sign appears. The default alarm mode is set to an off mode and is denoted via a minus symbol (i.e., "-").

#### Auto-run and timed-run mode

With timed-run, you manually start the run (via the run key), and it will automatically stop based on the programmed duration.

- > Setting auto-run with timed-run mode
- 1. From the **Start** screen, select and open the **Setup** screen.
- In the Auto-Run screen, press enter to select Timed-Run. If it is not displayed, press ▲/▼
  Arrows repeatedly until selected.
- 4. Next, press the -ONE soft key or select View/Set Parameters.

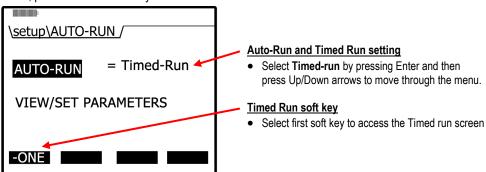

Figure 3-22: Selecting auto-run with timed-run mode

In the timed-run screen, press **Enter** to select the duration field which is displayed in hours, minutes, and seconds. To change the duration, press **△/▼ Arrows**. To move between the fields, press **△/▶ Arrows**. (Repeat as necessary).

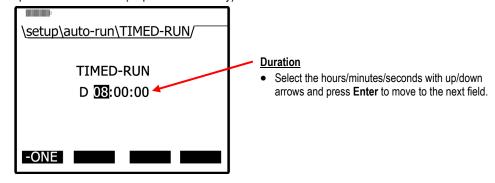

Figure 3-23: Setting timed-run and duration

6. Press **Enter** to save your settings.

✓ **NOTE**: To begin the Timed-run, press the run/stop key and the instrument will automatically stop at the programmed duration.

#### Auto-Run with Date Mode

With the date mode, it will wake up the instrument from a powered down or on condition, runs the study, saves it, then powers down again. Up to four date settings are programmable with a specified date, time (in hours, minutes, seconds), and duration via the soft keys.

- Setting auto-run with date mode
- 1. From the **Start** screen, select and open the **Setup** screen.
- 2. Select Auto-Run by pressing ▲/▼ Arrows and press Enter ②.
- 3. Press Enter to select the 2nd column (value field) and press ▲/▼ Arrows repeatedly until Date appears.
- 4. Next, press one of the soft keys. (This will open a Date/Auto-Run screen.)

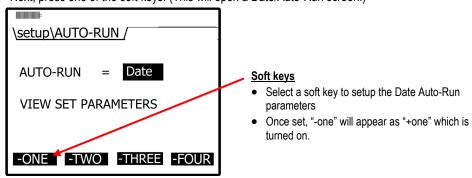

Figure 3-24: Selecting auto-run with date mode

5. If off appears under **Auto-Run**, press **Enter** (or skip and see step 6).

To change the fields press ▲/▼ Arrows. To move to the next field(s) press ◄/▶ Arrows.
 Repeat as necessary.

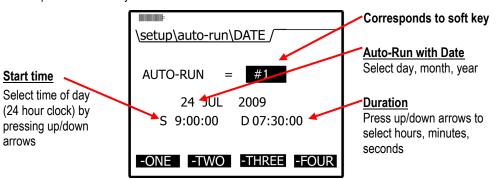

Figure 3-25: Setting auto-run date mode

7. To save, press Enter key. Press key until you return to the start screen.
 ☑ NOTE: To initiate the programmed run, either power down the instrument or leave on.

#### Auto-Run with Day of Week (DOW) Mode

The days of the week (DOW) setting is a pre-programmed weekly auto-run with a specified day, start time, and duration with two auto on settings. The programmable settings include a day of the week, start time, and duration.

- > Setting auto-run with day of week mode
- 1. From the **Start** screen, select and open the **Setup** screen.
- Select Auto-Run by pressing ▲/▼ Arrows and press Enter ②.
- 3. In the Auto-Run screen, press Enter and press ▲/▼ Arrows repeatedly until DOW appears.
- 4. Press one of the soft keys (one or two).
- In the DOW Auto-Run screen, press 
   Arrows to move through the Days, Time and Duration fields. Press ▲/▼ Arrows to change the value.

41

6. When programmed, press **Enter .** Press **&** key repeatedly to return to the main screen.

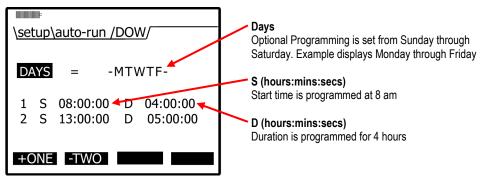

Figure 3-26: Setting auto-run DOW mode

✓ **NOTE**: To initiate the programmed run, either power down the instrument or leave on.

(This page intentionally left blank)

# Calibrate Sensors

### **Placement and Calibration of Sensors**

Before you begin your measurement sampling, it is recommended to calibrate the sensors you will be using. This chapter focuses on inserting and removing sensors, calibrating each sensor, viewing past calibrations, and how to verify your calibration set points. (Reference the following sections which apply to your installed sensor components.)

## **Calibrating sensors include:**

- Particulate sensor
- Pump flow rate calibration
- CO<sub>2</sub> and O<sub>2</sub> sensor
- Toxic sensors
- Photo-Ionization Detector (PID) sensor (for VOCs)
- Temperature (temp) and Relative humidity (RH) sensors

## **Inserting and Removing Sensors**

- 1. The sensors you purchased with your EVM will be inserted, factory calibrated, and ready for usage. To understand how to insert or replace a sensor this is discussed in the procedures below.
  - ✓ **NOTE**: To order new sensors when expired, see Appendix A, Replacement and optional parts.)

#### Inserting sensors

- Ensure the instrument is turned off and the external power cord is disconnected. Next, remove the sensor bar by unscrewing two screws from the top compartment with a screw driver.
- 3. Lift the cover off and set aside. (The location of the sensors is indicated in Figure 4-2.)
- 4. Remove the black manifold casing.

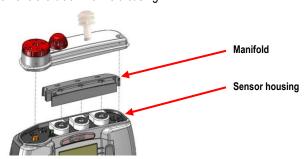

Figure 4-1: Sensor housing and manifold

- 44
- To insert a sensor, gently push the sensor's pins into the socket pin of the circuit board so it aligns accordingly. It will fit securely.
- 6. To remove a sensor, pull the senor up horizontally and remove it from the sensor chamber.
- 7. When completed, replace the black manifold over the sensors and then place the cover over the sensor housing. Tighten the screws back into place.

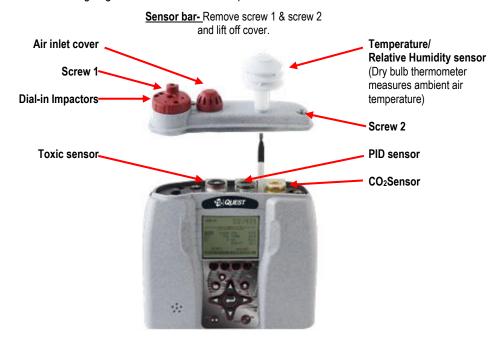

Figure 4-2: Sensors' locations

☑ **NOTE:** The Temperature/ Relative Humidity sensor is not user removable.

✓ **NOTE:** The user will receive a message on the display when a new sensor is detected or an existing sensor is no longer detected.

## **Calibrating Particulates**

The EVM is factory calibrated to the "Arizona Road Dust" (also called "ISO Road dust" ISO 12103-1 A2 Fine) standard.

Before you measure particulates, it is recommended to calibrate to the environment you are in. If you are in an ARD environment, you would adjust the impactor to correlate with a specific particulate setting, run a calibration based on the particulates in that environment, and compare the results against the ARD calibration. If you are in any other environment, you would calibrate based on the environment you are in by determining a correction factor (also called "K-factor") to the correct variation from the ARD calibration standard.

The EVM supports eight different user profiles. Each profile stores a customizable profile name field, and a correction factor. (Setting-up profiles/correction factors is discussed in the Set-up chapter, "Setting profiles for particulates").

The following sections will walk you through how the impactor operates, how to adjust the impactor, how to run a zero calibration, and lastly running a gravimetric calibration.

## Impactor and use

The impactor is a device used to remove larger sized particulates from the air-stream you are measuring.

**How does it operate?** Air travels through the impactor and the heavy particulates will stick to the greased plates within the impactor (1). The Pump will circulate the air as it passes through the tubing in the back of the instrument (2). The smaller, lighter particulates will pass through the optical engine (3) and collects in the gravimetric filter/cassettes (4).

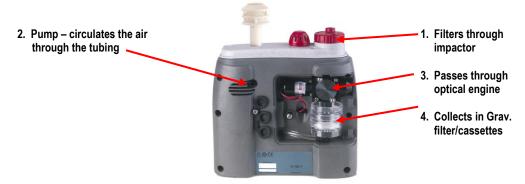

Figure 4-3: How the impactor functions

☑ NOTE: Depending on the environment (i.e., a dense, dusty manufacturing plant), you will want to ensure the impactor is well greased and cleaned before using. Additionally, it is recommended to monitor this process while measuring. You may need to stop your measurements, clean and grease the impactors, and then resume measuring. To clean and grease the impactors, see <a href="Chapter 7">Chapter 7</a> "Cleaning and maintenance".

## Adjusting the Impactor/Turret Setting

When measuring, the industrial processes (such as sanding, cutting, crushing, grinding, and transportation) cause air pollutants. The size of the particles will enter the human body in different areas, affecting the nasal, throat, and/or lung area.

The impactor setting is used to trap and filter out the larger size particles based on your cut-point (or impactor setting). The range is programmed between 1  $\mu$ m to over 100  $\mu$ m. For example, if you are measuring coal dust (aimed at the lung area), you would adjust your impactor setting to PM10. The following are the user-selectable cut-points:

- PM2.5, PM4, PM10, or PM (all dust ranging from 0 μm-100 μm)
- **☑ NOTE:** The particulate size is written on top of the turret. For PM there is no marking but is noted by the (raised) air chamber.
- Adjust impactor/turret for particulate logging
- 1. Using the keypad navigate to the particulate or composite measurement screen.
  - How to? From the Start screen, press the Right arrow key.

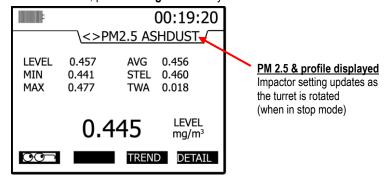

Figure 4-4: PM2.5 impactor setting example

2. Twist the turret (red casing around the impactor) to the left or right until you see the appropriate setting on the display. It will align to the impactor text and arrow on top of the housing.

✓ NOTE: The actual diameter of the air inlet hole is directly to the left of the impactor text positioning.

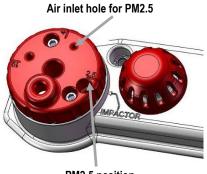

PM2.5 position

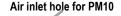

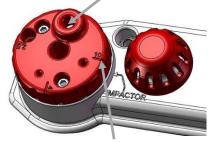

PM10 position

#### Air inlet hole for PM4

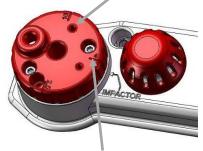

PM4 position

#### Air inlet hole for PM

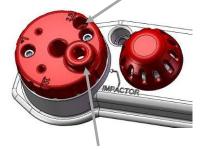

PM position (no text marking)
Position used for zero calibration

Figure 4-5: Adjusting impactor/turret setting

3. If you see "< >PM ERR", this indicates the impactor is not in the correct position and that it is between two positions. Adjust the turret, until the correct reading is displayed on the screen.

# Particulates Calibration (Zero Cal)

A zero calibration is recommended the first time you measure particulates in the run mode. For particulate calibration, place a zero filter (also called a HEPA filter) with attached coupler into the vent of the turret. The impactor setting must be set at PM in order to conduct a zero cal.

■ NOTE: For the span on the particulate calibration, refer to the "Gravimetric Filtering" instructions to determine the gain factor from the correction factor.

#### Particulates zero cal

1. Insert the attached coupler and zero filter into the turret. Ensure the **impactor is well-greased** before calibrating which requires a thin film of grease. (See "Impactor care" for details).

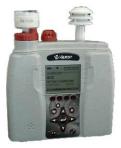

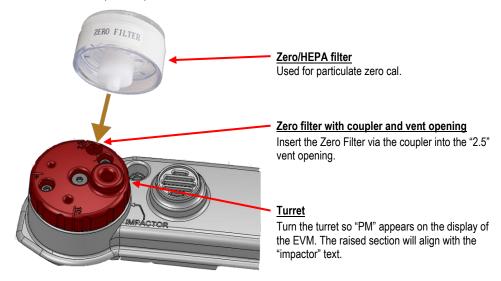

Figure 4-6: Particulate zero cal with HEPA filter

- 2. Adjust the turret/impactor to **PM** (refer to "Turret" in Figure 4-6).

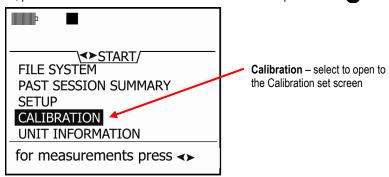

Figure 4-7: Selecting calibration screen

In the Calibration screen, press ▲/▼ Arrows and select PM (for particulate matter).

NOTE: If the impactor setting is incorrect, the instrument will flash a warning sign indicating that you need to turn the impactor to "PM" before proceeding.

- 5. Press the **Cal** soft key. (The pump will turn on.)
  - ☑ NOTE: The HISTR and VERIFY soft keys will not be present if a user calibration and a calibration verify have not been performed.

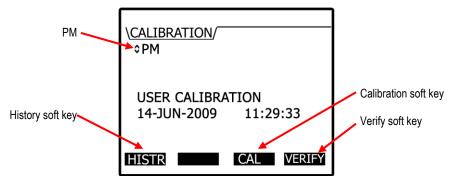

Figure 4-8: Particulate cal screen

6. The ready screen with the PM, Profile will appear. Press the **Start** soft key.

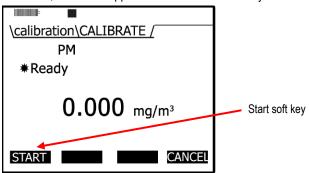

Figure 4-9: Particulate calibration and ready screen

7. Allow the level to stabilize (approximately 1–3 minutes). It will state **Waiting** (A) and **Set** soft key will appear when it has stabilized (B).

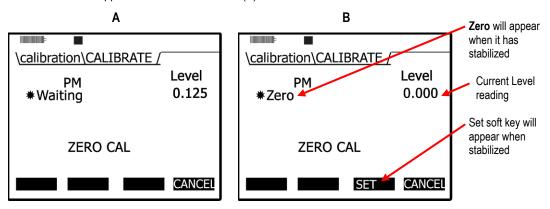

Figure 4-10: Particulate calibration and waiting screen

- 8. Press the **Set** soft key to set the **Zero cal** point.
- 9. The instrument will show a **Pause** state with the intended and actual values.

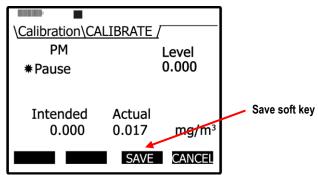

Figure 4-11: Particulate calibration pause screen

10. Press the Save soft key to save your calibration (or press Cancel and Retry to repeat this process.) A screen pop-up will state "Zero cal set point" when completed (or "User canceled calibration"). A pass (cancel) screen will be displayed.

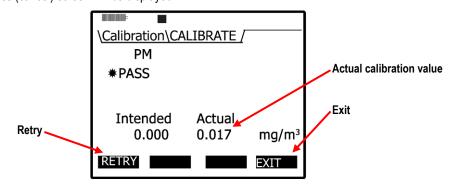

Figure 4-12: Zero Cal set for Particulates

- Press Retry soft key to repeat the zero cal procedures.
- 11. Press **Exit** soft key to close this screen. To return to the start screen, press **On/Off/Esc** or press the **Cal** soft key to continue calibrating the sensors.
- ✓ **NOTE**: A zero cal is performed for the instrument and will be used for all profiles.

### Particulate Advanced Calibration (Gravimetric)

With the EVM, you can store up to eight different profiles (also called correction factors) to reflect the environment or building zone you plan to measure.

The instrument is factory calibrated to Arizona Road dust. In some situations, you may want to perform a gravimetric calibration in order to determine the correction factor for an alternative environment. This is an optional procedure.

☑ NOTE: If you do not plan on performing an advanced particulate calibration with gravimetric sampling.

With a gravimetric calibration, you determine the mass of the particulate you want to measure. The particulate mass is then used to calculate a correction factor to the environment you will be measuring. The steps below outline a gravimetric calibration.

(For additional specifications on a gravimetric calibration, please refer to the NIOSH 0600 standard.)

#### **Gravimetric Calibration Overview**

- 1. Reset the gravimetric and volume accumulators.
- 2. Insert a new (sealed) gravimetric cassette.
- 3. Measure in the specific location for approximately four to eight hours.
- 4. Proceeding the measurement, the gravimetric accumulator on the EVM will display the amount of dust that has accumulated based on the active profile. (This value is used in conjunction with the weight of the measured dust in the cassette.)
- 5. To determine the weight of particulates in the gravimetric filter, remove the gravimetric cassette and weigh the contents. (Typically, sent to a lab for results.) Do not include the weight of the cassette.
- 6. To determine the correction factor, calculate the ratio between the particulate mass value and the weight from the gravimetric filter lab analysis.
  - For example, let's say that you measured for 8 hours in a wood shop and the PM mass accumulator displays 10 mg. Next, you measured the dust in the gravimetric filter/cassette and determined the weight as 20 mg. To calculate the correction factor, you divided 20 mg by 10 mg and determined the value as 2. Lastly, the correction factor of "2" is multiplied by the existing active profile correction factor, and is entered as the new correction factor (Setup\PM\EDIT

## **Performing a Gravimetric Calibration**

Ensure the gravimetric cassette is new before beginning.

- 1. Place the instrument in the appropriate environment.
- . Turn on by pressing On/Off/Esc 6.
- 3. In the **Start** screen, select the **Setup** menu and press **Enter** . Next, select **Particulates** by pressing the **Down arrow** repeatedly and once selected, press **Enter** .
- 4. In the particulate screen, the reset gravimetric accumulator fields will display either a value of the collected dust or it will display zero (if already reset). When beginning a gravimetric calibration, ensure this is set to zero.

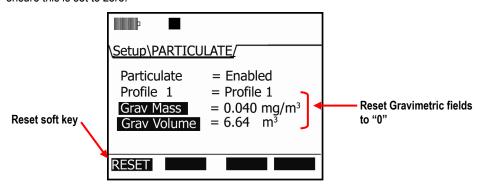

Figure 4-13: Reset gravimetric setting

Pump Flow Rate Calibration

- To reset, press the down arrow repeatedly to select the gravimetric fields and press the Reset soft key. (If it is not displayed, press the **Altf** key.)
- Turn the pump on by pressing the **Pump** key. 5.
- 6. Optional step:
  - It is optional to press the **Run/Stop** key to log the gravimetric filter sampling.
    - ✓ **NOTE**: If in "run mode", a clock appears and displays the overall run time.
  - To view the particulate level, press the right arrow once from the start screen and the particulate measurement screen will appear (noted as "PM").
- After the gravimetric collection, turn the pump off and reference the Gravimetric Mass field to view the calculated particulates.
- 8. Lastly, calculate the ratio between the value in the Gravimetric Mass field and the weight of the collected sample.
- Enter in the correction factor via the **Particulate Setup** screen (see "Setting Profiles" section for more details).

## **Pump Flow Rate Calibration**

An accurate flow meter, such as a primary standard flowmeter calibrator, and inert tubing is required to perform this calibration. The inert tubing is inserted on the dust air flow outlet (located on the back of the housing).

MOTE: You may want to send the instrument in for a yearly calibration, if you do not own a flowmeter calibrator for this calibration procedure.

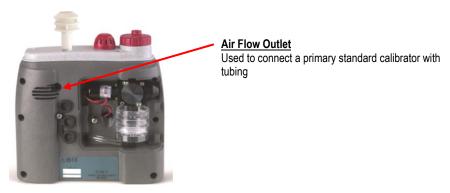

Figure 4-14: Pump flow rate calibration

#### Flow rate calibration

- 1. Connect the flow meter (i.e., primary standard) and inert tubing to the EVM.
- Turn the EVM on by pressing **On/Off/Esc** ... 2.
- 3. Select the Calibration menu by pressing the Down Arrow until it is selected and press Enter (2).
- 4. Select Flow Rt (flow rate) by repeatedly pressing ▲/▼ Arrows key until it appears.

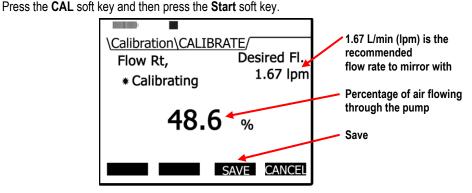

Figure 4-15: Flow Rate Calibration

- Manually adjust the flow rate (as needed) by repeatedly pressing the Up/Down key to select the desired level.
- 7. Press the **Save** soft key to store this as your flow rate calibration. The flow rate summary will appear.
  - ✓ NOTE: You may want to repeat these steps if the desired level was not achieved. Press the Cancel soft key to stop the calibration. Next, press the Retry soft key and repeat the calibration steps to re-cal the flow rate.
- 8. Press the **Exit** soft key to exit this screen. (The pump will turn off.)
- 9. Press the **On/Off/Esc** & key to return to the start screen.

### **Toxic Gas Sensors**

The gas sensor chamber will allow you to measure any one of the single toxic gases listed below. Refer to Appendix A for detailed specifications.

- 1. Carbon monoxide (CO) with a range of 0–1000 ppm
- 2. Chlorine (CL<sub>2</sub>) with a range of 0-20 ppm
- 3. Ethylene oxide (EtO) with a range of 0–20 ppm
- 4. Hydrogen cyanide (HCN) with a range of 0–50 ppm
- 5. Hydrogen sulfide (HS<sub>2</sub>) with a range of 0–500 ppm
- 6. Nitrogen dioxide (NO<sub>2</sub>) with a range of 0–50 ppm
- 7. Nitric oxide (NO) with a range of 0–100 ppm
- 8. Oxygen (0<sub>2</sub>) with a range of 0-30%
- 9. Sulphur dioxide (SO<sub>2)</sub> with a range of 0-50 ppm
- 10. Ozone (O<sub>3</sub>) with a range of 0-1.0 ppm

The sensors are based on well-established electrochemical sensor technology. They are designed to be maintenance free and stable for long periods of use.

## **Cross Sensitivity**

The following table illustrates the cross-sensitivity to a range of commonly encountered gases, expressed as a reading of the sensor when exposed to 100 ppm of the interfering gas at 20°C.

|                  | Interfering Gas |                  |                 |     |                 |                |                 |     |                               |      |      |                |
|------------------|-----------------|------------------|-----------------|-----|-----------------|----------------|-----------------|-----|-------------------------------|------|------|----------------|
| Gas              | СО              | H <sub>2</sub> S | SO <sub>2</sub> | NO  | NO <sub>2</sub> | H <sub>2</sub> | CL <sub>2</sub> | HCN | C <sub>2</sub> H <sub>4</sub> | HCI  | CL   | O <sub>2</sub> |
| СО               | 100             | ~ 7              | <10             | <9  | <20             | <40            | N/D             | N/D | N/D                           | N/D  | N/D  | N/D            |
| H <sub>2</sub> S | <2              | 100              | ~10             | ~1  | ~-20            | ~1             | N/D             | N/D | N/D                           | N/D  | N/D  | N/D            |
| NO <sub>2</sub>  | -5              | <5               | <5              | 0   | 100             | N/D            | N/D             | N/D | N/D                           | N/D  | N/D  | N/D            |
| NO               | 0               | N/D              | ~ 5             | 100 | <30             | N/D            | N/D             | N/D | N/D                           | N/D  | N/D  | N/D            |
| HCN              | N/D             | N/D              | N/D             | N/D | N/D             | N/D            | N/D             | N/D | N/D                           | N/D  | N/D  | N/D            |
| NH <sub>3</sub>  | 0               | 0                | ~ 60            | ~20 | <10             | 0              | ~-50            | ~-5 | N/D                           | <10  | N/D  | N/D            |
| *O <sub>3</sub>  | -8              | N/D              | N/D             | N/D | ~60             | 0              | ~120            | N/D | N/D                           | ~150 | ~150 | ~150           |

<sup>\*</sup>Continuous exposures at ppm level over more than 30 minute might blind the sensor.

Table 4-1: Cross-sensitivity table of interfering gas

#### **How Sensors Operate**

Power is automatically applied to the gas sensors when they are connected and the instrument is turned on. These are also referred to as "intelligent-sensors". Additionally, the EVM will automatically identify the type of gas sensor that is installed.

✓ **NOTE:** It may take a few minutes for a newly inserted sensor to stabilize before using.

### **Quality Calibrations**

The quality of the calibration process depends upon the accuracy of the calibration gas and allowing the sensors to stabilize before saving the zero and span calibrations.

## **About Sensors and Cal Storage**

Once a calibration is completed and a sensor is removed, the calibration records are stored in the sensor.

## **Calibration History and Sensor Serial Numbers**

After running, saving a calibration, and downloading the data to Detection Management Software (DMS), the calibration type, levels, the serial numbers, and the date/time of the calibration are viewable in the software. The serial number of the sensor is available in DMS in the calibration history chart.

| Calibration Histo   | ry                       |           |                      |              |
|---------------------|--------------------------|-----------|----------------------|--------------|
| Date                | Calibration Type         | Sensor Id | Sensor Serial Number | Sensor Level |
| 1/2/2007 6:00:52 AM | Single Point Calibration | 2         |                      | 241          |
| 1/2/2007 6:00:09 AM | Dust Calibration         | 1         |                      | 28569        |
| 1/2/2007 6:01:06 AM | Single Point Cal. Verify | 2         |                      | 241          |
| 1/2/2007 6:00:09 AM | Dust Cal. Verify         | 1         |                      | 28569        |

Figure 4-16: Calibration history for EVM

## **Applying a Gas Sensor**

Gather your calibration gas source, the regulator (if not already connected), inert tubing, the cal adapter and the EVM with the appropriate sensors installed. After your calibration setup is completed, follow the proceeding applicable calibration sensor sections.

#### Applying a gas sensor

- Connect the gas source, regulator and inert tubing.
- 2. Slide the inert tubing over the black nozzle of the cal cup.
- Remove the air inlet cover on the EVM. (See Figure 4-2 for an example).
- 4. Place the Cal cup over the air inlet.
- When you are ready to access the Cal screen, turn on the regulator.

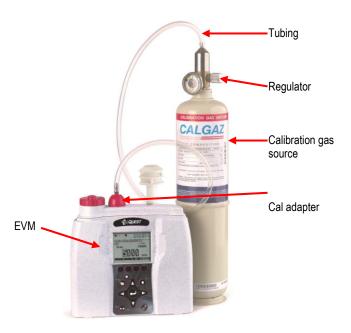

Figure 4-17: Applying a gas sensor

# **Calibrating Toxic Gas Sensors**

It is recommended to conduct a zero cal and a span cal with toxic gas sensors. Essentially, a calibration is conducted by checking the sensors response to a known concentration of a certified calibration gas. It is important to note that with a zero cal and a span cal, you should be in a non-contaminated environment when performing the calibration.

It is recommended to calibrate on a regular basis for best results. You will want to perform a **zero cal** and a **span cal** (or adjustment) to properly calibrate a toxic sensor.

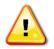

### **Important**

The zero and span adjustment procedures for oxygen are different than other gas sensors.

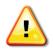

#### Caution

Due to the presence of toxic gas during the calibration process, appropriate safety procedures should be followed.

Additionally, you will want to ensure that your calibration is performed in an area known not to contain hazardous or interfering gases if ambient air will be used as the zero gas for operation. If this is not possible, pure bottled air (Nitrogen is recommended) should be substituted. Instructions for both procedures are provided below. You only need to perform one or the other.

#### **Toxic Gas Zero Calibration**

When conducting a zero cal for toxic gas, you will want to use a cylinder of Nitrogen or pure air with the cal cup placed over the air inlet cover. (See "Applying a gas sensor" for details).

✓ NOTE: If you are in clean air environment, you can use room air (for all toxics except for ozone).

#### Ozone Calibration for Zero and Span

For an Ozone calibration, a zero calibration is performed with Nitrogen and a span calibration is performed using an ozone generator.

**☑ NOTE:** It is recommended to factory calibrate the ozone sensor on a yearly basis.

- Performing a Zero cal for toxic gas
- 1. While the instrument is powered off, **connect** the pure air cylinder, regulator, inert tubing, and cal cup to the EVM.
- 2. Power on the EVM by pressing the **On/Off/Esc 3**.
- 3. In the start screen, press the **Down** ▼ arrow to select **Calibration** and press the **Enter ②**.
- Press ▲/▼ Arrows to select the toxic you want to calibrate.
- Press the Cal soft key and a specific toxic gas (i.e., CO) Calibrate Set Point screen will appear.

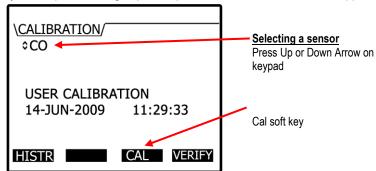

Figure 4-18: Selecting sensor for calibration process

- 6. Turn regulator **On**. Wait for the current level to stabilize (allow at least 90 seconds to stabilize.) (The screen will show **+Ready**.)
- 7. When the level has stabilized, press **Zero** soft key.

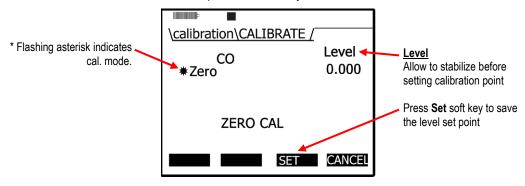

Figure 4-19: Calibration zero screen

Press the **Set** soft key. A screen displaying the zero cal intended and actual set point values will appear. Press the **Save** soft key.

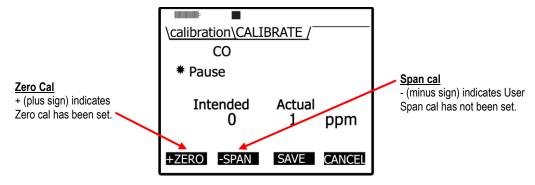

Figure 4-20: Calibration zero pause screen

9. To set the span cal, proceed to "Toxic gas – span calibration".

✓ **NOTE:** To re-do the zero calibration, press the **+Zero** soft key and repeat steps 7 and 8.

| Soft keys | Explanation                                                       |
|-----------|-------------------------------------------------------------------|
| Cal       | When pressed, this will allow a calibration to be performed.      |
| Zero      | When pressed, this will enable you to a zero calibration.         |
| Span      | When pressed, this will enable you to perform a span calibration. |
| Exit      | Enables you to exit at any time.                                  |

Table 4-2: Gas calibration soft keys explained

### **Toxic Gas Span Calibration**

When conducting a span calibration, the calibrated gas used should match the sensor you will be calibrating.

☑ NOTE: For Ozone span calibration, an ozone generator should be used.) If you are continuing from the Toxic Zero cal section, the screen you will be viewing is the Calibrate/Pause screen. (If you are performing a Span cal only, ensure you are at the Start screen and select the calibrate menu. Then select the specific sensor by pressing up/down arrows. Press the Cal soft key and then press the Span soft key. Proceed to Step 2.

#### Performing a span cal for Toxic gas

- 1. Continuing from the zero cal procedures, you should be viewing the **Cal/Pause** screen (as displayed in Figure 4-17). Press the **Span** soft key.
- 2. **Apply** the **gas** at full flow rate while observing the "Level" field on the display. Wait for the current level to stabilize (allow a couple of minutes).

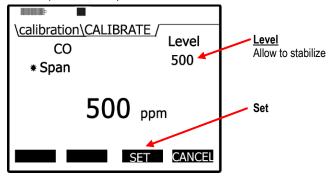

Figure 4-21: Span Calibration

- 3. Adjust the span value by pressing ▲/▼ Arrows on the keypad.
- Press the Set soft key to store the span cal. point. (A screen will appear displaying that you set the span cal. point.)

- 5. Once your calibration is set, intended and actual cal values will appear on the display screen. Press **Save** to store these as your calibration set points.
  - **☑ NOTE:** To redo the span calibration, press the **Span** soft key and repeat steps 2–5.

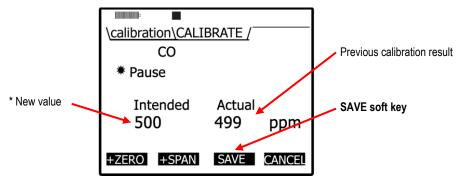

Figure 4-22: Saved Calibration screen

- 6. Turn the regulator off and disconnect the tubing from the instrument.
- 7. Repeatedly press **On/Off/Esc** antil you return to the start screen.
- 8. Press **◄/▶ Arrows** to view measurement screens.

## Calibrating CO<sub>2</sub> AND O<sub>2</sub>

With the Carbon Dioxide (CO<sub>2</sub>) or Oxygen (O<sub>2</sub>) calibration, you may perform a zero calibration and a span calibration (when the cal gas is connected) in the field. Each of these screens will be discussed below.

The  $CO_2$  sensor and  $O_2$  sensor requires a calibration gas, a regulator with at least 1 L/min flow rate and inert tubing.

A zero calibration using a Nitrogen  $(N_2)$  gas is recommended. For a span calibration, the range (or span) should be a sizeable fraction of the selected full scale range of the gas.

### O<sub>2</sub> Accuracy

The range for O<sub>2</sub> sensor is 0–30% with a typical span cal of 20.9%

- ➤ Calibrating a zero cal and span cal for CO₂ or for O₂ sensor
- 1. **Connect** one of the following gases with the regulator and inert tubing:
  - N<sub>2</sub> gas (used for zero cal.)
  - CO<sub>2</sub> calibration gas
  - Room air for 0<sub>2</sub> calibration gas (i.e., 20.9%)
- 2. Attach the regulator and tubing to the gas cylinder.
- 3. Place the **Cal. cup** over the **Air inlet cover** and slide the **tubing** over the black air inlet casing.
- 4. From the start screen, press ▼ Arrow to select Calibration and press Enter ...

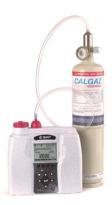

In the Calibration screen, press ▲/▼ Arrows to select CO<sub>2</sub> or O<sub>2</sub>.

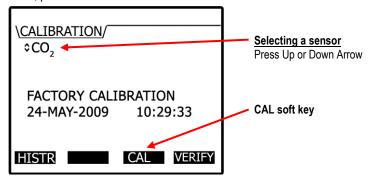

Figure 4-23: Selecting a calibration sensor

- 6. Press the **CAL** soft key to open the CO<sub>2</sub> "Calibration/Calibrate" screen. (Allow at least 2.5 minutes for CO<sub>2</sub> to stabilize.)
  - For the Set Points, -zero and -span soft keys will appear. Press either Zero Cal or Span Cal soft key. (See Table 4-2 for more information.)

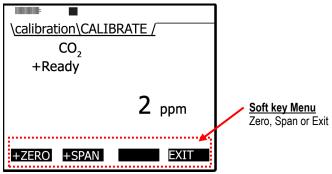

Figure 4-24: Calibration CO2 ready screen

■ NOTE: If "–" (a minus sign) appears in front of Zero or Span, this has not been calibrated.

Alternatively, the "+" (plus sign) signifies the cal point has been calibrated.

- 7. Turn the regulator on. The regulator should have a flow rate of 1.0 L/min.
- 8. Allow the level to stabilize. For CO<sub>2</sub>, wait at least two minutes to stabilize.
  - For Zero Cal, the screen will display Zero with a Set soft key.
  - For span cal, press ▲/▼ Arrows on the keypad to adjust the appropriate level.

- Press the Set soft key. Turn off regulator and unhook the N<sub>2</sub> bottle (for zero cal) or CO<sub>2</sub> bottle (for span cal). (To perform a Zero or Span cal, repeat steps 1–8.)
  - ▶ NOTE: To redo a zero or span calibration, press the zero or span soft key and repeat steps above to program new set points.

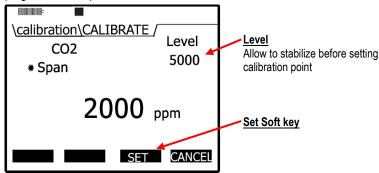

Figure 4-25: Setting CO<sub>2</sub> Span Cal screen

- Once the zero and span cal values are set, the calibration save screen will appear. Press Save to save your calibration.
  - ✓ **NOTE:** To repeat the cal, press the **Cancel** soft key and you will return to the calibration screen. Repeat the steps above to program new set points.

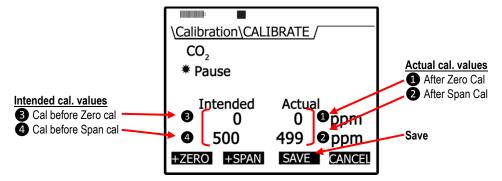

Figure 4-26: Saved Calibration

- 11. Once saved, the display will indicate if it passed. You have another option to **Retry** the calibration procedure by pressing the **Retry** soft key.
- 12. To exit  $CO_2$  calibration, press the **Exit** soft key.
- 13. Then, press **On/Off/Esc** twice to return to the **Start** screen.

## Calibrating Photo-Ionization Detector (PID) Sensor

### PID parts per million (ppm) zero calibration

It is preferred to flush the PID ppm sensor with Zero Grade Air for a zero calibration. Alternatively, you may flush the PID ppm sensor with Nitrogen. In clean environments (with no presence of toxic chemicals, such as in a school setting with no toxic cleaners present) applying room air can be used to set your zero calibration point.

For the flow rate, it is recommended to set it at 1 L/min for best response time.

### PID parts per billion (ppb) zero calibration

✓ NOTE for PID ppb sensor: The PID ppb sensor may be susceptible to baseline settlement after more than 2 weeks of storage. In these cases, the PID PPB sensor should be operated in clean air for several hours prior to performing a calibration and prior to performing measurements of low concentration of gases (< 1000 PPB).
</p>

The PID ppb sensor uses a static base line for the zero offset. If the user adjusts zero base line, the PID ppb needs to be enabled in the setup menu.

☑ NOTE: To enable, select Setup from the main screen and then choose PID. In the PID screen, enable the ppb zero feature. Once set, return to the calibration screen to resume the calibration process. (For more details on setting, refer to "PID sensor setup" in Chapter 3.)

#### ➢ PID ppm/ppb zero cal

- 1. Connect the Zero Grade Air and cal cup to the EVM. (Skip this step if you are not applying a gas.)
- 3. Press the **△/▼ Arrows** to select the **PID** sensor.

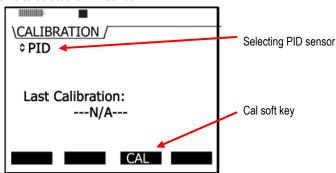

Figure 4-27: Selecting PID sensor for calibration process

Calibrating Photo-Ionization Detector (PID) Sensor

Press the Cal soft key and the Calibrate PID/Ready screen will appear. Press Zero soft key.
 NOTE: Allow at least 60 seconds to stabilize.

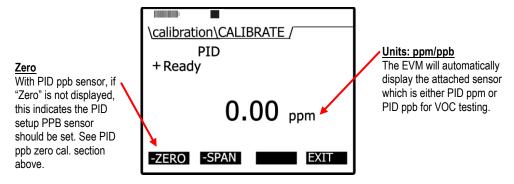

When the level has stabilized, press the Set soft key. (Or press Cancel soft key and then Retry soft key to repeat this process.)

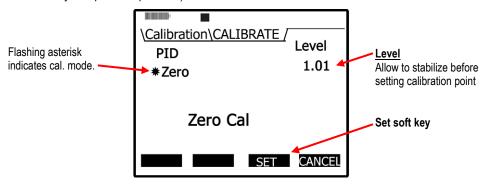

Figure 4-28: Calibration mode screen

- 6. The **PID/Pause** screen will appear displaying the intended and actual calibration values. Press the **Save** soft key. (Or press the **Cancel** soft key to repeat this process.)
  - To set the span cal, proceed to "PID span calibration".
- 7. To restore the factory calibration for the ppb sensor, select the **HISTR** soft key from the PID calibration screen. Press the **FACTRY** soft key. This restores the ppb zero calibration value.

### PID Span Calibration

Typically for PID 100 ppm, isobutylene is used for a span calibration when the VOCs are unknown or apply the gas of interest if detecting a specific VOC for best results.

To measure a specific VOC with PID PPM sensor, you will want to use the relevant VOC for your calibrated gas source. However, for PID PPB span calibration, it is recommended to use 10 ppm (or 10,000 ppb) isobutylene whether the gas of interest is known/unknown.

☑ NOTE: A correction factor is a number that relates to the PID sensor of a specific VOC and correlates to the PID response to the calibration gas (sometimes referred to as a response factor). Please reference Appendix C for specific correction factors provided by Ion Science.

#### Performing a PID Span Calibration

Allow up to 15 minutes of warm-up time for PPB PID sensor and 5 minutes for PPM PID sensor. For PPB span calibration, refer to PID ppb note if the sensor has not been used for over two weeks.

If you are proceeding from the Zero cal section, the screen you will be viewing is the **Calibrate/Pause** screen. (If you closed the screens, refer to the Note in step 1.)

#### > PID Span Cal

1. From the PID/Calibrate Pause screen, press the Span soft key on the keypad.

☑ **NOTE:** To navigate to the PID Span cal screen, select the **Calibration** screen. Select **PID** using the up/down arrows. Then, press the **Cal** soft key. Zero and Span soft keys will appear. It will look similar to the screen below but it will not have the intended/actual zero cal set points displayed. See step 2 to proceed.

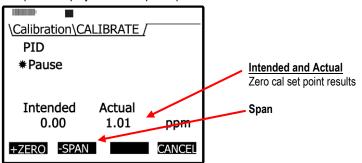

Figure 4-29: PID Calibration Span soft key

- 2. Adjust the span value by pressing ▲/▼ **Arrows** once the sensor has warmed-up.
- 3. **Apply** the **gas** at full flow rate while observing the "Level" field on the display. Wait for the current level to stabilize (allow a couple of minutes).
- 4. Press the **Set** soft key (and it will state Cal set point stored).
- 5. Once your calibration is completed, a **Save** screen will appear with the details of your parameters.
  - ✓ NOTE: If you want to repeat the span cal, press cancel and a message will appear stating it is canceling. Press the **Retry** soft key to repeat the span cal steps.

6. Press Save soft key to store this into the memory.

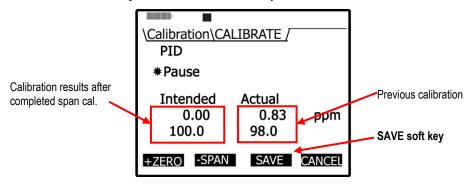

Figure 4-30: Saved Calibration screen

- 7. Turn the regulator off and disconnect the tubing from the instrument.
- 8. Repeatedly press **On/Off/Esc** until you return to the start screen. (Press right or left to view measurement screens.)

## Calibrating Relative Humidity and Temperature

The relative humidity and temperature sensors are factory calibrated. To perform a calibration, you would place the instrument into the location you will be testing with the appropriate temperature sensing instrument (such as a thermometer for a temperature calibration). Then, access the calibration screen and allow the Relative Humidity and Temperature readings to stabilize. Preceding the calibration level, you then store these values.

- ☑ NOTE: When performing a user calibration on Relative Humidity and Temperature, do not externally power/charge the instrument. If you are currently charging or using an external power adapter, disconnect before proceeding.
- > Relative Humidity or Temperature calibration
- Open the Calibration screen.
- 2. Press ▲/▼ Arrows and select either RH or Temperature calibration.
- 3. Select the **Cal** soft key and then press the **Start** soft key.
- 4. Adjust the level to match the current value of a calibrated temperature sensing instrument.
  - To adjust the level, press ▲/▼ Arrows until the appropriate value is selected.
- 5. Press the **Set** soft key and a **Save** screen will appear.

Press the Save soft key to save the calibration.

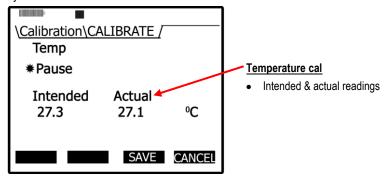

Figure 4-31: Temperature calibration

- 7. To calibrate the other sensor (RH or Temp), repeat these steps.
  - Or press the Exit soft key and then press On/Off/Esc
- 3. To exit and return to the main screen either press the On/Off/Esc 🔂 twice.

## **Calibration History**

The calibration history screen will show your previous calibration of a specific sensor. When the sensor is selected, the last calibration performed will be shown. To view the calibrated values, an optional History menu is selectable via a **History** soft key. The figure below is an example of a CO<sub>2</sub> cal. history.

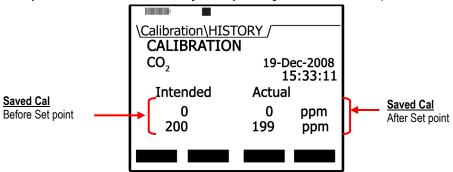

Figure 4-32: Calibration History screen

- Accessing the Calibration history screen
- 1. Select the **Calibrate** menu from the start screen and then choose a sensor.
  - ☑ **NOTE**: Press **up/down arrow** in the calibrate menu to select a sensor.
- If the sensor selected was recently field calibrated, the History softtkey menu will appear along with the date and time of the last calibration.
- Press the HISTR soft key to view the saved calibration results.

68

4. To exit and return to the start screen press On/Off/Esc & twice.

## **Verify Calibration and Drifting Analysis**

The verify screen is typically used to analyze drifting. This process verifies if the zero calibration remained stable or unchanged during the run-time/logging time. If it did not remain stable, you can set a new calibration offset and save this as your new set point.

### Verify calibration

- 1. Select the **Calibration** menu from the start screen and select a sensor you want to verify.
  - ☑ NOTE: Press up/down arrow menu to select a sensor in the calibration menu.
- 2. Press the **Verify** soft key. (The Calibrate offset will display on the screen.)
  - ✓ **NOTE**: For this example, PID sensor was selected in step 1. If you selected a different sensor, the screens will look very similar to the figures below.

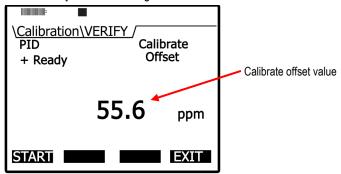

Figure 4-33: Calibrate offset verify screen for PID sensor

- Press the Start soft key and allow the level to stabilize. (Apply any gas if applicable as described in the Calibration sections above.)
- Press the **Set** soft key to set a new calibration value.

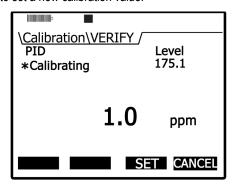

Figure 4-34: Calibrating PID

- 5. The Intended and Actual values will appear. Press the **Save** soft key to save these new values.
  - Or press the Cancel soft key and press Retry to repeat this process.
- 6. To return to the start screen, press **On/Off/Esc** twice.
  - To retry the offset cal, press the Retry soft key and repeat the steps above.

(This page intentionally left blank)

# Measuring and Viewing

Once you have setup your logging parameters and calibrated the instrument, you are ready to begin measuring. The focus of this chapter is to give you a brief overview of what is measured, how to navigate, what measurements screens will appear, and how to run and stop your measurements. The chapter concludes with an explanation of the file system management functionality which is comprised of the following: reviewing past measurements, deleting files, viewing file storage and memory, and viewing the estimated run-time.

✓ NOTE: The subsequent sections show examples of views which you may have disabled on your instrument (refer to Chapter 3, "Setting-up the EVM" for more details).

## **Overview of Running a Session**

The list below is a brief overview of the steps for running a study.

## **Quick Help**

#### Quick Help List: typical gas/particulate/air quality overview

- 1. Turn the EVM on and check your battery power (see Chapter 2).
- 2. Reset/Clear memory (if necessary).
  - This will clear out all of the data history before your study begins to ensure you have sufficient memory space.
- 3. Set-up your study parameters (see Chapter 3).
- 4. Calibrate each sensor/parameter (see Chapter 4).
- 5. Place the EVM in a specific location for area monitoring.
- 6. Press the **Run/Stop** key to start the study (see Chapter 5)
- 7. When you are ready to end your study, press the Run/Stop key to stop the study.
- 8. Review your results either on the instrument or download to DMS for further analysis (graphs/charts, saving and printing).

Figure 5-1: Quick help list for running a study

## Measuring

Once you have placed the Environmental Monitor (EVM) in a specific location, you are ready to take measurements.

With a couple pushes on the keypad buttons, you will be running and viewing your sessions. Following your sessions you can load the data/files into DMS to manipulate, analyze, save, and create reports (See <u>Chapter 6</u> for viewing your logged data in DMS).

## **Understanding What Data is Stored**

When you are performing air quality monitoring, there are two types of data stored in the instrument which includes summary data and time history data (or logged data).

### **Summary Data**

Summary data represents values that occurred over the entire run of the study. An average measurement is the average of all arithmetic data points for a sensor (i.e., dust, humidity, CO, etc..), Max and Min values are the highest and lowest measurements that occurred throughout the run time.

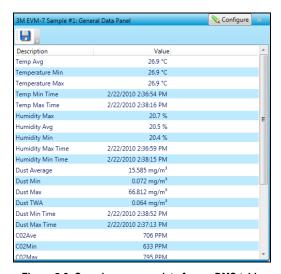

Figure 5-2: Sample summary data from a DMS table

## Logged Data/Time History

Logged data, also referred to as "time history," plots measurements with a specified logging interval ranging from 1 second intervals to 60 minute intervals (as set up in the EVM monitors via the logging screen).

Time History data represents measurements that occurred over the most recent time period, which is the logging interval. For example, if the log interval is 1 minute, then the maximum value is the highest value for that 1 minute, and the Lavg value is the average value for that 1 minute.

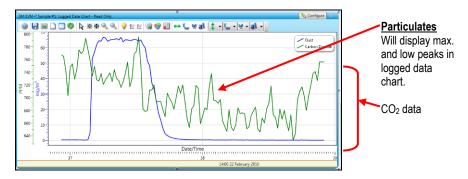

Figure 5-3: Sample time history data (or logged data) chart

## **Running and Stopping**

When running a session, the pump will automatically turn on during your logging/run if particulate is enabled. (This is explained in the Particulate setup section.) At any time, you can turn the pump off (disable) if you are not measuring particulates or the environment is extremely dirty and you want to keep the pump clean. Simply press the particulate key (as indicated in Figure 2-2) to turn this feature off. To page through the measurement screens, press ◀/▶ Arrows.

✓ NOTE: For particulates ensure the impactor is well-greased before measuring (see "Impactor Care" for details).

#### > Running and Stopping measurements

- From the start screen or any of the measurement screens, press the Run/Stop key to begin measuring.
  - A 5 second countdown will appear with a run message (in pause mode) when the particulate setting is enabled.
- Press and hold the Run/Stop key to stop measuring.

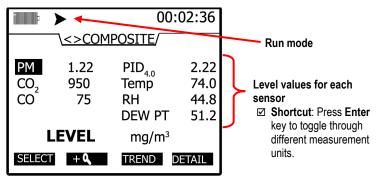

Figure 5-4: Composite measurement screen in run mode

## **Measurement Screens and Navigation**

To navigate through the measurement screens repeatedly press **◄/▶ Arrows** key from the **Start** screen. (The start screen is the second screen you encounter after the initial splash screen.

Looking at the measurement screens clockwise (or pressing ► Arrow key), you will see the particulate measurement screen. The subsequent screens that appear include the relative humidity and temperature screen, the gas screen, the composite screen, and the air velocity screen. Depending upon the sensors you purchased, the installed sensors, and the measurement setup you may see some variations in the upcoming measurement screens in comparison to your instrument. These will be noted (or explained in full detail).

### **Unit defined**

While viewing your measurement data, you will want to have a good understanding of the abbreviated units used on the instrument. These are listed in Table 5-1.

| Abbreviations on the EVM | Explanation                                                                                                    |
|--------------------------|----------------------------------------------------------------------------------------------------|
| OL                       | <b>Over Load</b> – This indicates a measurement (on the current screen) is above the maximum value (for that sensor) which the instrument can measure.                  |
| UR                       | Under Range – A measurement (on the current screen) is below the minimum value (for that sensor) which the instrument can measure.                                      |
| °F                       | Degrees Fahrenheit – This is displayed with readings for Temperature and Dew Point.                                                                                     |
| °C                       | Degrees Celsius – This is displayed with readings for Temperature and Dew Point.                                                                                        |
| %                        | <b>Percent-</b> This is displayed for the percentage measurement for the pump flow rate, the relative humidity sensor, and the Oxygen sensor.                           |
| ppm                      | <b>Parts per Million</b> – This is displayed with measurement readings of CO <sub>2</sub> , toxic gas, and PID sensor(for VOCs).                                        |
| ppb                      | Parts per Billion – This is displayed with reading of PID sensor (for VOCs).                                                                                            |
| mg/m³                    | <b>Milligrams per cubic meter</b> – This is a unit of measurement (of mass per unit volume) and is used for particulate measurements and PID PPM (PID sensor for VOCs). |
| μg/m³                    | Micrograms per cubic meter – This is a unit of measurement (of mass per unit volume) and is used for particulate measurements and PID PPB (PID sensor for VOCs).        |
| m³                       | Volume – Gravimetric volume for the particulate measurements.                                                                                                    |
| mg                       | Mass in Milligrams – Gravimetric accumulator mass for the collected particulates.                                                                                       |
| m/s                      | Meters per second – This is the unit of measurement for metric air velocity.                                                                                            |
| ft/m                     | Feet per minute – This is the unit of measurement for air velocity.                                                                                                    |

Table 5-1: Unit abbreviations

## **About the Measurement Soft Keys**

Each measurement screen has soft keys (extended menus) which are used to view different measurements.

☑ **NOTE**: Press the **Enter** key to toggle through the various measurements.)

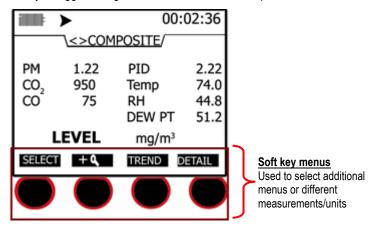

Figure 5-5: Example of measurement soft key menus

| Measurement<br>Soft keys           | Explanation                                                                                                    |
|------------------------------------|----------------------------------------------------------------------------------------------------|
| Lookup soft<br>key<br>(eyeglasses) | Lookup icon (eyeglasses) soft key – used to select and view different measurement values (on the particulate and air velocity screens).  Level, Maximum, Minimum, Average, Short Term Exposure Level (STEL) and Time Weighted Average (TWA).                                                                                                    |
| Select soft key                    | Select soft key - if more than one sensor/parameter is selectable on a measurement screen, this is used to select a sensor such as: temperature, toxic gas sensor, PID sensor etc. If you are on the composite screen and the screen is magnified, you can select each sensor and the measurement units will be displayed on the bottom of the screen.                                                                                                    |
| +/-                                | <b>Magnifying glass symbol</b> – Used to Zoom in (+) or out (–). (The plus denotes zoomed in and the minus sign denotes zoomed out.)                                                                                                    |
| Detail soft key                    | <b>Detail soft key</b> – used to view a sensor's measurement values in a summary screen. For example, if you are on the composite measurement screen and you want to view the summary data for CO <sub>2</sub> , you would first select the CO <sub>2</sub> field and then select the Detail soft key. You may need to press the up/down arrow to scroll through the data.                                                                                                    |
| Trend soft key                     | <b>Trend soft key</b> – is graphical chart and is used to give you a quick synopsis of trends over time such as a high volume of particulates at a specific time. The following settings are always logged and are viewable by pressing the <b>Altf</b> key when you are viewing the trend screen: 90 sec, 180 sec, 900 sec, 90 min, 3 hrs, 8 hrs, 12 hrs, 24 hrs. The timescale (x-axis) can be expanded by pressing the right or left arrow keys. The measurement level (y-axis) can be expanded and contracted (some sensors) by pressing the up or down arrow keys. |

Table 5-2: Measurement soft keys explained

### Particulate Measurement Screen

The particulate measurement screen displays the user-adjustable impactor setting (i.e., PM 2.5), the applied profile (or correction factor) and various measurements (level, max, min, etc.)

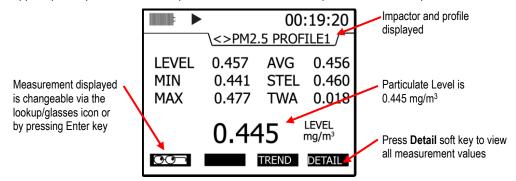

Figure 5-6: Particulate Measurement screen

## **Impactors and Particulate Measuring**

As discussed in the calibration chapter, there are four selectable particulate settings. To move the impactor, ensure you are in stop mode. Then, twist to the right or left until you feel a tactile detent. The impactor setting will align to the gray marking on the housing (see Figure 4-4 for an example).

✓ **NOTE:** The particulate screen will display "ERR" if it is not clicked into one of the appropriate settings. The selections include: PM2.5, PM4, PM10, and PM.

✓ **NOTE:** The impactors may require cleaning during or after your measurement study. Please see Chapter 4, "Impactor and Use" for more information.

## **Extending Run-Time for PM Measurements**

If you will be measuring in a dusty environment (such as an environment that is oily) or for a long period of time (10+ hours), you may need to clean the impactors frequently in order to remove the debris build-up on the impactor. (See Chapter 7 for Maintenance and cleaning for more detailed instructions.)

To extend the run-time for PM measurements, attach a cyclone to the turret. The cyclone is used to prevent the larger dust particles from building-up on the impactor which eventually clogs the impactor. It forces the larger particulates, using centrifugal force, down and around the filter and collects in the bottom holding cap. (See Figure 4-6 for more details.)

✓ **NOTE**: You use a cyclone that is designed to work at 1.67 L/min pump flow rate.

### **Changing Particulate Measurements**

To change the displayed measurements, there are three options in the particulate screen. You can press the Enter key to page through each measurement, select a specific measurement from the lookup/glasses soft key, and/or press the **Detail** soft key. (The measurements are defined in Table 5-3).

✓ **NOTE**: If "---" characters appear on the screen, this denotes that the measurement is invalid.

- To change your measurement view
- 1. Click on the "Look-up" icon ().
- 2. In the pop-up measurement menu press the **Up/Down** arrow to select a different type.
- 3. Press **Enter** to select. On the particulate screen, the selected measurement type will appear.
- 4. To view a graphical view of the data, press the **Trend** soft key. In the Trend screen, press the **Line** soft key. This switches the screen from a dotted line to a shaded bar chart view. To exit this screen, press **On/Off/Esc** .
  - ☑ **NOTE:** Press the **Altf** key to toggle between the trend time scale and the soft keys.

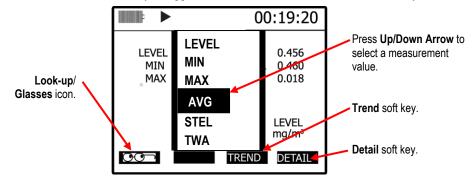

Figure 5-7: Selecting a measurement calculation

Or select the **Detail** soft key and a summary of all the measurements will appear. (Below is an explanation of measurements.)

| Measurement values | Explanation                                                                                                    |
|--------------------|----------------------------------------------------------------------------------------------------|
| LEVEL              | Level - Notation used to represent current live reading of the sensor. (This is updated once a second.)                                                                                                    |
| MIN                | Minimum - Minimum level value which occurred during a log session.                                                                                                    |
| MAX                | Maximum - Maximum level value which occurred during a log session.                                                                                                    |
| AVG                | Average - Arithmetic average of all level values which occurred during a log session.                                                                                                    |
| STEL               | Short term exposure level - is a calculation used to indicate an exposure level (to a toxin) over a short-term period. This value is calculated by averaging the last 15 one minute averages. This value is invalid for the first 15 minutes and is updated every minute thereafter. Essentially, it is used when the building occupant/worker is exposed to high concentrations of chemical gases. The measurement will average after 15 minutes of data logging and continue to compute after each minute of logging, using measurements from the most recent fifteen minutes. If less than 15 minutes has elapsed, the STEL will be invalid by displaying dashes. |
| TWA                | Time weighted average - is an average based on an 8-hour interval. The summing all of the level values taken and dividing by the number of samples in 8 hours (at one sample per second the total would be 28,800). The important thing here is that the average is calculated the same way regardless of whether you've run the instrument for 1 hour, 8 hours, 24 hours or any other amount of time (i.e. the number of samples used to divide by is the same). This value is updated once a second.                                                                                                    |

Table 5-3: Measurement values explained

## Relative Humidity and Temperature Measurements

The relative humidity and temperature sensor will display on the left-hand side of the screen with two measurement values. The measurement displayed in the second column is user-selectable via **Enter** .

## **Relative Humidity and Temperature Screen**

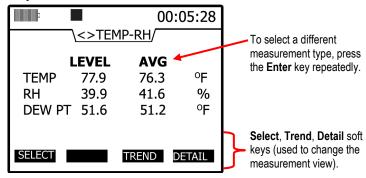

Figure 5-8: RH and temperature measurement screen

#### To change the RH and Temperature measurement view

1. Press the **Select** soft key, **Trend** soft key, or the **Detail** soft key. (See Table 5-1 for details).

✓ NOTE: The ▲/▼ Arrows can be used instead of the Select soft key.

### **Gas Measurements**

The gas measurement screen displays the measurements for CO<sub>2</sub>, toxic gas(es), and PID sensor.

✓ **NOTE**: Depending on what sensors you ordered and which sensors are installed, the appropriate gas sensors will display on this screen.

### **Gas Screen**

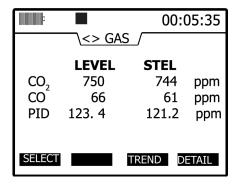

Figure 5-9: Gas measurement screen

### > To change the gas measurements view

- Press the Select soft key, Trend soft key, or the Detail soft key. (See "Viewing summary/details" or "Viewing trend details.)
  - ✓ NOTE: The **A/ Arrows** can be used instead of the **Select** soft key.

## **Composite Measurement**

When you first access the composite screen, all of the sensors appear on the screen. There are two main views which is dependent on if you pressed the zoomed-in or zoomed-out soft key. (The "zoomed-out" is the default composite view.)

## **Composite Screens**

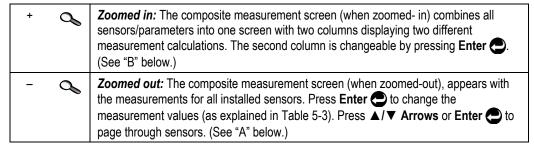

#### A- Zoomed -out (Magnify soft key)

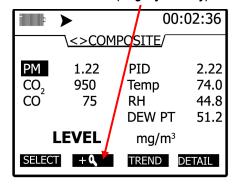

#### B – Zoomed-in (Magnify soft key)

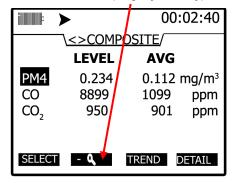

Figure 5-10: Composite measurement screen

- > To change the composite measurements/view
- Press the Select soft key, Trend soft key, or the Detail soft key (see "Viewing summary/details" or "Viewing trend data" for more details).
  - 2. To zoom in on the results, press the **Magnify** soft key (see "B").

## **Air Velocity Meaursurement Screen**

There are a couple quick steps to ensure air velocity is setup and that the Air Probe is attached before measuring.

- The air velocity setting is enabled in Setup /AUX/Air Velocity screen (see "Air Velocity" Setup in Chapter 3 for more details).
- Connect the Air Probe bracket attachment to the backside of the EVM. Attach the Air Probe to the bracket. Next, plug in Air Probe plug from the Air Probe to the digital output on the instrument. (See Air Probe output below.)
  - ☑ **NOTE**: It is optional to attach the Air Probe to the bracket on the instrument.
- 3. Turn Air Probe switch to **On**.
- 4. Navigate to the Air Velocity measurement screen using the **◄/▶ Arrows**.
- 5. To log air velocity data, press the **Run/Stop** key.

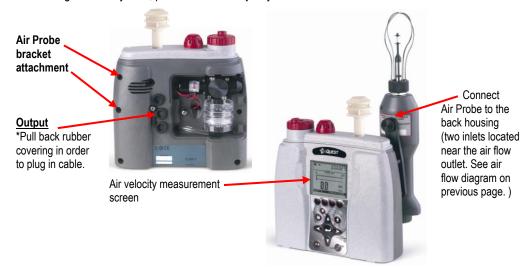

Figure 5-11: Attaching Air Probe and measuring Air velocity

## **Summary Data**

In each of the measurement screens, a Detail soft key will appear. Once selected, you can view a quick summary of all measurement calculations in one screen. This is explained below.

### **Viewing Details in the Measurement Screen**

- Viewing the composite measurements in individual summary screens
- 1. To view details of a sensor, select a measurement screen and then select/highlight a specific sensor (if more than one is displayed).
  - For example, to select PM from the Composite screen, press ▲/▼ Arrows or the Select soft key.
- Press the **Detail** soft key and a summary screen of the selected measurement screen (i.e., PM 2.5

   particulates screen) will appear.

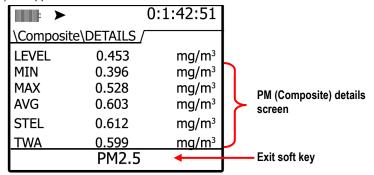

Figure 5-12: Details of the composite measurement screen

- 3. Press **On/Off/Esc** to return to the previous screen.
  - Repeat these steps to view other sensor measurements.

### **Trend Data**

The trend data screen is a graphical logged data chart and is viewable in all the measurement screens. Depending on the parameter you are viewing (i.e., PID sensor, Particulates, etc...), it will display the measurement level values in a graphical format.

## Viewing trend data in the measurement screen

The example in Figure 5-13 displays particulate trend data with one second level values.

#### > Trend data screen

1. To select a trend screen, first select a measurement screen you want to view.

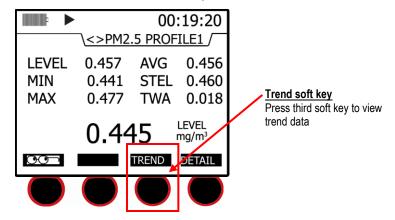

Figure 5-13: Selecting Trend soft key

- 2. In the measurement screen, press the **Trend soft key** and a graphical data chart will appear.
  - You can either view the data as a "Line" format or a "Bar" chart format by pressing these soft
    keys on the bottom of the display.
- 3. (Optional) Press the **Altf** key to toggle between the trend time scale units and the soft key menu.
- 4. (Optional) Press ▲/▼ Arrows to change the vertical range.

(Optional) Press ◄/► Arrows to change the horizontal range.

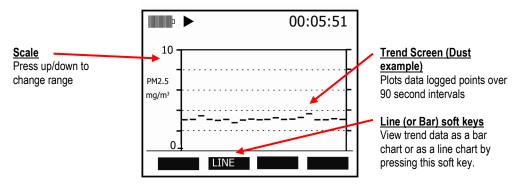

Figure 5-14: Trend Screen for PM (Dust)

6. Press **On/Off/Esc** to return to previous screen.

## **Past Session**

The past session summary screen allows you to view your session summary data. You can view sessions by name and file size, name and date, or name and run time via the lookup soft key. Once a session is selected, the measurement summary information is viewable and selectable via

◄/▶ Arrows.

✓ **NOTE:** The session run time will appear at the top of display.

## **Summary Data Screen**

- > Selecting and viewing past session summary data
- 1. From the **Start** screen, select past session summary menu and press **Enter .**
- In the past session screen, to view the last session, ensure this field is selected then press **Detail** soft key.

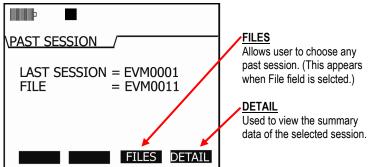

Figure 5-15: Past session screen

- To select a specific file, first select the File field and then press the Files soft key and the Load File screen will appear.
  - Optional: press the Look-up soft key to view the file by name and file size, name and date, or name and run time. To select, press up/down arrow and then press the Load soft key to select.
  - ☑ **NOTE:** Pressing the **Enter** key will sequence the files size, date, and run time.
  - To select a session, press ▲ /▼ Arrows and press the Load soft key.

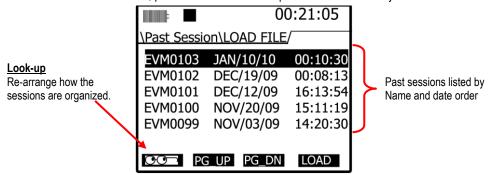

Figure 5-16: Past Session with Files selected

| Files soft keys | Explanation                                                                                                    |
|-----------------|----------------------------------------------------------------------------------------------------|
| Lookup          | Look-up soft key: used to organize the session files by the following: Name & file size, Name &date, or Name& run time            |
| PG-UP           | Displays the previous page of session files.                                                                                      |
| PG-DN           | Displays the next page of session files.                                                                                          |
| LOAD            | Once you select a session file to view, press the Load soft key in order to LOAD and then view the detailed summary data screens. |

Table 5-4: Past session files soft keys explained

- 4. Once a file is selected and loaded, press the **Detail** soft key to view the summary data.
  - NOTE: The particulates, toxic gas, CO<sub>2</sub> gas, and PID sensors will detail the following measurement parameters: Min, Max, Avg, Max STEL, TWA. For RH, Temp, and Air Velocity, the measurement parameters include: Max, Min, and Avg.

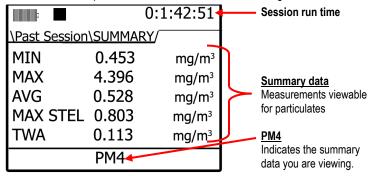

Figure 5-17: Summary screen of a past session

- 5. When viewing summary data, press **◄/▶ Arrows** to view summary data for each sensor. (This is similar to viewing measurements during run or stop mode.)
  - In the summary data screen, the session run time will appear in the upper hand corner of the display.
  - ▶ NOTE: For particulates summary data, it will display the impactor setting applied during the measurement (i.e., PM4).
- 6. To return to the main screen, press On/Off/Esc 🚳 twice to return to the Start screen.

## File System Menu

With the File system menu, you can delete or clear sessions one-by-one or delete all sessions. You can also verify the used and free memory of the instrument via the Properties menu. The instructions below explain the Session Directory menu, Delete All Session menu, and the File System Proprieties menu.

## **Deleting Sessions Individually**

- > Deleting sessions individually
- 1. Open the **File System** screen from the **Start** menu and select the **Session Directory** menu. Then, press **Enter** to open.
- 2. In the **File System/Sessions** screen, you have the same soft key selections as the **Past Session Summary** menu. (See Table 5-4 for soft key explanation.)
- To delete a selected session, first select a specific session to delete by pressing the
   ▲ /▼ Arrows.

4. Press the **Delete** soft key. A **Delete** pop-up screen will appear. To confirm the delete, press the **Left** arrow and then press the **Enter** (This will delete the selected session.)

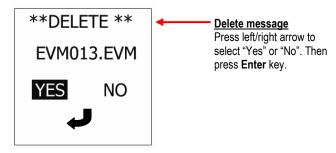

Figure 5-18: Delete session message

5. Repeat these steps until all of the appropriate sessions are deleted (or see the next section, "Delete All" to delete all of the sessions.)

#### **Delete All Sessions**

Once you have reviewed your data and possibly downloaded to DMS for future storage, you can delete all sessions.

#### Deleting all sessions

- Open the File System screen from the Start menu and select the Delete All Sessions menu.
  Then, press Enter to open.
- 2. A delete message will appear. Press the **left arrow** to select **Yes** and press **Enter** to delete all sessions.

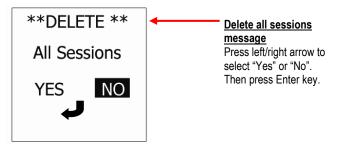

Figure 5-19: Delete all sessions message

- A message stating "deleted all sessions will appear".
- 4. To return to the start screen, press On/Off/Esc 🗞.

## **Memory Remaining and File Properties**

The properties screen displays the number of stored files, the total amount of space used on the instrument, and the amount of free memory space.

- Viewing remaining memory and file properties
- Open the File System screen from the Start menu and select the Properties menu by pressing the Down arrow key.
- 2. Then, press **Enter** Akey to open the **Properties** screen.
  - Num Files field indicates the number of files saved on the instrument.
  - **Used field** indicates the amount of memory used in the instrument's file storage.
  - Free field indicates the amount of memory available (or free) on the instrument.

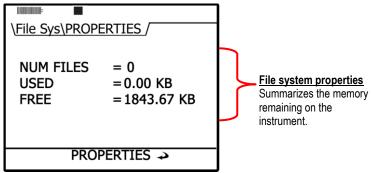

Figure 5-20: File Systems properties screen

### **Estimated Run Time**

The Estimated Run Time screen displays the amount of days, hours, and minutes' remaining on the instrument. You can extend the run time if you log less parameters (such as, only logging MAX or increasing the log interval.)

You may want to download and save your files in DMS and then clear the memory on the EVM. This will also extend the logged time. For more information on estimated run time charts, see <a href="Appendix A">Appendix A</a>, "Estimated logged run times."

☑ **NOTE:** The estimated run time screen is also viewable via the logging setup screen (for more details, see <u>Chapter 3</u>, "setting logging and viewing runtime").

#### View estimated run time

- Open the File System screen from the Start menu and select the Estimated Run Time menu by repeatedly pressing the Down arrow key.
- Then, press Enter key and the Estimated Run Time screen will appear.

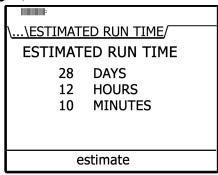

Figure 5-21: Viewing estimated run time

(This page intentionally left blank)

# **Detection Management Software**

## **Environmental Monitor Communication**

Once communicating with the Environmental Monitor (EVM) and Detection Management Software (DMS), you have the option to download data, configure instrument parameters, and configure quick setup features, such as the time and date settings. The following explains the EVM communication download and/or setup steps.

1. Plug the USB cable into the powered on EVM and then connect it to the computer port.

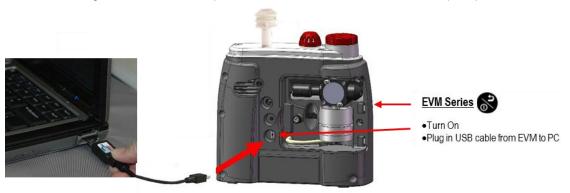

Figure 6: Communicating with the Environmental Monitor and Detection Management Software

- From the start page of DMS, select either button (see 1) or bownload button (see
   and the Instrument Communications page will appear with setup and download panels.
  - 3. Select **Air Quality** and then select **EVM** under **Instrument** (see 3 and 4). You are now ready to setup or download your instrument (see 5).

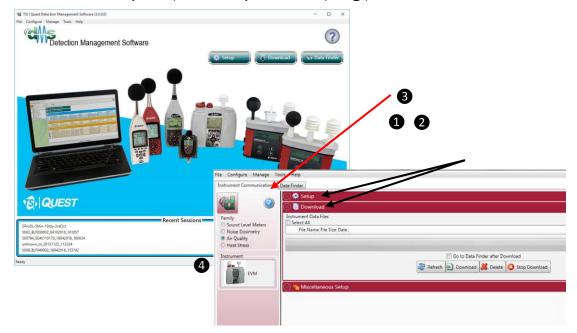

Figure 6-1: DMS Start page and Setup/Download options

## **Downloading Data with the EVM**

The Instrument Download feature enables you to download your files from the EVM Series into the software for review and analysis of the data. Once the files are downloaded and if "Go to Session Finder after Download" is checked, DMS will open into the session finder page. To download, follow the steps below:

- 1. To download the EVM data, ensure your instrument is communicating properly. (See communication setup for details.)
- 2. From the **Start** page, select the **Download** button.
- 3. Select the **Air Quality** family and the EVM from the Instrument window (see 1).
- 4. Press the **Download** button (see **2**).

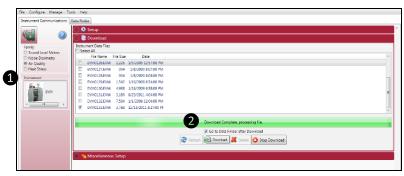

Figure 6-2: EVM and downloading

## **EVM: Viewing Data**

The data finder page, displayed below, is used to view, select, analyze, and create reports after the data is downloaded. The data is presented in a bar chart style with measurements/parameters displayed on the top navigational bar by family.

## Selecting a session/study

To view downloaded data from the welcome page, click on the <u>South Finder</u> button and the data finder screen will appear. (Or select the **Data Finder** tab if already opened.)

- - Family: Air Quality: EVM data is stored in this family (see 1).
  - Session/Study: The EVM data is organized by the table headings, such as the session/study name (see 2).
  - **Start Time**: To quickly locate your study by most recent start time, click on the **Start Time** heading and it will sort ascending/descending (see 3).
  - Analyze/Report: Select a session and then click on one of the buttons (see 4).

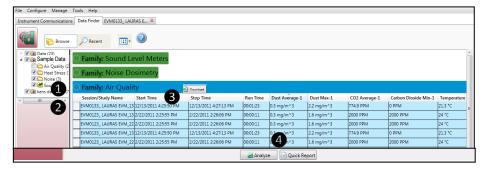

Figure 6-3: Data finder page

## **EVM Panel Layout View (PLV) Page**

The measurements and parameters will be displayed in charts and graphs which may be customized for analysis and/or reporting purposes.

- ✓ **NOTE:** A Report View button provides a quick link to viewing the panel layout view data in a report format.
- 1. The PLV page is divided into Work Items (see 1), Add panel (see 2), Arrange Panels (see 3) and Data Panels (see 4).
  - Work items (1) select either the session or study (in order to view appropriate measurement/parameter data).
  - Add panel (2) double-click on a chart/table type and it will appear as a panel on your screen.
  - Arrange panels (3) displays the order of the sessions/studies displayed in the panel section of your screen.
  - Data Panels (4) used to view your measurement and/or parameters from your study.
     NOTE: Use the menu bar icons and/or configure icon to customize parameters.
  - Toolbar and Configure button (5) –used to customize or select different measurement parameters.

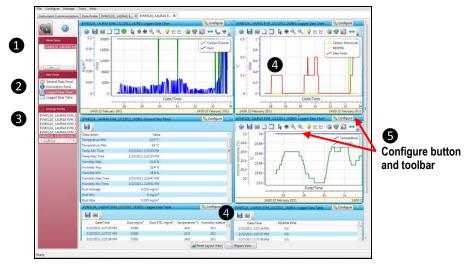

Figure 6-4: Charts and Graphs (panels)

- 2. To change the graph/table data parameters, click on the \sum\_Configure button. Each graph/table may have different configurable parameters depending on the parameters applicable to the specific panel.
- 3. To view the data as a report, click the Report View button (see 6).
  ☑ NOTE: The panels will print in the order in which they are displayed in the panel layout page.
- 4. The quick tips below explain how to customize the panels and/or graphs/tables:
  - To stretch the graph/tables, click on one the corner's edge of a chart or table and drag the mouse. The graph/table will expand or shrink when resizing.
  - To move the graph, click, drag and drop to the appropriate panel position.
  - **To change ranges,** when clicking on either the *x*-axis or *y*-axis, click and drag the mouse until the appropriate range is selected.
    - ☑ **NOTE**: It will span the numbers up or down depending on how you drag the mouse.
  - To save a layout, Right-click outside the tables/graphs area as displayed below. Click **Remember Setting** (see **6**).

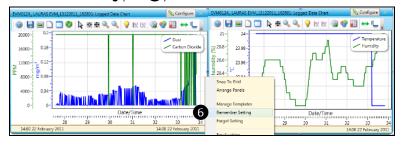

## **EVM Reports and Printing**

To quickly create reports, open your data (in the data finder page) and click the quick report button. A standard template of charts and graphs (or panels) will appear in the report.

☑ **NOTE**: The charts/graphs will appear in the order displayed in the panel layout page.

- **Viewing reports:** if you are in the data layout page and you have rearranged the charts/tables, the report will print in the sequence in which they appear on the screen.
- Printing reports: while in the report view page you have two options outlined below:
  - Click on the icon from the title bar.
  - Click on the icon from the session report title bar.

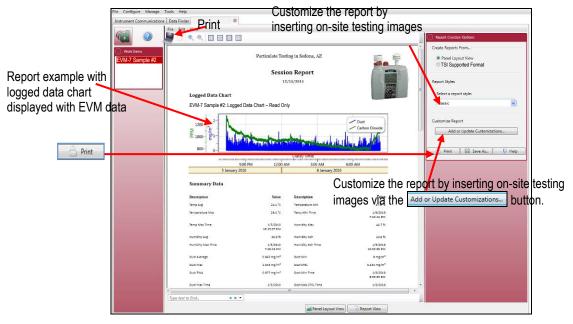

Figure 6-5: EVM data in a report format

## **Customizing Reports**

To modify the reports with customized headers, footers, report titles, company logos (etc), the customize report feature may be used.

- From the report creation options box (see 1), click on Add or Update Customizations...
- There are four windows to modify (if applicable) which include: company information, cover page, report, and headers/footers.
- The example below displays customizing the header and footer.

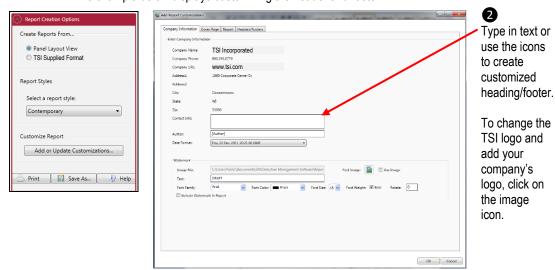

Figure 6-6: Customizing DMS reports

### **EVM Setup**

There are seven configurable EVM setup screens (see 1 in Figure 6-7 below) in the setup page. With the EVM, you have the option to save the configurations either on the instrument and/or store the configurations in DMS.

✓ **NOTE**: If you save the profiles in the software, this can be used as a time management tool to organize and save all the setups for future use.

Note that there are five different models with different features and functionalities. Some of the setup parameters may not be applicable to your model. Refer to the user manual to understand the models in more detail.

## Saving and Sending Configurations

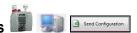

With the EVM, there are saved setup profiles used to quickly access and apply to your EVM. Below explains how to save configuration settings in DMS and how to send to the instrument.

☑ **NOTE**: To only send the setup, skip to step 3. Refer to this section as you setup your instrument.

- 1. To save the EVM configuration in the software, click on a name in the **Configuration Profile**Management panel (see ①). (Note: The name will be shaded a light gray when selected.)
  - To create a new profile name, click and type in a profile name. Click **Save**. (It will save under the configuration profile management panel).
- 2. Click on the button (see 2) and type in a Name. Click Ok.
  - ✓ NOTE: This saves the configuration file to the EVM.
- 3. To send to the instrument, click on the send Configuration (see 3).

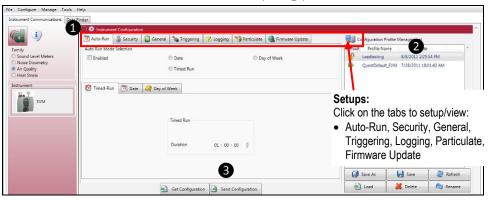

Figure 6-7: Saving and sending EVM setups

#### **General EVM Setup**

The EVM's general settings are used to setup the instrument with basic parameters. Refer to the EVM parameters table below for details.

- 1. Click on the **General** tab from the EVM's Instrument Communications panel (see 1). To change the general settings, follow one (or all) of the selection options below.
  - Click on the arrow and select an option.
  - Click on the arrows and select a numeric value or type in a value.
- To set the general features, click on send configuration or save (see 2) and Send Configuration (see
   For more details see "Saving and sending configurations".

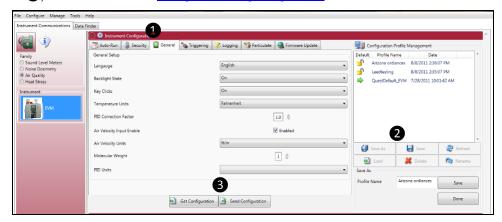

Figure 6-8: General EVM setups

#### **EVM General Parameters Table**

| General<br>Parameters       | Name Field *Note: Refer to Glossary for more detailed information                                                                                                    |
|-----------------------------|----------------------------------------------------------------------------------------------------|
| Language                    | With the language setting, there are six options including: English, Spanish, German, French, Italian, and Portuguese.                                                                                                    |
| Backlight<br>State          | The backlight is used to illuminate the screen from a dark gray to a light gray color.                                                                                                    |
| Key Clicks                  | With the key click setting, you can turn the sound to "on" and each time you press a key on the keypad you will hear a soft click sound. This can be disabled by choosing the "off" setting.                                     |
| Temperature Units           | The temperature unit is selectable either in Celsius or Fahrenheit via a drop-down box.                                                                                                    |
| PID<br>Correction<br>Factor | The PID correction factor is automatically set to 1.0. For best results, it is recommended to add a correction factor to the relevant VOC you intend to measure.  Note: Appendix C provides a listing of PID correction factors. |

| General<br>Parameters        | Name Field *Note: Refer to Glossary for more detailed information                                                                                                    |
|------------------------------|----------------------------------------------------------------------------------------------------|
| Air Velocity<br>Input Enable | Air Velocity measurements are conducted with an add-on air velocity probe and can be enabled/disabled in DMS. ( <b>Note</b> : The instrument will automatically detect if the air velocity probe is connected.) |
| Air Velocity<br>Units        | Air velocity units (if enabled and an air probe is connected) is measured in either meters per second (m/s) or feet per minute (ft/m).                                                                          |
| Molecular<br>Weight          | The default Molecular Weight is programmed to 56 with a correction factor of 1. To change this value either type in a new value or use the up/down arrows.                                                      |
| PID Units                    | The PID PPM or PPB sensor (for VOC measurements) setting is one of the four: PPM, mg/m³, PPB, or $\mu$ g/m³ .                                                                                                   |

### **EVM and Logging Settings**

The EVM logging screen is used to setup your data logging options. The EVM provides a choice of selectable logging parameters with a specific logging rate (also called logging intervals) and an averaging time. Refer to the Logging table below for an explanation of features.

- 1. Click on the Logging tab (see 1) from the EVM's Instrument Communications panel. To change the logging settings, follow one (or all) of the selection options below.
  - Click in the Enabled checkbox to log specific parameters which includes: Levels, STEL, Max, Min, and Avg. (See 2).
  - Click on the arrows and select a numeric value or type in a value.
  - Select a Logging rate by clicking on the drop down arrow and selecting an option from the logging rate list.
- 2. To set the logging settings, click on see "Saving and sending configurations".

#### **EVM Logging Parameters Table**

| Logging<br>Parameters | Name Field *Note: refer to Glossary for more detailed information                                                                                                    |
|-----------------------|----------------------------------------------------------------------------------------------------|
| Logging setup         | To enable logging, click in the specific checkbox to enable one or all of the following measurements:                                                                                                    |
|                       | Level: The instantaneous measurement at a specific point in time.                                                                                                    |
|                       | STEL: The maximum concentration above the time-weighted average that employees can be exposed to over a specific time period (usually 15 minutes) no more than four (4) times per day. (See PEL for more information.) |
|                       | Max: The maximum measurement over the time interval (or logging interval).                                                                                                    |
|                       | Min: The minimum measurement over the time interval (or logging interval).                                                                                                    |
|                       | Avg: The measurement value over the time interval (or logging interval).                                                                                                    |
| Logging rate          | Logging rate/interval (also called time history data) sets the frequency at which data will be logged during a session. The settings include: 1, 5, 15, 30 seconds and 1, 5, 10, 15, 30, and 60 minutes.               |
| Averaging time        | A type of data filtering which is applied to the Level measurement. The selectable parameters are 1-30 seconds.                                                                                                    |

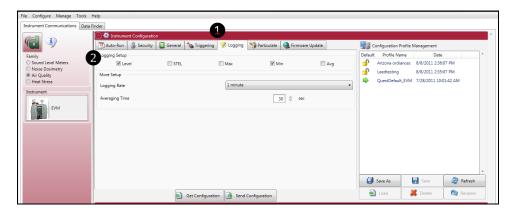

Figure 6-9: Logging EVM setups

## **EVM and Auto-Run Setting**

The EVM has four programmable auto-run settings including a timed run, a date, a day of week (DOW), and a disabled mode.

The following Auto-Run settings are briefly explained below:

Timed-Run mode: With Timed Run, the EVM is powered on and run is enabled. The EVM will
automatically stop based on the programmed duration.

- Date mode: With Date mode, With the date mode, it will wake up the instrument from a powered
  down or on condition, runs the study, saves it, then powers down again. Up to four date settings
  are programmable with a specified date, time (in hours, minutes, seconds), and duration via the
  soft keys.
- Days of week mode: The days of the week (DOW) setting is a pre-programmed weekly auto-run
  with a specified day, start time, and duration with two auto on settings. The programmable settings
  include a day of the week, start time, and duration.

#### Timed-Run and Auto-Run Setting

To enable the Timed-Run mode, follow the steps below.

- 1. Click on the **Auto-Run** tab (see 1) from the EVM's Instrument Communications panel.
- 2. Click in the **I** Enabled checkbox and click in the **(I)** Timed-Run field.
- 3. Ensure **Timed-Run** tab is selected (see 2) below and select the Duration by either using the arrows or type in a duration value.
- 4. To set the auto-run, click on service or save and send to the EVM (for more details see "Saving and sending configurations").

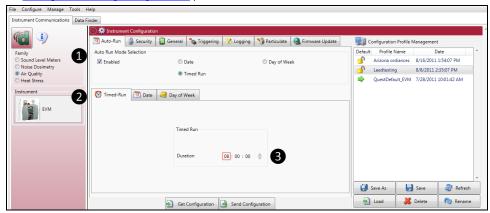

Figure 6-10: EVM Timed-Run Auto-Run setting

#### **Date and Auto-Run Setting**

To enable **Date** mode, follow the steps below.

- 1. Click on the **Auto-Run** tab (see 1) from the EVM's Instrument Communications panel.
- 2. Click in the **Enabled** checkbox and click in the **Date** field (See **2**).
- 3. To enable (or activate) a **Date** setting, click on the **Enabled I** for **Date 1** (See **3**).
  - To set the start date, either use the icon or type in a date value.
- 4. To enable additional date settings (Date 2 Date 4), repeat step 3.

5. To set the auto-run, click on send configuration or save and send to the EVM (for more details see "Saving and sending configurations".

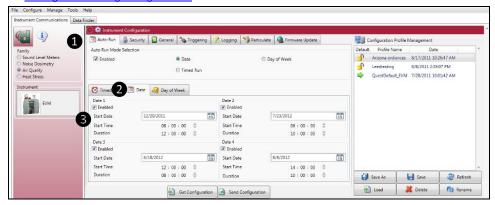

Figure 6-11: EVM Auto-Run with Date setting

#### Day of Week and Auto-Run Setting

To enable Date mode, follow the steps below.

- 1. Click on the **Auto-Run** tab (see 1) from the EVM's Instrument Communications panel.
- 2. Click in the <a>Image: Enabled checkbox and click in the</a> <a>Image: Day of Week field (see 2)</a>.
- 3. To select a day or days click in the appropriate day **I** boxes.
- 4. To set the **Start Time** and **Duration**, either click on the or type in numeric value (see 3).
- 5. To enable **Day of Week 2**, repeat steps 3–4.
- 6. To set the auto-run, click on send configuration or save and send to the EVM (for more details see "Saving and sending configurations".

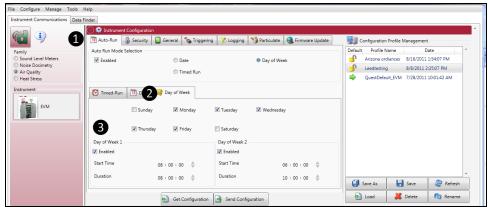

Figure 6-12: EVM Auto-Run with Day of Week setting

### **EVM and Security Settings**

The security or lock feature is used to prevent a user from interrupting a run and/or prevents someone from changing a setup or saved setups on the instrument.

✓ **NOTE**: A default code, "9157", will disable secure run or secure setup if the numeric Passcode is forgotten.

- 1. Click on the **Security** tab (see 1) from the EVM's Instrument Communications panel.
- 2. To set the Secure Setup Mode or Secure Run Mode, follow below:
  - Click in the Enabled box to turn on secure run setup mode and/or secure run mode.
- 3. Type in a passcode (4 numeric characters).
- 4. To set the auto-run, click on send configuration or save and send to the EVM (for more details see "Saving and sending configurations").

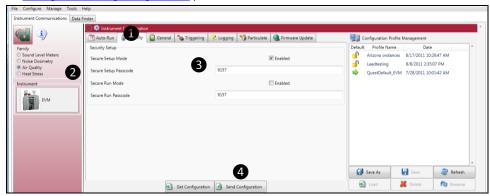

Figure 6-13: EVM Auto-Run with Day of Week setting

### **EVM and Triggering Settings**

There are two types of triggering outputs which may be programmed to with one of the seven sensors.

✓ **NOTE**: Refer to the EVM triggering table identifies the components of this setup screen.

**Digital output:** You can connect an external device to the monitor. This can be used to signal a specific level to turn on a notification device, an LED, or a fan motor at a specific threshold (or set point). Once enabled, the following three are selectable parameters: a sensor, logic setting, and threshold setting.

**Analog output**: Enables the analog output on the device when checked. The analog output will vary between 0–5 volts based upon the minimum and maximum levels for the particular sensor.

1. Click on the Triggering tab (see 1) from the EVM's Instrument Communications panel.

- 2. To set the Triggering for **Digital Output** or **Analog Output**, follow the steps below:

  - For the Logic level, click the arrow to select a level (for digital output only).
  - For the parameter, select one of the sensors (Note: For air velocity, verify the sensor is attached to the EVM and selected in the General panel of DMS.)
- 3. To set the triggering setup, click on serving and send to the EVM (for more details see "Saving and sending configurations").

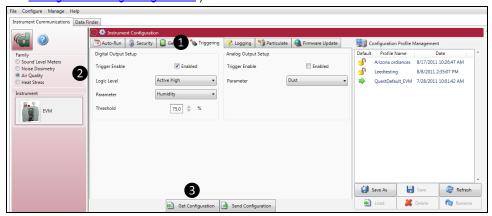

Figure 6-14: EVM Triggering setup

| Triggering parameters                       | Explanation                                                                                                    |
|---------------------------------------------|----------------------------------------------------------------------------------------------------|
| Digital Output                              | Enables the digital output on the device when checked per the mode, parameter, and threshold settings. <b>NOTE</b> : Only one of these parameters (Digital Output, Analog Output, or Air Velocity) can be enabled at one time. |
| Analog Output                               | Enables the analog output on the device when checked. The analog output will vary between 0-5 volts based upon the minimum and maximum levels for the particular sensor.                                                       |
| Logic level (Also called "Mode" on the EVM) | The type of signal that will be triggered when the parameter and threshold are satisfied. It may either be active high, active low, active high pulse, or active low pulse. (Reference Table 3-3 for detailed information.)    |
| Parameters                                  | The sensor that is to trigger the digital/analog output.                                                                                                    |
| Threshold                                   | The threshold at which the sensor will be triggered for the given parameter.                                                                                                    |
| Air velocity input                          | Enables the Air Velocity Input when checked. <b>NOTE</b> : This is mutually exclusive with the digital out meaning that only one or the other can be enabled at any given time.                                                |
| Units                                       | Sets the units in which the wind speed will be measured, either meters per second or feet per minute.                                                                                                    |

### **EVM and Particulate Settings**

The particulate settings may be programmed with up to 8 correction factor profiles. It also provides the capability to view the mass and volume of the gravimetric accumulator and gravimetric volume if get configuration is selected. To update, follow below.

- 1. Click on the **Particulate** tab (see 1) from the EVM's Instrument Communications panel.
- 2. To customize particulate profile names, double-click on the Name of the particulates (see 2).
  - The edit profile screen will appear (see 3). Type in a name and type in the appropriate correction factor or use the key to set the numeric value. Repeat this step as necessary to setup eight correction factor profiles.
- 3. The active profile field (see 4) may be set to a customized profile name with a designated correction factor (see step two for details). To set an active profile, click on the arrow and select one of the profile names. (Not applicable if step 2 was skipped.)
- 4. To set the **Units**, select the arrow and select a unit of measurement.
- 5. To set the particulates setup, click on see "Saving and sending configurations").

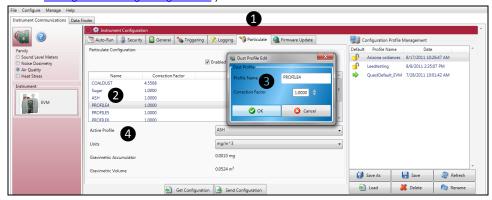

Figure 6-15: EVM Auto-Run with Day of Week

#### **EVM and Particulates Setup**

| Particulates setup screen | Explanation                                                                                                    |
|---------------------------|----------------------------------------------------------------------------------------------------|
| Particulates checkbox     | Enables the particulates/dust sensor when checked.                                                                                                    |
| Profile names             | Names associated with a given correction factor managed within the EVM device. To edit a given profile name or user correction factor associated with a profile name. double-click the profile name (i.e. PROFILE1) of the desired profile. |
| Active profile            | The profile that is currently being used for dust measurements by the device.                                                                                                    |

| Particulates setup screen        | Explanation                                                                                                    |
|----------------------------------|----------------------------------------------------------------------------------------------------|
| Units                            | Particulate sampling is measured with either mg/m³ or µg/m³. This is selectable via the drop down menu. Particulates setting is either in mg/m³ (milligrams per cubic meter) or µg/m³ (micrograms per cubic meter). |
| Gravimetric accumulator          | The amount of dust, in milligrams, that has been accumulated by the dust sensor since the last time it has been reset.                                                                                              |
| Gravimetric volume               | The volume of air that has passed through the gravimetric filter since the last time it has been reset.                                                                                                    |
| Get setup from instrument button | Retrieves the setup configuration from the device for the General, Input / Output, and Dust Configuration tabs.                                                                                                    |
| Send setup to instrument button  | Sends the setup configuration from the General, Input / Output, and Dust Configuration tabs to the device.                                                                                                    |
| Saved setups window              | From this window you can save or load a default or custom configuration profile that has been or will be archived for quick access.                                                                                 |

### **EVM Firmware Update**

The firmware update screen is used to update the latest software to EVM Series. With a firmware update, the Web Server option enables you to update through an internet connection. If you do not have internet capability, the File option is used in place of the first option.

- ✓ NOTE: Contact TSI, for details on obtaining updates <u>www.tsi.com</u> or email: <u>technical.services@tsi.com</u>. Follow below to update your instrument.
- 1. Ensure the EVM Series is communicating. (See "EVM Communication setup" above for details.)
- 2. Click on the Firmware Update tab and either select Web Server or File.
- 3. Click on the Update button to send to the instrument.

(This page intentionally left blank)

# 7

# Maintenance and Cleaning

#### Overview

The maintenance and cleaning chapter discusses how to care for the following items:

- Care and cleaning with the PID sensor
- <u>PID cleaning kit</u> (optional accessory, part number 074-080, see "<u>Customer Service</u>" or email technical.services@tsi.com for details.)
- Optical Engine: maintenance and cleaning
- Impactor care
- Gravimetric cassette and filter paper

#### **PID Sensor**

The following section explains basic installation, maintenance of the PID sensor, and cleaning the lamp.

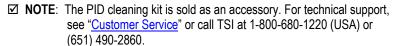

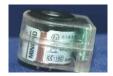

The Photoionization detection (PID sensor) is used to measure airborne pollutants. As it is measuring and detecting for Volatile Organic Compounds (VOCs), the gases freely diffuse in and out of the sensor chamber which is formed by the filter, housing walls, and a UV lamp opening (window). It is important to keep the UV lamp clean and the electrode pellet (lid placed over the lamp housing) clean.

✓ NOTE: Regarding PID and performance: with the PID sensor and humidity sensitivity, this uses the fence electrode technology to minimize humidity.

### Removing and Installing PID Sensor

If you ordered a PID sensor with your instrument, it will be shipped with an installed PID sensor that was factory calibrated. The following procedures explain how to remove and install the PID sensor.

- 1. Verify the EVM is powered off and the external power supply is unplugged.
- Remove the sensor bar by unscrewing the two screws. Next, gently remove the sensor bar, by titling the front and lifting up. (The rubber gasket may stick a little as you lift the sensor bar off.) Place the sensor bar to the side.
- 3. A black bar (called the manifold) will be placed over the sensors. Remove this by pulling it out of the housing and set aside.
- 4. Placing your fingers on the middle sensor (PID sensor), gently tilt the front of sensor up as you pull the sensor out with your thumb and index finger. Place to the side.

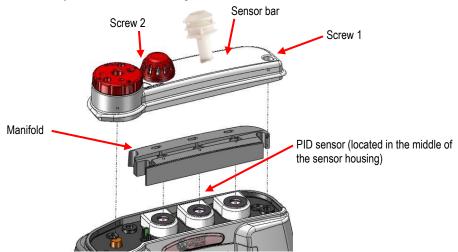

Figure 7-1: Removing and inserting PID sensor

- 5. To insert the PID sensor, line the pins up to the circuit board and lower it vertically down and gently push it into the sensor cavity. It will fit snug.
- 6. To reassemble, place the manifold over the sensor housing and then place the sensor bar on top of the manifold and sensor housing. Tighten down the two screws. (See the <u>Calibration</u> section to perform a calibration with the newly installed sensor).

### Maintenance and Cleaning Overview of PID

Periodic maintenance is encouraged to ensure accurate VOC measurements. If you are in an environment with high concentrations of VOCs with aerosols and high particulates, you will want to check the calibration frequently and clean the components. When the PID loses sensitivity, you will want to change the electrode pellet.

✓ **NOTE**: Due to the increased sensitivity of the PID ppb sensor, it is recommended to replace this pellet more often. (See <u>Appendix A</u> Accessories and adapters for details.)

The following are **three recommended maintenance/cleaning benchmarks**, recommended by lon Science.

- 1. After performing a zero calibration, the baseline climbs. (You should replace the electrode pellet).
- 2. Under highly humid conditions, replacement of the electrode is needed.
- 3. If the baseline is unstable or shifts when you move the PID, then cleaning is needed.

### **Cleaning PID Sensor**

Cleaning of the PID sensor requires removing the plastic, intelligent sensor casing, removing the electrode pellet, and removing the lamp. Once removed, the lamp is cleaned off with the cleaning kit (available as an optional accessory). The flowing procedures explain how to clean the PID sensor components.

#### > Removing and Cleaning the sensor

- 1. Remove the PID sensor (follow steps outlined in, "Removing and Installing PID Sensor.)
- 2. Using a flat-head screwdriver, gently pry open the plastic, intelligent sensor casing where the small rectangle crevice is on the backside of the housing. Using some force, lift the top off (the bottom section is glued in.)

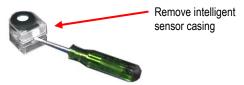

Figure 7-2: Removing intelligent-sensor casing with PID

Cleaning PID Sensor

- 3. Using the pellet removal **tool** (displayed below), insert into the side crevices and place your thumb over the black pellet.
  - ✓ NOTE: Once you squeeze the pellet removal tool, the lid will pop off with the lamp. In order to prevent it from popping out, it is important to place your thumb over the black pellet first.

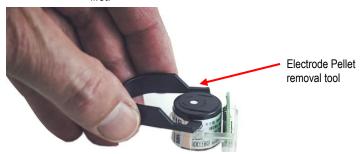

Figure 7-3: Removing the lamp with removal tool

- 4. Set the electrode pellet and lamp to the side.
  - ✓ **NOTE**: Use a paper towel, or a cloth without fibers, when handling these pieces to prevent oils from your hands transferring to the lamp or pellet.

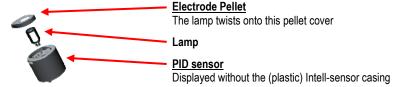

Figure 7-4: Remove/insert PID sensor with lamp & pellet

- 5. Using the PID cleaning kit (*optional accessory*), open the alumina oxide polishing compound and insert a cotton swab.
  - In a circular motion, polish the lamp until an audible squeaking sound is heard (about 15 seconds). DO NOT touch the lamp window with your fingers. Remove any residuals of the compound with a cotton swab.

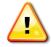

#### Caution

The cleaning compound, alumina oxide, should not be inhaled and can be an irritant to your eyes. Be cautious when handling the powder compound

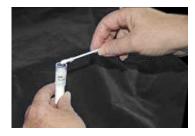

Figure 7-5: PID sensor cleaning kit (optional accessory)

- 6. To refit the lamp and electrode pellet properly, it is recommended to twist the lamp into the O-ring of the electrode pellet (twist clock-wise one full turn) ensuring you use a cloth (with no fibers).
- 7. Then, lower into the PID sensor as displayed below.

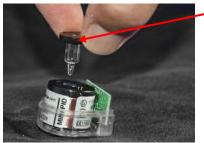

Electrode Pellet and lamp attached

Figure 7-6: Fitting/Inserting the lamp and pellet

- 8. Place the plastic Intel-sensor casing over the sensor. Press firmly to snap it into place.
- 9. Insert it back into the sensor housing as explained in "Removing and inserting PID sensor".
- 10. After cleaning, you need to perform a zero and span calibration (see PID calibration.)

## **Optical Engine: Maintenance and Cleaning**

The optical engine should be cleaned when the following conditions occur:

- It will not zero
- Exposed to oily or wet mists.
- Readings are falling lower and lower indicating dirty mirror

To clean the optical engine, this requires the use of a 1/16th Allen wrench and a cotton swab.

#### Maintenance and cleaning of the optical engine

- 1. Remove the two screws on the optical engine using a Phillips screwdriver.
- 2. You have two options when removing the screws:
  - Your first option is to loosen the two screws and turn the D-Ring so the flat angle is facing the circular metal plate.
  - Your second option is to remove the two screws and D-ring and set these aside.

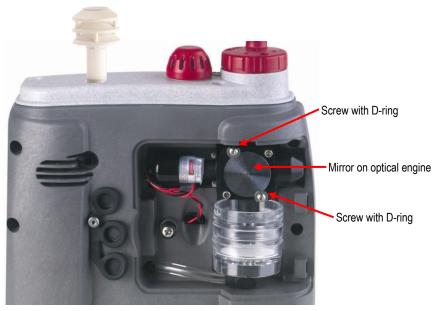

Figure 7-7: Optical engine and cleaning

- Next, lift the spherical mirror up and off by using a flatheaded screwdriver. Using a clean cotton swab, gently wipe the spherical mirror in a circular motion. Set aside.
- 4. Using a clean cotton swab, **gently** wipe around the outer cavity of the optical engine.

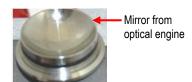

5. For the photodiode (positioned on the bottom of the optical engine), **gently** wipe around the bottom of the optical engine using a clean cotton swab/cotton ball.

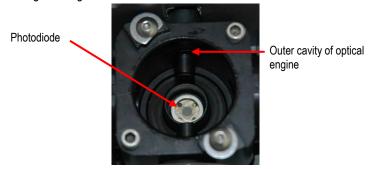

Figure 7-8: Cleaning the optical engine

- 6. Place the spherical mirror back over the optical engine. Gently push it into the cavity of the optical engine.
  - ✓ **NOTE:** If you loosened the D-ring and screws, ensure the flat side of the D-ring is facing the metal ring as you place it back into place. If you removed the screws and the D-ring, this will not apply.
- 7. Tighten down the two screws and D-rings with the Phillips screwdriver.

# **Impactor Care**

The impactor will require periodic greasing and cleaning which is dependent on the density of air particulates floating in the intended measurement environment.

☑ **NOTE**: The impactor must be greased before your first measurement.

#### > Greasing and cleaning impactors explained below:

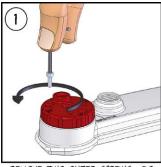

REMOVE TWO OUTER SCREWS. DO NOT REMOVE CENTER SCREW

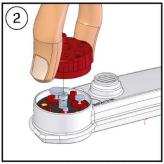

REMOVE TURRET TOP

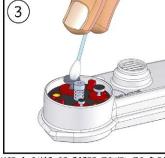

USE A SWAB OR PAPER TOWEL TO CLEAN DUST FROM THREE IMPACTORS

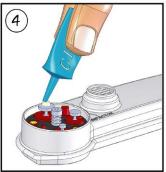

APPLY A SMALL AMOUNT OF GREASE TO TOPS OF THREE IMPACTORS

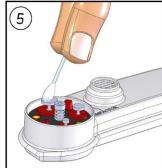

USE SWAB OR FINGER TO SPREAD GREASE INTO VERY THIN LAYER

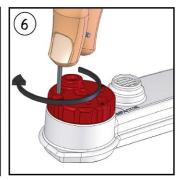

REPLACE TURRET TOP AND SECURE WITH SCREWS, IMPACTORS ARE NOW READY FOR DUST SAMPLING

#### 11/

### Impactors and When To Clean

When the dust accumulates on top of impactor plate in a pyramid form (as displayed in the figure below), this signifies the impactor plate requires cleaning.

For example, in a dense, dusty manufacturing plant, this may require greasing and cleaning after each measurement or every 10 hours of measuring.

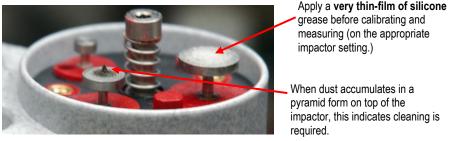

Figure 7-9: When to clean impactors

## **Gravimetric Cassette and Filter Paper**

A filter paper in the gravimetric cassette (also referred to as "gravimetric pump protection filter") is user-replaceable and is included in your kit. It is suggested to replace the filter paper when the flow rate is not maintained. The instrument will display a warning message when it needs replacing.

#### Replacing the filter paper in the gravimetric cassette

- Remove the cassette by opening the back door and gently remove the cassette from the housing.
- 2. Open the gravimetric cassette by twisting the two pieces apart.
- 3. Remove the filter paper and replace it with a new paper.
- 4. Put the cassette back together and insert it back into the housing.
  - ✓ **NOTE:** When installing the cassette, make sure the side labeled inlet is attached to optical engine. Also the filter paper should be on the bottom of the cassette.

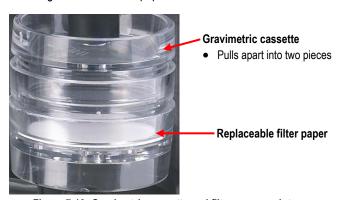

Figure 7-10: Gravimetric cassette and filter paper maintenance

(This page intentionally left blank)

# A

# **Specifications**

## **Particulate Sensor**

| Method       | Display Range                           | Display Resolution | Accuracy/Repeatability                                                          |
|--------------|-----------------------------------------|--------------------|---------------------------------------------------------------------------------|
| Photometer   | 0.000- 200.0 mg /m³<br>(Non-condensing) | 0.001              | ±15% (Calibrated to<br>Arizona road dust;<br>ISO 12103-1, A2 Fine<br>Test Dust) |
|              | 0 to 20,000 µg/m <sup>3</sup>           | 1                  |                                                                                 |
| Particulates | 0.1 – 10 μm                             | N/A                | *See note below                                                                 |

| Particulate Sensor - Genera |                                                                                                    |  |  |
|-----------------------------|----------------------------------------------------------------------------------------------------|--|--|
| Size                        | 0.1 $\mu$ m to 10 $\mu$ m* (* <b>Note</b> : The photometer can detect particles up to 100 $\mu$ m; however, accuracy is reduced for sizes greater than 10 $\mu$ m It may not be as accurate.) |  |  |
| Impactor- mechanical        | Top-mounted, rotary impactor particulate filter                                                                                                    |  |  |
| Impactor settings           | PM2.5, PM4, PM10 or PM at 1.67 Liter/minute flow rate                                                                                                    |  |  |
| Measures                    | Real-time aerosol/dust concentration using a 90° optical light scattering photometer to report total mass concentration (mg/m³ or µg/m³) of particulate matter                                |  |  |
| Gravimetric sampling        | <ul> <li>Flow: ± 5%, after calibration</li> <li>Back-pressure @ gravimetric cassette</li> <li>≥ 5 kPa</li> <li>≥ 20 inches of water @ 1.67 L/min</li> </ul>                                   |  |  |
| Dust correction factors     | Up to 8 User-defined particulate correction factors. To correct for variation from "Arizona Road Dust".                                                                                       |  |  |
| Life expectancy/Warranty    | 5,000 hours (for the laser photo-meter)/1 year warranty                                                                                                    |  |  |

# Volatile Organic Compounds (VOCs) Gas Detector (PID Sensor)

| Method & Detector                                                   | Display Range                                 | Display Resolution                                                      | Accuracy/Repeatability                           |
|---------------------------------------------------------------------|-----------------------------------------------|-------------------------------------------------------------------------|--------------------------------------------------|
| Low sensitivity PID                                                 | 0.00 to 2,000 ppm or mg/m³; (Non-condensing)  | 0.01 ppm                                                                | ±5% / 2%; (relative Isobutylene) at cal value    |
| High sensitivity PID  • 10.6 electron-Volt Photolonization Detector | 0 – 50,000 ppb* or<br>μg/m³; (Non-condensing) | 1 ppb                                                                   | ±5% / 2%; (relative<br>Isobutylene) at cal value |
| Life expectancy/Warranty                                            | 2,000 hours in clean air env                  | hours in clean air environment (replaceable bulb and grid)/ 1 year anty |                                                  |

## **Carbon Dioxide Sensor**

| Method & Detector                                           | Display Range                                                   | Display Resolution | Accuracy/Repeatability                                          |
|-------------------------------------------------------------|-----------------------------------------------------------------|--------------------|-----------------------------------------------------------------|
| CO <sub>2</sub> sensor • NDIR (non-dispersive infrared)     | 0 to 5,000 ppm; autoranging (Noncondensing) *Note: Manufactured | 1 ppm              | ±100 ppm @ 20°C, 1 bar<br>pressure at 2,000 ppm<br>applied gas. |
| *See CO <sub>2</sub> sensor for more details (FAQ section). | before Qtr3 2012 range is 0 to 20,000 ppm.                      |                    |                                                                 |

| Temperature Influence    | additional ±0.2%             |
|--------------------------|------------------------------|
| Settling time            | 90% of change in <90 seconds |
| Life expectancy/Warranty | 5 years/ 1 year warranty     |

# **Relative Humidity Sensor**

| Method & Detector | Display Range | Display Resolution | Accuracy/Repeatability |
|-------------------|---------------|--------------------|------------------------|
| RH sensor         | 0.0 to 100%   | 0.1                | ± 5% RH signal between |
| Capacitive        |               |                    | 10 – 90%               |

| Temperature Influence    | 0.1%                        |
|--------------------------|-----------------------------|
| Settling time            | 90% of change in 15 seconds |
| Life expectancy/Warranty | 2 years/ 1 year warranty    |

# **Temperature Sensor**

| Method & Detector            | Display Range                                | Display Resolution | Accuracy/Repeatability     |
|------------------------------|----------------------------------------------|--------------------|----------------------------|
| Temp sensor • Junction Diode | • 0.0 °C to 60.0 °C<br>• 14.0° F to 140.0° F | 0.1<br>0.1         | ± 1.1 °C (± 2 °F)<br>± 2°F |
| Life expectancy/<br>Warranty | 2 years/ 1 year warranty                     | 1                  |                            |

## **Toxic Gas Sensors**

| Gas Type                            | Display Range  | Display<br>Resolution | Accuracy/<br>Repeatability | Life expectancy/<br>warranty                                      |
|-------------------------------------|----------------|-----------------------|----------------------------|-------------------------------------------------------------------|
| Carbon Monoxide (CO)                | 0 – 1000 ppm   | 1 ppm                 | 5%/ 2% of signal           | 2 years/ 2 years                                                  |
| Chlorine (CL <sub>2</sub> )         | 0.0 – 20 ppm   | 0.1 ppm               | 5%/ 2% of signal           | 2 years/1 year                                                    |
| Ethylene Oxide (EtO)                | 0.0 – 20 ppm   | 0.1 ppm               | 5%/ 2% of signal           | 2 years/1 year                                                    |
| Hydrogen Cyanide (HCN)              | 0 – 50 ppm     | 0.1 ppm               | 5%/ 2% of signal           | 2 years/1 year                                                    |
| Hydrogen Sulfide (H <sub>2</sub> S) | 0 – 500 ppm    | 1 ppm                 | 5%/ 2% of signal           | 2 years/1 year                                                    |
| Nitrogen Dioxide (NO <sub>2</sub> ) | 0.0 – 50 ppm   | 0.1 ppm               | 5%/ 2% of signal           | 2 years/1 year                                                    |
| Nitric Oxide (NO)                   | 0.00 – 100 ppm | 0.1 ppm               | 5%/ 2% of signal           | 2 years/1 year                                                    |
| Oxygen (O <sub>2</sub> )            | 0.0 – 30 %     | 0.1 %                 | 5%/ 2% of signal           | 2 years/ 2 years                                                  |
| Ozone (O <sub>3</sub> )             | 0 – 1.0 ppm    | 0.01 ppm              | 5%/ 2% of signal           | 18 months/12<br>months (sensitivity<br>drift 10% over 6<br>years) |
| Sulphur Dioxide (SO <sub>2</sub> )  | 0.0 – 50 ppm   | 0.1 ppm               | 5%/ 2% of signal           | 2 years/1 year                                                    |

# Air Velocity Accessory (Optional – Air Probe 10)

| Method & Detector                            | Display Range     | Display Resolution | Accuracy/Repeatability                         |
|----------------------------------------------|-------------------|--------------------|------------------------------------------------|
| Omni-directional heated thermistor windprobe | 0.0 – 20.0 m/s    | 0.1                | ± (0.12 m/s + 4.5 %)*                          |
|                                              | 0 – 3940.0 ft/min | 1                  | ± (23.6 ft/min + 4.5 %)* *of measurement value |

| Battery life        | 6 - 8 hours for fully charged NiMH battery |  |
|---------------------|--------------------------------------------|--|
| Charge time         | 9 hours                                    |  |
| Life                | 1 year/ 5 years                            |  |
| expectancy/Warranty |                                            |  |

# **Displayed Data**

| Measurements                                | Level, Minimum, Maximum, Average, Short-Term Exposure Level (STEL), Time Weighted Average (TWA) |
|---------------------------------------------|-------------------------------------------------------------------------------------------------|
| Real-time measurements                      | Once per second display update rate                                                             |
| Time history data logging intervals         | 1, 5, 15, 30 seconds, 1, 5, 10, 15, 30 and 60 minutes                                           |
| Trend graphing intervals for all parameters | 1.5, 3, 15 minutes, 1.5, 3, 8, 12 and 24 hours                                                  |
| Status indicators                           | Battery, Run, Pause, Stop, Overload and Under Range                                             |

### **Electrical Characteristics**

| Battery life            | Approximately 8+ hours of continuous operation at normal operation under reference to environmental conditions when full capacity batteries are installed. |
|-------------------------|----------------------------------------------------------------------------------------------------|
| Battery pack            | Rechargeable Lithium-Ion                                                                                                    |
| External DC power input | 10 to 16 Volt Power Inlet (Nominal 12VDC) 1.5A                                                                                                    |
| Power adapter           | Universal AC adapter 100 to 240 VAC; 50-60 Hz                                                                                                    |
| Memory capacity         | 2 MB – over 24 hours at 15 second logging interval                                                                                                    |

## **Environmental effects**

The typical time interval needed to stabilize after changes in environmental conditions is 5 minutes for each 10°C change.

| Operating Conditions | Temperature: 0 °C to + 50 °C (32 °F to 122 °F)                                 |  |  |
|----------------------|--------------------------------------------------------------------------------|--|--|
|                      | Pressure Range: 65 KPa to 108 kPa                                              |  |  |
|                      | Relative Humidity Range: 10% to 90%, Non-Condensing                            |  |  |
| Storage Conditions   | <b>Temperature:</b> -20 °C to + 60 °C (-4 °F to + 140 °F)                      |  |  |
|                      | Relative Humidity Range: 0 to 95%, Non-Condensing                              |  |  |
|                      | Battery: Insure battery is re-charged every 6 months during long-term storage. |  |  |

# **Physical characteristics**

| Size and weight | 19 cm x 19 cm x 7 cm (7.5" x 7.5" x 2.75")                                                                                                    |
|-----------------|----------------------------------------------------------------------------------------------------|
| Weight          | 1.3 kg (2.9 lb)                                                                                                    |
| Housing         | Static dissipative ABS-Polycarbonate                                                                                                    |
| Display size    | 128 x 64 pixel display that measures 6 cm x 4.8 cm (2.4 in. x 1.9 in.)                                                                                                    |
| Backlighting    | Manual setting                                                                                                    |
| Keys            | Five keys have dedicated control functions, another five are primarily used for selection and navigation, and another four provide variable functions when they are defined in the display (soft keys). Audible (beep) feedback |

### Measurements units

| Particulates      | mg/m³                                                                      |
|-------------------|----------------------------------------------------------------------------|
| Carbon Dioxide    | ppm                                                                        |
| Relative Humidity | %                                                                          |
| Temperature       | °C or °F                                                                   |
| Toxic Gas         | ppm (Option) (Using one of the toxic sensors indicated in "Toxic Sensors") |
| VOCs              | ppm or ppb (Options) (Using PID – 10.6eV Photo Ionization Detector)        |
| Air Velocity      | m/s or m/ft (Options) (Using external air probe accessory)                 |

# **Operating Modes**

| Live-view screen | Pause/Stop modes and Time History                |  |
|------------------|--------------------------------------------------|--|
|                  | Review screen Pause/Stop modes                   |  |
| Logging screen   | Run mode and Time History Review screen Run mode |  |
| Settings         | Stop mode                                        |  |
| Calibration      | Stop mode                                        |  |
| Power/Charging   | Off mode                                         |  |
| Charging         | Charging status screen                           |  |

## **Time Constants**

1 second display update rate with 1 to 30 seconds time constants. (Specifications made at 15 seconds time constant.)

# **Special Functions**

| Auto-Run          | Programmable via the EVM setup screen or in DMS (TSI Detection Management Software)                                                                                   |
|-------------------|----------------------------------------------------------------------------------------------------|
| Security          | Securing or locking run mode and/or setup via the EVM setup screen or in DMS                                                                                          |
| Software          | TSI Detection Management Software DMS is a user friendly compatible software available for advanced analysis with charts, graphs, reporting, and management of tests. |
| Sensors           | Auto-detectable when inserted at powered-off mode and then powered on                                                                                                 |
| Languages include | English, Spanish, German, French, Italian, and Portuguese                                                                                                    |
| Certified         | CE Mark and RoHS compliance                                                                                                    |
| Patents           | USPC Class: 73 2805 Class name: Solid content of gas separator detail impactor Publication date: 03/05/2009 Patent application number: 20090056417                    |

# **Estimated Logged Run Times**

## Standard EVM-7 (Memory and logged time)

(Logging the following Sensors: Dust, Temp, Humidity, CO2, Toxic, PID, Dew Pt)

|              | Run Time (Hours) |                               |         |         |         |
|--------------|------------------|-------------------------------|---------|---------|---------|
| Logging Rate |                  | Number of Measurements Logged |         |         |         |
|              | 1                | 2                             | 3       | 4       | 5       |
| 1 seconds    | 31.0             | 15.5                          | 10.3    | 7.7     | 6.2     |
| 5 seconds    | 154.9            | 77.5                          | 51.6    | 38.7    | 31.0    |
| 15 seconds   | 464.8            | 232.4                         | 154.9   | 116.2   | 93.0    |
| 1 seconds    | 31.0             | 15.5                          | 10.3    | 7.7     | 6.2     |
| 5 seconds    | 154.9            | 77.5                          | 51.6    | 38.7    | 31.0    |
| 15 seconds   | 464.8            | 232.4                         | 154.9   | 116.2   | 93.0    |
| 30 seconds   | 929.6            | 464.8                         | 309.9   | 232.4   | 185.9   |
| 1 minute     | 1859.2           | 929.6                         | 619.7   | 464.8   | 371.8   |
| 5 minutes    | 9296.1           | 4648.0                        | 3098.7  | 2324.0  | 1859.2  |
| 10 minutes   | 18592.1          | 9296.1                        | 6197.4  | 4648.0  | 3718.4  |
| 15 minutes   | 27888.2          | 13944.1                       | 9296.1  | 6972.1  | 5577.6  |
| 30 minutes   | 55776.4          | 27888.2                       | 18592.1 | 13944.1 | 11155.3 |
| 1 hour       | 111552.8         | 55776.4                       | 37184.3 | 27888.2 | 22310.6 |

|              | Run Time (Days) |        |                   |        |       |
|--------------|-----------------|--------|-------------------|--------|-------|
| Logging Rate |                 | Number | of Measurements I | _ogged |       |
|              | 1               | 2      | 3                 | 4      | 5     |
| 1 seconds    | 1.3             | 0.6    | 0.4               | 0.3    | 0.3   |
| 5 seconds    | 6.5             | 3.2    | 2.2               | 1.6    | 1.3   |
| 15 seconds   | 19.4            | 9.7    | 6.5               | 4.8    | 3.9   |
| 30 seconds   | 38.7            | 19.4   | 12.9              | 9.7    | 7.7   |
| 1 minute     | 77.5            | 38.7   | 25.8              | 19.4   | 15.5  |
| 5 minutes    | 387.3           | 193.7  | 129.1             | 96.8   | 77.5  |
| 10 minutes   | 774.7           | 387.3  | 258.2             | 193.7  | 154.9 |
| 15 minutes   | 1162.0          | 581.0  | 387.3             | 290.5  | 232.4 |
| 30 minutes   | 2324.0          | 1162.0 | 774.7             | 581.0  | 464.8 |
| 1 hour       | 4648.0          | 2324.0 | 1549.3            | 1162.0 | 929.6 |

|              | Run Time (Years) |        |                   |        |     |
|--------------|------------------|--------|-------------------|--------|-----|
| Logging Rate |                  | Number | of Measurements I | _ogged |     |
|              | 1                | 2      | 3                 | 4      | 5   |
| 1 seconds    | 0.0              | 0.0    | 0.0               | 0.0    | 0.0 |
| 5 seconds    | 0.0              | 0.0    | 0.0               | 0.0    | 0.0 |
| 15 seconds   | 0.1              | 0.0    | 0.0               | 0.0    | 0.0 |
| 30 seconds   | 0.1              | 0.1    | 0.0               | 0.0    | 0.0 |
| 1 minute     | 0.2              | 0.1    | 0.1               | 0.1    | 0.0 |
| 5 minutes    | 1.1              | 0.5    | 0.4               | 0.3    | 0.2 |
| 10 minutes   | 2.1              | 1.1    | 0.7               | 0.5    | 0.4 |
| 15 minutes   | 3.2              | 1.6    | 1.1               | 0.8    | 0.6 |
| 30 minutes   | 6.4              | 3.2    | 2.1               | 1.6    | 1.3 |
| 1 hour       | 12.7             | 6.4    | 4.2               | 3.2    | 2.5 |

## Standard EVM-4 (Memory and logged time)

(Logging the following Sensors: Temp, Humidity, CO<sub>2</sub>, Toxic, Dew Pt)

|              | Run Time (Hours) |                               |         |         |         |
|--------------|------------------|-------------------------------|---------|---------|---------|
| Logging Rate |                  | Number of Measurements Logged |         |         |         |
|              | 1                | 2                             | 3       | 4       | 5       |
| 1 seconds    | 49.6             | 24.8                          | 16.5    | 12.4    | 9.9     |
| 5 seconds    | 247.9            | 123.9                         | 82.6    | 62.0    | 49.6    |
| 15 seconds   | 743.7            | 371.8                         | 247.9   | 185.9   | 148.7   |
| 30 seconds   | 1487.4           | 743.7                         | 495.8   | 371.8   | 297.5   |
| 1 minute     | 2974.7           | 1487.4                        | 991.6   | 743.7   | 594.9   |
| 5 minutes    | 14873.7          | 7436.9                        | 4957.9  | 3718.4  | 2974.7  |
| 10 minutes   | 29747.4          | 14873.7                       | 9915.8  | 7436.9  | 5949.5  |
| 15 minutes   | 44621.1          | 22310.6                       | 14873.7 | 11155.3 | 8924.2  |
| 30 minutes   | 89242.2          | 44621.1                       | 29747.4 | 22310.6 | 17848.4 |
| 1 hour       | 178484.5         | 89242.2                       | 59494.8 | 44621.1 | 35696.9 |

|              | Run Time (Days) |        |                 |        |        |
|--------------|-----------------|--------|-----------------|--------|--------|
| Logging Rate |                 | Number | of Measurements | Logged |        |
|              | 1               | 2      | 3               | 4      | 5      |
| 1 seconds    | 2.1             | 1.0    | 0.7             | 0.5    | 0.4    |
| 5 seconds    | 10.3            | 5.2    | 3.4             | 2.6    | 2.1    |
| 15 seconds   | 31.0            | 15.5   | 10.3            | 7.7    | 6.2    |
| 30 seconds   | 62.0            | 31.0   | 20.7            | 15.5   | 12.4   |
| 1 minute     | 123.9           | 62.0   | 41.3            | 31.0   | 24.8   |
| 5 minutes    | 619.7           | 309.9  | 206.6           | 154.9  | 123.9  |
| 10 minutes   | 1239.5          | 619.7  | 413.2           | 309.9  | 247.9  |
| 15 minutes   | 1859.2          | 929.6  | 619.7           | 464.8  | 371.8  |
| 30 minutes   | 3718.4          | 1859.2 | 1239.5          | 929.6  | 743.7  |
| 1 hour       | 7436.9          | 3718.4 | 2479.0          | 1859.2 | 1487.4 |

|              | Run Time (Years) |        |                 |        |     |
|--------------|------------------|--------|-----------------|--------|-----|
| Logging Rate |                  | Number | of Measurements | Logged |     |
|              | 1                | 2      | 3               | 4      | 5   |
| 1 seconds    | 0.0              | 0.0    | 0.0             | 0.0    | 0.0 |
| 5 seconds    | 0.0              | 0.0    | 0.0             | 0.0    | 0.0 |
| 15 seconds   | 0.1              | 0.0    | 0.0             | 0.0    | 0.0 |
| 30 seconds   | 0.2              | 0.1    | 0.1             | 0.0    | 0.0 |
| 1 minute     | 0.3              | 0.2    | 0.1             | 0.1    | 0.1 |
| 5 minutes    | 1.7              | 0.8    | 0.6             | 0.4    | 0.3 |
| 10 minutes   | 3.4              | 1.7    | 1.1             | 0.8    | 0.7 |
| 15 minutes   | 5.1              | 2.5    | 1.7             | 1.3    | 1.0 |
| 30 minutes   | 10.2             | 5.1    | 3.4             | 2.5    | 2.0 |
| 1 hour       | 20.4             | 10.2   | 6.8             | 5.1    | 4.1 |

# Standard EVM-3 (Memory and logged time)

(Logging the following Sensors: Dust, Temp, Humidity, Dew Pt)

|              | Run Time (Hours) |         |                 |         |         |
|--------------|------------------|---------|-----------------|---------|---------|
| Logging Rate |                  | Number  | of Measurements | Logged  |         |
|              | 1                | 2       | 3               | 4       | 5       |
| 1 seconds    | 49.6             | 24.8    | 16.5            | 12.4    | 9.9     |
| 5 seconds    | 247.9            | 123.9   | 82.6            | 62.0    | 49.6    |
| 15 seconds   | 743.7            | 371.8   | 247.9           | 185.9   | 148.7   |
| 30 seconds   | 1487.4           | 743.7   | 495.8           | 371.8   | 297.5   |
| 1 minute     | 2974.7           | 1487.4  | 991.6           | 743.7   | 594.9   |
| 5 minutes    | 14873.7          | 7436.9  | 4957.9          | 3718.4  | 2974.7  |
| 10 minutes   | 29747.4          | 14873.7 | 9915.8          | 7436.9  | 5949.5  |
| 15 minutes   | 44621.1          | 22310.6 | 14873.7         | 11155.3 | 8924.2  |
| 30 minutes   | 89242.2          | 44621.1 | 29747.4         | 22310.6 | 17848.4 |
| 1 hour       | 178484.5         | 89242.2 | 59494.8         | 44621.1 | 35696.9 |

|              | Run Time (Days) |        |                 |        |        |
|--------------|-----------------|--------|-----------------|--------|--------|
| Logging Rate |                 | Number | of Measurements | Logged |        |
|              | 1               | 2      | 3               | 4      | 5      |
| 1 seconds    | 2.1             | 1.0    | 0.7             | 0.5    | 0.4    |
| 5 seconds    | 10.3            | 5.2    | 3.4             | 2.6    | 2.1    |
| 15 seconds   | 31.0            | 15.5   | 10.3            | 7.7    | 6.2    |
| 30 seconds   | 62.0            | 31.0   | 20.7            | 15.5   | 12.4   |
| 1 minute     | 123.9           | 62.0   | 41.3            | 31.0   | 24.8   |
| 5 minutes    | 619.7           | 309.9  | 206.6           | 154.9  | 123.9  |
| 10 minutes   | 1239.5          | 619.7  | 413.2           | 309.9  | 247.9  |
| 15 minutes   | 1859.2          | 929.6  | 619.7           | 464.8  | 371.8  |
| 30 minutes   | 3718.4          | 1859.2 | 1239.5          | 929.6  | 743.7  |
| 1 hour       | 7436.9          | 3718.4 | 2479.0          | 1859.2 | 1487.4 |

|              | Run Time (Years) |        |                 |        |     |
|--------------|------------------|--------|-----------------|--------|-----|
| Logging Rate |                  | Number | of Measurements | Logged |     |
|              | 1                | 2      | 3               | 4      | 5   |
| 1 seconds    | 0.0              | 0.0    | 0.0             | 0.0    | 0.0 |
| 5 seconds    | 0.0              | 0.0    | 0.0             | 0.0    | 0.0 |
| 15 seconds   | 0.1              | 0.0    | 0.0             | 0.0    | 0.0 |
| 30 seconds   | 0.2              | 0.1    | 0.1             | 0.0    | 0.0 |
| 1 minute     | 0.3              | 0.2    | 0.1             | 0.1    | 0.1 |
| 5 minutes    | 1.7              | 0.8    | 0.6             | 0.4    | 0.3 |
| 10 minutes   | 3.4              | 1.7    | 1.1             | 0.8    | 0.7 |
| 15 minutes   | 5.1              | 2.5    | 1.7             | 1.3    | 1.0 |
| 30 minutes   | 10.2             | 5.1    | 3.4             | 2.5    | 2.0 |
| 1 hour       | 20.4             | 10.2   | 6.8             | 5.1    | 4.1 |

# Accessories: Replacement and Optional Parts

\*\*All accessories subject to change

| Base Unit Parts & Numbers | Description                          |  |
|---------------------------|--------------------------------------|--|
| 074-718                   | EVM Carry Case, with foam and labels |  |
| 074-300                   | EVM Owner's manual                   |  |
| 053-263                   | 12 VDC Universal input power supply  |  |
| 053-575                   | USB cable                            |  |

| Particulate Parts & Numbers | Description                                                                              |
|-----------------------------|------------------------------------------------------------------------------------------|
| 100-456                     | Silicone dielectric grease for impactors                                                 |
| 074-080                     | PID PPM cleaning kit                                                                     |
| 074-076-5                   | 5-pack of 37-mm gravimetric cassettes (for pump protection) includes one standard filter |
| 074-090                     | 10-pack of pump protection filters (for 37-mm gravimetric cassette)                      |
| 074-720                     | Dust zero calibration filter assembly                                                    |

| Toxic Parts & Numbers | Description                   |
|-----------------------|-------------------------------|
| 054-875               | Carbon monoxide smart sensor  |
| 054-881               | Chlorine smart sensor         |
| 054-722               | Ethylene oxide smart sensor   |
| 054-886               | Hydrogen cyanide smart sensor |
| 054-874               | Hydrogen sulfide smart sensor |
| 074-102               | Ozone sensor                  |
| 054-873               | Oxygen smart sensor           |
| 054-877               | Nitric oxide smart sensor     |
| 054-880               | Nitrogen dioxide smart sensor |
| 054-878               | Sulphur dioxide smart sensor  |
| 074-726               | Toxic calibration adapter     |

| PID Parts & Numbers | Description                                         |
|---------------------|-----------------------------------------------------|
| 074-713             | PID PPM smart sensor (includes pellet removal tool) |
| 074-080             | PID PPM cleaning kit                                |
| 074-081             | PID PPM replacement lamp                            |
| 074-082             | PID PPM replacement electrode (grid) pellet         |
| 074-097             | PID PPB smart sensor                                |
| 074-098             | PID PPB replacement lamp                            |
| 100-460             | 10 PPM isobutylene cal gas                          |
| 100-459             | Ultra zero grade air cal gas                        |
| 074-104             | PID PPB replacement pellet (grid)                   |

| CO <sub>2</sub> Parts & Numbers | Description                                                                            |
|---------------------------------|----------------------------------------------------------------------------------------|
| 074-733                         | CO <sub>2</sub> Smart sensor. 5-pin sensor. For models manufactured after Qtr 3 2012.  |
| 074-712                         | CO <sub>2</sub> Smart sensor. 7-pin sensor. For models manufactured before Qtr 3 2012. |
| 054-972                         | 1.0 L/min regulator with 2' (0.050" ID) inert tubing                                   |

| Options Parts & Numbers | Description                                                                 |
|-------------------------|-----------------------------------------------------------------------------|
| 054-899                 | Dummy sensor (used to seal the socket when no gas sensor is present)        |
| 053-870                 | 12 VDC car charger adapter                                                  |
| Air Probe-10-120        | Air-Probe 10 kit includes 120V charger, adapter cable and mounting bracket. |
| Air Probe-10-220        | Air-Probe 10 kit includes 220V charger, adapter cable and mounting bracket. |
| 074-083                 | Air-Probe adapter cable (included with each air probe option)               |

## **Customer Service**

This section gives directions for contacting TSI Incorporated for technical information and directions for returning the EVM Series Environmental Monitor for service.

## **Technical Support Contacts**

If you have any difficulty setting or operating the instrument, or if you have technical or application questions about this system, contact TSI's Technical Support.

North America and Asia Pacific Europe, Middle East, and Africa

**Telephone**: 1-800-680-1220 (USA);

+1 651-490-2860 (Outside USA)

 Fax:
 +1 651-490-3824
 Fax:
 +49 241 52303-49

 E-mail:
 technical.services@tsi.com
 E-mail:
 tsigmbh@tsi.com

#### **Service Contact Information**

If your instrument does not operate properly, or if you are returning the instrument for service, visit our website at <a href="http://rma.tsi.com">http://rma.tsi.com</a> for a Return Material Authorization, or contact Customer Service.

North America and Asia Pacific Europe, Middle East, and Africa

TSI Incorporated

1060 Corporate Center Drive

Oconomowoc, WI 53006-4828

TSI Instruments Ltd.
Stirling Road

Cressex Business Park High Wycombe, Bucks

**Telephone**: +49 241-52303-0

HP12 3ST United Kingdom

**Telephone:** 1-800-680-1220 (USA);

+1 651-490-2860 (Outside USA)

**E-mail:** <u>technical.services@tsi.com</u>

**Telephone:** +44 (0) 149 4 459200

E-mail: tsiuk@tsi.com

## **Returning for Service**

Visit our website at <a href="http://rma.tsi.com">http://rma.tsi.com</a> and complete the on-line "Return Merchandise Authorization" form or call TSI at 1-800-680-1220 (USA) or (651) 490-2860, or 001 651 490 2860 (International) for specific return instructions.

Customer Service will need the following information:

- The instrument model number
- The instrument serial number
- A purchase order number (unless under warranty)
- A billing address
- A shipping address

Use the original packing material to return the instrument to TSI. If you no longer have the original packing material, seal off any ports to prevent debris from entering the instrument and ensure that the display and the connectors on the instrument front and back panels are protected. This instrument is very fragile and must be packed in a manner appropriate for a precision instrument.

### **Calibration**

The EVM Series and TSI field calibrator devices should be examined regularly by the factory. An annual calibration is recommended. (see Service Department above.)

# Warranty

(For country-specific terms and conditions outside of the USA, please visit www.tsi.com.)

Seller warrants the goods, excluding software, sold hereunder, under normal use and service as described in the operator's manual, to be free from defects in workmanship and material for **12 months**, or if less, the length of time specified in the operator's manual, from the date of shipment to the customer. This warranty period is inclusive of any statutory warranty. This limited warranty is subject to the following exclusions and exceptions:

- Hot-wire or hot-film sensors used with research anemometers, and certain other components when indicated in specifications, are warranted for 90 days from the date of shipment;
- b. Pumps are warranted for hours of operation as set forth in product or operator's manuals;
- Parts repaired or replaced as a result of repair services are warranted to be free from defects in workmanship and material, under normal use, for 90 days from the date of shipment;
- d. Seller does not provide any warranty on finished goods manufactured by others or on any fuses, batteries or other consumable materials. Only the original manufacturer's warranty applies;
- e. This warranty does not cover calibration requirements, and seller warrants only that the instrument or product is properly calibrated at the time of its manufacture. Instruments returned for calibration are not covered by this warranty:
- f. This warranty is VOID if the instrument is opened by anyone other than a factory authorized service center with the one exception where requirements set forth in the manual allow an operator to replace consumables or perform recommended cleaning;
- g. This warranty is **VOID** if the product has been misused, neglected, subjected to accidental or intentional damage, or is not properly installed, maintained, or cleaned according to the requirements of the manual. Unless specifically authorized in a separate writing by Seller, Seller makes no warranty with respect to, and shall have no liability in connection with, goods which are incorporated into other products or equipment, or which are modified by any person other than Seller.

The foregoing is IN LIEU OF all other warranties and is subject to the LIMITATIONS stated herein. NO OTHER EXPRESS OR IMPLIED WARRANTY OF FITNESS FOR PARTICULAR PURPOSE OR MERCHANTABILITY IS MADE. WITH RESPECT TO SELLER'S BREACH OF THE IMPLIED WARRANTY AGAINST INFRINGEMENT, SAID WARRANTY IS LIMITED TO CLAIMS OF DIRECT INFRINGEMENT AND EXCLUDES CLAIMS OF CONTRIBUTORY OR INDUCED INFRINGEMENTS. BUYER'S EXCLUSIVE REMEDY SHALL BE THE RETURN OF THE PURCHASE PRICE DISCOUNTED FOR REASONABLE WEAR AND TEAR OR AT SELLER'S OPTION REPLACEMENT OF THE GOODS WITH NON-INFRINGING GOODS.

TO THE EXTENT PERMITTED BY LAW, THE EXCLUSIVE REMEDY OF THE USER OR BUYER, AND THE LIMIT OF SELLER'S LIABILITY FOR ANY AND ALL LOSSES, INJURIES, OR DAMAGES CONCERNING THE GOODS (INCLUDING CLAIMS BASED ON CONTRACT, NEGLIGENCE, TORT, STRICT LIABILITY OR OTHERWISE) SHALL BE THE RETURN OF GOODS TO SELLER AND THE REFUND OF THE PURCHASE PRICE, OR, AT THE OPTION OF SELLER, THE REPAIR OR REPLACEMENT OF THE GOODS. IN THE CASE OF SOFTWARE, SELLER WILL REPAIR OR REPLACE DEFECTIVE SOFTWARE OR IF UNABLE TO DO SO, WILL REFUND THE PURCHASE PRICE OF THE SOFTWARE. IN NO EVENT SHALL SELLER BE LIABLE FOR LOST PROFITS, BUSINESS INTERRUPTION, OR ANY SPECIAL, INDIRECT, CONSEQUENTIAL OR INCIDENTAL DAMAGES. SELLER SHALL NOT BE RESPONSIBLE FOR INSTALLATION, DISMANTLING OR REINSTALLATION COSTS OR CHARGES. No Action, regardless of form, may be brought against Seller more than 12 months after a cause of action has accrued. The goods returned under warranty to Seller's factory shall be at Buyer's risk of loss, and will be returned, if at all, at Seller's risk of loss.

Buyer and all users are deemed to have accepted this LIMITATION OF WARRANTY AND LIABILITY, which contains the complete and exclusive limited warranty of Seller. This LIMITATION OF WARRANTY AND LIABILITY may not be amended, modified or its terms waived, except by writing signed by an Officer of Seller.

#### Service Policy

Knowing that inoperative or defective instruments are as detrimental to TSI as they are to our customers, our service policy is designed to give prompt attention to any problems. If any malfunction is discovered, please contact your nearest sales office or representative, or call TSI's Customer Service department at 1-800-874-2811 (USA) or +001 (651) 490-2811 (International).

(This page intentionally left blank)

B

# **Glossary of Terms**

| Term                                                             | Definition                                                                                                    |
|------------------------------------------------------------------|----------------------------------------------------------------------------------------------------|
| ACGIH                                                            | The American Conference of Governmental Industrial Hygienists organization in the United States.                                                                                                    |
| Air monitoring                                                   | Sampling for pollutants in the air using a variety of means such as sorbent tubes, bags, filters and sampling conventions.                                                                                                    |
| Air pollutant                                                    | Any substance in air that could, in high enough concentration, harm man, other animals, vegetation, or material. Pollutants may include almost any natural or artificial composition of airborne matter capable of being airborne. They may be in the form of solid particles, liquid droplets, gases, or in combination.                                                 |
| Air pollution                                                    | Air pollution are chemicals present in the atmosphere which are normally not a part of the atmosphere. Basically, air pollution is air that is contaminated, interferes with human health or welfare, or harms the environment. Some examples include dust, smoke, and a variety of toxic gases such as carbon monoxide.                                                  |
| Air quality monitoring                                           | Sampling, measurement/analysis of airborne pollutants.                                                                                                    |
| Air quality standards                                            | The level of pollutants prescribed by regulations that are not to be exceeded during a given time in a defined area.                                                                                                    |
| Airborne particulates                                            | Total suspended particulate matter found in the atmosphere as solid particles or liquid droplets. Chemical composition of particulates varies widely, depending on location and time of year. Airborne particulates include: windblown dust, emissions from industrial processes, smoke from the burning of wood and coal, and motor vehicle or non-road engine exhausts. |
| ASHRAE                                                           | The American Society of Heating, Refrigeration and Air-Conditioning Engineers in the United States.                                                                                                    |
| Bump Test                                                        | A functional test of the sensors installed in the gas monitor. Calibration gas is used for a bump test.                                                                                                    |
| Calculating particulate matter                                   | The worker exposure assessment, on the EVM, is based on a gravimetric analysis with filter samples drawn over a period time. If acute effects exist from personal inhalable dust, the sampling analysis allows for short term analysis (STEL).                                                                                                    |
| Ceiling                                                          | This is the maximum allowable concentration of a chemical that an employee may be exposed to. It must never be exceeded, even for an instant.                                                                                                    |
| Confined Space (see<br>also "Permit Required<br>Confined Space") | <ul> <li>A "Confined Space" has three components:</li> <li>a. It is large enough to enter &amp; perform work</li> <li>b. It has limited means for entry &amp; exit</li> <li>c. It is not designed for continuous occupancy</li> </ul>                                                                                                    |

| Term                                 | Definition                                                                                                    |
|--------------------------------------|----------------------------------------------------------------------------------------------------|
| Correction Override Factor           | This is the correction override factor that is applied during your run or after a run for particulate measurements or PID (VOCs) measurements. In DMS, an override factor can be applied after a run via the Correction Override icon. The applied dust override is displayed in the General Data Panel (if selected under the sensor data list).                                                                       |
| Dew Point                            | The dew point measurement is the absolute measurement of the amount of water vapor in the air (indicating how much humidity is in the air). It is also defined by Wikipedia as, "the temperature to which a given parcel of air must be cooled, at constant barometric pressure, for water vapor to condense into water. The condensed water is called dew. The dew point is also referred to as the saturation point". |
| Drift                                | Is a percentage of signal loss of a gas sensor per month.                                                                                                    |
| Dummy Sensor                         | This is required to cover a sensor socket when no sensor is present to maintain unit to environment sealing capability.                                                                                                    |
| Dust Override Profile                | When setting up the Dust profile in DMS, there is an active profile field. The Dust Override profile field corresponds with the active (or applied) dust profile.                                                                                                    |
| Dust monitoring                      | Dust is typically known as a type of particulate matter or an aerosol with a miniscule diameter of 0.1 µm upwards.                                                                                                    |
| Engulfment                           | This is the surrounding of a person by finely divided solids or a liquid. A worker in a storage tank filled with sawdust, for example, could fall into an air pocket, be completely surrounded by sawdust, and suffocate to death.                                                                                                    |
| Filtered CO sensor vs.<br>Unfiltered | There is a high cross-sensitivity between CO and $H_2S$ . A filtered CO sensor lessens the sensitivity of the sensor to $H_2S$ .                                                                                                    |
| Fire Triangle                        | A term for the three components required to start a fire: fuel, oxygen, and ignition.                                                                                                    |
| Gravimetric analysis                 | Describes an analytical chemistry methodology for determining the quantitative mass of a solid. The EVM collects particulates in an internal gravimetric sample holder that are filtered, collected, and weighed to determine the severity of the worker exposure.                                                                                                    |

| Term                                                   | Definition                                                                                                    |
|--------------------------------------------------------|----------------------------------------------------------------------------------------------------|
| Hazardous Atmosphere                                   | Means an atmosphere presenting a potential for death, disablement, injury, or acute illness from one or more of the following causes:                                                                                                    |
|                                                        | A flammable gas, vapor or mist in excess of 10% of its' lower explosive limit (LEL).                                                                                                    |
|                                                        | An oxygen deficient atmosphere containing less than 19.5% oxygen by volume or an oxygen enriched atmosphere containing more than 23.5% oxygen by volume.                                                                                                    |
|                                                        | Airborne combustible dust at a concentration that meets or exceeds its LEL (airborne combustible dust which obscures vision at five feet or less).                                                                                                    |
|                                                        | An atmospheric concentration of any substance for which a dose or a permissible exposure limit is published in Subpart G, <i>Occupational Health and Environmental Control</i> , or in subpart Z, <i>Toxic and Hazardous Substances</i> , which could result in an employee exposure in excess of its dose or permissible exposure limit, and that could cause death, incapacitation, impairment of ability to self-rescue, injury or acute illness.                                                                                                    |
|                                                        | Any other atmospheric condition that is immediately dangerous to life or health (IDLH).                                                                                                    |
| IDLH (Immediately<br>Dangerous to Life and<br>Health ) | Any condition that poses an immediate or delayed threat to life, or that would cause irreversible adverse health effects or that would interfere with an individual's ability to escape unaided from a confined space.                                                                                                    |
| Lockout-Tagout                                         | Placing locks or tags on the energy-isolating device (e.g. breaker boxes, control switches, valves, etc.) to prevent the unauthorized re-energization of the device or circuit while work is being performed by personnel. Tags shall indicate that the energy-isolated device must not be operated until the tag is removed by the individual(s) that installed the tag.                                                                                                    |
| Material Safety Data<br>Sheet                          | Published for every chemical or substance that may be hazardous; if an exposure limit has been published for a substance being discussed in an MSDS, that limit, such as TWA or PEL, is required to be included in the MSDS publication. Ref: 29 CFR 1910.1200 (g)(2)(i)(C)(2) and (g)(2)(vi). TWA's and PEL's are not available for most chemicals. There are simply too many chemicals, many of which have not gone through the rigorous scientific study and peer review required. The absence of an exposure limit for a substance should not be used to assume that a substance is not hazardous. |

| Term                    | Definition                                                                                                    |                                                                                                    |  |  |
|-------------------------|----------------------------------------------------------------------------------------------------|----------------------------------------------------------------------------------------------------|--|--|
| Measurement parameters  | The following measu table/chart in DMS.                                                                                                    | rements are displayed on the instrument and in the Logged data                                                                                                    |  |  |
|                         | Average                                                                                                    | The measurement value over the time interval (or logging interval)                                                                                                    |  |  |
|                         | Level                                                                                                    | The instantaneous measurement at a specific point in time.                                                                                                    |  |  |
|                         | Minimum                                                                                                    | The minimum measurement over the time interval (or logging interval).                                                                                                    |  |  |
|                         | Maximum                                                                                                    | The maximum measurement over the time interval (or logging interval).                                                                                                    |  |  |
|                         | STEL (Short term<br>Exposure Limit)                                                                                                    | The maximum concentration above the time-weighted average that employees can be exposed to over a specific time period (usually 15 minutes) no more than four (4) times per day. (See PEL for more information.)              |  |  |
|                         | TWA                                                                                                    | Most permissible exposure limits are based upon an 8-hour time weighted average (TWA). The air concentration may sometimes go above the TWA value, as long as the 8-hour average stays below. (See PEL for more information.) |  |  |
| MSHA                    | The Mine Safety and                                                                                                    | Health Administration in the USA.                                                                                                    |  |  |
| NIOSH                   | The National Institute for Occupational Safety and Hygiene in the United States. An organization dedicated to investigating the harmful effects of varied industrial hazards on the working population and promulgating regulations to control their harmful effects.                                                                                                    |                                                                                                    |  |  |
| OSHA                    | The Occupational Safety and Health Administration in the United States. A division of the Department of Labor charged with dealing with the health and welfare of the working population that issues guidelines and legislation to control the hazards at work.                                                                                                    |                                                                                                    |  |  |
| Particulate matter (PM) | Particulate matter, [also referred to as total suspended particles (TSP)] consisting inhalable dust which can be man-made or natural. A wide range of particulation include the following pollutants: road dust, the burning of fossil fuel, diesel so environmental fires (forest or grassland), power plants, and wood smoke. The particles are a mixture of visible and microscopic solid particles and tiny liquid droplets referred to as aerosols. |                                                                                                    |  |  |
|                         | Thoracic dust                                                                                                    | PM10 is the fraction of PM containing particles that are small enough to pass the PM10 impactor (10 mm)                                                                                                    |  |  |
|                         | Respirable dust                                                                                                    | The cut-points for respirable dust are: PM4 (4 microns), PM2.5 (2.5 microns)                                                                                                    |  |  |

| Term                                | Definition                                                                                                    |                                                                                                    |  |  |  |  |
|-------------------------------------|----------------------------------------------------------------------------------------------------|----------------------------------------------------------------------------------------------------|--|--|--|--|
| Peak                                | The highest leve                                                                                                    | The highest level of toxic gas or oxygen reached while the unit is on.                                                                                                    |  |  |  |  |
| PEL (Permissible<br>Exposure Limit) | specify the allow exposure takes                                                                                                    |                                                                                                    |  |  |  |  |
|                                     | TWA                                                                                                    | Most permissible exposure limits are based upon an 8-hour time weighted average (TWA). The air concentration may sometimes go above the TWA value, as long as the 8-hour average stays below. (NOTE: This measurement is not applicable with temperature. relative humidity, or air velocity sensors.)                                                                                                    |  |  |  |  |
|                                     | Ceiling Limit                                                                                                    | The maximum allowable concentration of a chemical that an employee may be exposed to. It must never be exceeded, even for an instant.                                                                                                    |  |  |  |  |
|                                     | STEL                                                                                                    | The Short Term Exposure Limit (STEL) is the maximum concentration above the time-weighted average that employees can be exposed to over a specific time period (usually 15 minutes) no more than four (4) times per day. This stands for Short Term Exposure Limit and is the maximum average concentration of a toxic gas to which an unprotected worker may be exposed over any fifteen-minute interval during a work period. The EVM calculates the STEL by compiling fifteen one-minute averages, and updates that average each minute after the initial fifteen-minute exposure. If the STEL is reached or exceeded, the alarm activates, and the STEL enunciator turns on. |  |  |  |  |
|                                     |                                                                                                    | Different regulatory agencies have different acronyms for PELs: NIOSH (National Institute for Occupational Safety and Health) uses REL (Recommended Exposure Limit), and ACGIH (American Conference of Governmental Industrial Hygienists) uses TLV (Threshold Limit Value).                                                                                                    |  |  |  |  |
|                                     |                                                                                                    | (NOTE: This measurement is not applicable with temperature. relative humidity, or air velocity sensors.)                                                                                                    |  |  |  |  |
| Photodiode                          | A type of photodetector that is able to convert light source into either current or voltage. With the EVM, it is used to measure the amount of light scattered from a particle cloud. |                                                                                                    |  |  |  |  |
| ppm/ppb                             |                                                                                                    | (or parts per billion) of concentration of the gas of interest in air. For signifies one part of gas to 1 million parts of air.                                                                                                    |  |  |  |  |

| Term                               | Definition                                                                                                    |
|------------------------------------|----------------------------------------------------------------------------------------------------|
| REL (Recommended Exposure Limit)   | Exposure limits set by the National Institute for Occupational Safety and Health (NIOSH).                                                                                                    |
| Relative Humidity                  | The relative humidity of an air-water mixture is defined as the ratio of the partial pressure of water vapor in the mixture to the saturated vapor pressure of water at a prescribed temperature. This can be calculated by dividing the temperature and dew point readings and multiplying by 100%.                                                                                                    |
| Relative Sensitivity               | Toxic and LEL sensors are calibrated to detect a specific gas. However there may be some cross-sensitivity of the sensor to other toxics or combustibles.                                                                                                    |
| TIME                               | Point in time when the maximum exposure will occur from the beginning of any 8-hour period                                                                                                    |
| TLV                                | Threshold limit value: the level of exposure that a worker can experience in the workplace without an unreasonable risk of disease or injury. These are not estimates of "level of risk" for different exposure levels nor do they address the different means by which a person may be exposed to a substance. TLV's are specified by ACGIH, the American Conference of Government Industrial Hygienists. TLV's are guidelines prepared by ACGIH and are solely concerned with health risk. They do not address economic considerations. TLV's are not regulatory but rather are advisory. (See PEL and TWA which are specified by OSHA). |
| VOC (Volatile Organic<br>Compound) | A type of air pollution that is a carbon-containing chemical, which is typically vaporized at ambient temperatures. Some examples of VOCs include: biological agents (mold, dust, mitesetc.), carbon monoxide, formaldehyde, second hand tobacco smoke. On the EVM, VOCs are measured in air by using the Photoionization detection (PID) sensor.                                                                                                    |

# Appendix C

### PID sensor and correction factors tables

The following chart details approximate correction factors (or response factors) for specific concentrations of VOCs.

It is recommended, for best test results, to calibrate the PID sensor with the relevant VOC you intend to measure. If this is not possible, the factors listed in the table, provided by Ion Science, can be used when calibrating the PID sensor.

☑ NOTE: These are approximate values; so, for best accuracy you should calibrate with the relevant VOC. (Please refer to Ion Science for details on linear range accuracy and table explanation.)

### > The table includes six columns

- Gas/ VOC: The most common name for the VOC. If you cannot find the name of your VOC of concern, refer to Ion Science's website.
- 2. **Formula**: To further assist in identifying the VOC, this also is helpful in identifying its molecular weight, from which ppm measurements can be converted to say, mg/m³ measurements.
- Response Factor: (RF) also known as correction factor. Multiply the output response from the cell by the RF to provide a normalized scale of VOC concentration.
- 4. **Relative sensitivity**: (%) This is the inverse of the correction factor, specifying the percent response of the VOC, relative to isobutylene. If less than 100%, then the VOC is less responsive than isobutylene; if the relative sensitivity is greater than 100%, then the VOC is more responsive than isobutylene. Relative sensitivity (%) is specified the same way as cross-sensitivity for toxic gas sensors.
- 5. **Typical Minimum Detection Level (MDL) or Minimum Detectable Quantity (MDQ)**: Typical lowest concentration that can be detected. The Mini PID HI has greater sensitivity than the Mini PID LO, so MDL's for the Mini PID HI are much lower. The RF is measured in dry air; high humidity will reduce this factor by 10% to 20%, so the RF should be increased in high humidity's.

**Attention**: In the table below, a Correction factor listed as "NR" indicates no response since not all VOCs or gases can be measured with a PID sensor.

✓ **NOTE**: The "Typical minimum detection level" is listed in parts per billion in the table below. The EVM calculates VOCs in parts per million or parts per billion.

| Gas/VOC          | Formula<br>(used to convert<br>ppm measurement<br>to mg/m³) | Correction factor | Relative sensitivity (%) | Typical PID (ppb) |
|------------------|-------------------------------------------------------------|-------------------|--------------------------|-------------------|
| Acetaldehyde     | C <sub>2</sub> H <sub>4</sub> O                             | 4.9               | 21                       | 480               |
| Acetic Acid      | C <sub>2</sub> H <sub>4</sub> O <sub>2</sub>                | 36                | 3                        | 3615              |
| Acetic Anhydride | C <sub>4</sub> H <sub>6</sub> O <sub>3</sub>                | 4.0               | 25                       | 400               |
| Acetone          | C <sub>3</sub> H <sub>6</sub> O                             | 0.7               | 140                      | 70                |
| Acetonitrile     | CH₃CN                                                       | NR                |                          |                   |
| Acetylene        | C <sub>2</sub> H <sub>2</sub>                               | NR                |                          |                   |

|                           | Formula                         |                   |                          |                   |
|---------------------------|---------------------------------|-------------------|--------------------------|-------------------|
|                           | (used to convert                |                   |                          |                   |
| Gas/VOC                   | ppm measurement to mg/m³)       | Correction factor | Relative sensitivity (%) | Typical PID (ppb) |
| Acrolein                  | C <sub>3</sub> H <sub>4</sub> O | 4.0               | 25                       | 400               |
| Acrylic Acid              | C3H4O2                          | 2.7               | 36                       | 275               |
| Acrylonitrile             | C3H3N                           | ZR                |                          | -                 |
| Allyl alcohol             | C3H6O                           | 2.1               | 48                       | 200               |
| Allyl chloride            | C3H5Cl                          | 4.5               | 22                       | 450               |
| Ammonia                   | H3N                             | 8.5               | 12                       | 850               |
|                           |                                 |                   |                          |                   |
| Amyl acetate, n-          | C7H14O2                         | 1.8               | 56                       | 180               |
| Amyl alcohol              | C5H12O                          | 3.2               | 31                       | 320               |
| Aniline                   | C6H7N                           | 0.5               | 200                      | 50                |
| Anisole                   | C7H8O                           | 0.5               | 211                      | 50                |
| Arsine                    | AsH3                            | 2.5               | 40                       | 250               |
| Asphalt, petroleum fumes  |                                 | 1.0               | 100                      | 100               |
| Benzaldehyde              | C7H6O                           | 0.9               | 117                      | 85                |
| Benzene                   | C6H6                            | 0.5               | 200                      | 50                |
| Benzenethiol              | C6H5SH                          | 0.7               | 143                      | 70                |
| Benzonitrile              | C7H5N                           | 0.7               | 141                      | 70                |
| Benzyl alcohol            | C7H8O                           | 1.3               | 80                       | 125               |
| Benzyl chloride           | C7H7CI                          | 0.6               | 182                      | 55                |
| Benzyl formate            | C8H8O2                          | 0.8               | 130                      |                   |
| Biphenyl                  | C12H10                          | 0.6               | 250                      | 77<br>40          |
| Boron trifluoride         | BF3                             | NR                | 230                      | 40                |
| Bromine                   | Br2                             | 20                | 5                        | 2000              |
| Bromine pentafluoride     | BrF5                            | NR                | -                        | 2000              |
| Bromobenzene              | C6H5Br                          | 0.7               | 143                      | 70                |
| Bromochloromethane        | CH2ClBr                         | NR                | 1.0                      | . •               |
| Bromoethane               | C2H5Br                          | 5.0               | 20                       | 500               |
| Bromoethyl methyl ether   | C3H7OBr                         | 2.5               | 40                       | 250               |
| Bromoform                 | CHBr3                           | 2.8               | 36                       | 280               |
| Bromopropane              | C3H7Br                          | 1.3               | 77                       | 130               |
| Bromotrifluoromethane     | CF3Br                           | NR                |                          |                   |
| Bromoform                 | CHBr3                           | 2.8               | 36                       | 280               |
| Bromopropane, 1-          | C3H7Br                          |                   |                          |                   |
| Bromotrifluoromethane     | CF3Br                           | NR                | 100                      |                   |
| Butadiene                 | C4H6                            | 0.8               | 120                      | 80                |
| Butadiene diepoxide       | C4H6O2                          | 4.0               | 25                       | 400               |
| Butane, n-                | C4H10                           | 46<br>4.0         | 2<br>25                  | 4600              |
| Butanol<br>Buten-3-ol, 1- | C4H10O<br>C4H8O                 | 1.2               | 87                       | 400<br>115        |
| Butene, 1-                | C4H8                            | 1.3               | 77                       | 130               |
| Butoxyethanol, 2-         | C6H14O2                         | 1.1               | 91                       | 110               |
| Butyl acetate, n-         | C6H12O2                         | 2.4               | 41                       | 240               |
| Butyl acrylate, n-        | C7H12O2                         | 1.5               | 67                       | 150               |
| Butyl lactate             | C7H14O3                         | 2.5               | 40                       | 250               |
| Butyl mercaptan           | C4H10S                          | 0.5               | 185                      | 50                |

|                                  | Formula          |            |                 |             |
|----------------------------------|------------------|------------|-----------------|-------------|
|                                  | (used to convert |            |                 |             |
|                                  | ppm measurement  | Correction | Relative        | Typical PID |
| Gas/VOC                          | to mg/m³)        | factor     | sensitivity (%) | (ppb)       |
| Butylamine, 2-                   | C4H11N           | 0.9        | 111             | 90          |
| Butylamine, n-                   | C4H11N           | 1.0        | 100             | 100         |
| Camphene                         | C10H16           | 0.5        | 222             | 45          |
| Carbon dioxide                   | CO2              | ZR         | -               | -           |
| Carbon disulfide                 | CS2              | 1.4        | 71              | 140         |
| Carbon monoxide                  | CO               | NR         | -               | -           |
| Carbon tetrabromide              | CBr4             | 3.0        | 33              | 300         |
| Carbon tetrachloride             | CCI4             | NR         | -               | -           |
| Carbonyl sulphide                | COS              | NR         | -               | -           |
| Carvone, R-                      | C10H14O          | C10H140    | 100             | 100         |
| Chlorine                         | CI2              | NR         | -               | -           |
| Chlorine dioxide                 | CIO2             | 1.0        | 100             | 100         |
| Chlorine trifluoride             | CIF3             | NR         | -               | -           |
| Chloro-1,1,1,2-tetrafluoroethane | C2HCIF4          | NR         | -               | -           |
| Chloro-1,1,1-trifluoroethane, 2- | C2H2CIF3         | NR         |                 |             |
| Dibromochloromethane             | CHBr2CI          | 10.0       | 10              | 1000        |
| Dibromodifluoromethane           | CF2Br2 ZR        | NR         | -               | -           |
| Dibromoethane 1.2-               | C2H4Br2          | 2.0        | 50              | 200         |
| Dibromotetrafluoroethane, 1,2-   | C2F4Br2          | NR         | -               | -           |
| Dibutyl hydrogen phosphate       | HC8H18           | 4.0        | 25              | 400         |
| Dibutyi fiyufogeff priosphate    | PO4              | 4.0        | 25              | 400         |
|                                  |                  |            |                 |             |
| Dichloro-1,1,1-                  | C2HCl2F3         | NR         | -               | -           |
| trifluoroethane, 2,2-            |                  |            |                 |             |
| Dichloro-1,1-                    | C2H2Cl2F2        | NR         | -               | -           |
| difluoroethane, 1,2-             |                  |            |                 |             |
| Dichloro-1,2,2-                  | C2HCl2F3         | NR         | -               | -           |
| trifluoroethane, 1,2-            |                  |            |                 |             |
| Dichloro-1,2-                    | C2H2Cl2F2        | NR         | -               | -           |
| difluoroethane, 1,2-             |                  |            |                 |             |
| Dichloro-1-fluoroethane, 1,1-    | C2H3Cl2F         | NR         | -               | -           |
| Dichloro-1-fluoroethane, 1,1-    | C2H3Cl2F         | NR         | -               | -           |
| Dichloro-1-fluoroethane, 1,2-    | C2H3Cl2F         | NR         | -               | -           |
| Dichloro-1-propene               | C3H4Cl2          | 1.4        | 70              | 140         |
| Dichloro-2.2                     | C2H2Cl2F2        | NR         | -               | -           |
| difluoroethane, 1,1-             | OZI IZOIZI Z     | 141.       |                 |             |
| Dichloroacetylene                | C2Cl2            | 5.0        | 20              | 500         |
| Dichlorobenzene o-               | C6H4Cl2          | 0.5        | 200             | 50          |
| Dichlorodifluoromethane          | CCI2F2           | NR         | -               | -           |
| Dichloroethane 1,2-              | C2H4Cl2          | NR         | -               | -           |
| Dichloroethane, 1,1-             | C2H2Cl2          | NR         | -               | _           |
| Dichloroethene, 1,1-             | C2H2Cl2          | 1.0        | 105             | 100         |
| Dichloroethene, cis-1,2-         | C2H2Cl2          | 0.8        | 125             | 80          |
| Dichloroethene, trans-1,2-       | C2H2Cl2          | 0.7        | 143             | 70          |
| Dichloroethylene 1.2-            | C2H2Cl2          | 0.8        | 133             | 75          |
| Difluoromethane                  | CH2F2            | NR         | -               | -           |
| Dilluoloffiethane                | UUSES            | INIT       | -               | -           |

|                                   | Formula          |            |                 |             |
|-----------------------------------|------------------|------------|-----------------|-------------|
|                                   | (used to convert |            |                 |             |
|                                   | ppm measurement  | Correction | Relative        | Typical PID |
| Gas/VOC                           | to mg/m³)        | factor     | sensitivity (%) | (ppb)       |
| Dihydrogen selenide               | H2Se             | 1.0        | 100             | 100         |
| Dihydroxybenzene, 1,2             | C6H6O2           | 1.0        | 100             | 100         |
| Diisobutylene                     | C8H16            | 0.6        | 156             | 60          |
| Diisopropyl ether                 | C6H14O           | 0.7        | 150             | 70          |
| Diisopropylamine                  | C6H15N           | 0.7        | 140             | 70          |
| Diketene                          | C4H4O2           | 2.2        | 45              | 220         |
| Dimethoxymethane                  | C3H8O2           | 1.4        | 71              | 140         |
| Dimethyl cyclohexane, 1,2-        | C8H16            | 1.1        | 95              | 105         |
| Dimethyl disulphide               | C2H6S2           | 0.2        | 435             | 23          |
| Dimethyl ether                    | C2H6O            | 1.3        | 80              | 130         |
| Dimethyl phthalate                | C10H10O4         | 1.0        | 100             | 100         |
| Dimethyl sulphate                 | C2H6O4S          | NR         | -               | -           |
| Dimethyl sulphide                 | C2H6S            | 0.5        | 200             | 50          |
| Dimethylacetamide N,N-            | C4H9NO           | 1.3        | 75              | 130         |
| Dimethylamine                     | C2H7N            | 1.4        | 70              | 140         |
| Dimethylaminoethanol              | C4H11NO          | 1.5        | 70              | 150         |
| Dimethylaniline,NN-               | C8H11N           | 0.6        | 167             | 60          |
| Dimethylbutyl acetate             | C8H16O2          | 1.6        | 60              | 160         |
| Dimethylethylamine, NN-           | C4H11N           | 0.8        | 125             | 80          |
| Dimethylformamide                 | C3H7NO           | 0.9        | 110             | 90          |
| Dimethylheptan-4-one, 2,6-        | C9H18O           | 0.8        | 125             | 80          |
| Dimethylhydrazine, 1,1-           | C2H8N2           | 1.0        | 100             | 100         |
| Dinitrobenzene, m-                | C6H4N2O4         | 3.0        | 33              | 300         |
| Dinitrobenzene, o-                | C6H4N2O4         | NR         | -               | -           |
| Dinitrobenzene, p-                | C6H4N2O4         | 5.0        | 20              | 500         |
| Dinonyl phthalate                 | C26H42O4         | 1.0        | 100             | 100         |
| Dioxane 1,2-                      | C4H8O2           | 1.5        | 67              | 150         |
| Dioxane 1,4-                      | C4H8O2           | 1.5        | 67              | 150         |
| Dipentene                         | C10H16           | 0.9        | 110             | 90          |
| Diphenyl ether                    | C12H10O          | 0.8        | 125             | 80          |
| Disulphur decafluoride            | S2F10            | NR         | -               | -           |
| Disulphur dichloride              | S2CI2            | 3.0        | 33              | 300         |
| Di-tert-butyl-p-cresol            | C11H16O          | 1.0        | 100             | 100         |
| Divinylbenzene                    | C10H10           | 0.4        | 250             | 40          |
| Dodecanol                         | C12H26O          | 0.9        | 110             | 90          |
| Enflurane                         | C4H2F5CIO        | NR         | -               | -           |
| Epichlorohydrin                   | C3H5CIO          | 8.0        | 15              | 800         |
| Epoxypropyl isopropyl ether, 2,3- | C6H12O2          | 1.1        | 90              | 110         |
| Ethane                            | C2H6             | NR         | -               | -           |
| Ethanol                           | C2H6O            | 8.7        | 10              | 870         |
| Ethanolamine                      | C2H7NO           | 3.0        | 33              | 300         |
| Ethoxy-2-propanol, 1-             | C5H10O2          | 2.0        | 50              | 200         |
| Ethoxyethanol, 2-                 | C4H10O2          | 29.8       | 3               | 3000        |
| Ethoxyethyl acetate, 2-           | C6H12O3          | 3.0        | 33              | 300         |
| Ethyl (S)-(-)-lactate             | C5H10O3          | 3.0        | 33              | 300         |
| Ethyl acetate                     | C4H8O2           | 3.6        | 28              | 360         |
| Ethyl acrylate                    | C5H8O2           | 2.0        | 50              | 200         |
| Ethyl amine                       | C2H7N            | 1.0        | 100             | 100         |
| Luiyi ailiili <del>c</del>        | OZITZIN          | 1.0        | 100             | 100         |

|                                   | Formula          |            |                 |             |
|-----------------------------------|------------------|------------|-----------------|-------------|
|                                   | (used to convert |            |                 |             |
|                                   | ppm measurement  | Correction | Relative        | Typical PID |
| Gas/VOC                           | to mg/m³)        | factor     | sensitivity (%) | (ppb)       |
| Ethyl benzene                     | C8H10            | 0.5        | 185             | 50          |
| Ethyl butyrate                    | C6H12O2          | 1.0        | 105             | 100         |
| Ethyl chloroformate               | C3H5O2CI         | 80         | 1               | 8300        |
| Ethyl cyanoacrylate               | C6H7O2N          | 1.5        | 67              | 150         |
| Ethyl decanoate                   | C12H24O2         | 1.8        | 56              | 180         |
| Ethyl formate                     | C3H6O2           | 30         | 3               | 3000        |
| Ethyl hexanoate                   | C8H16O2          | 2.6        | 38              | 260         |
| Ethyl hexanol, 2                  | C8H18O           | 1.5        | 67              | 150         |
| Ethyl hexyl acrylate, 2-          | C11H20O2         | 1.0        | 100             | 100         |
| Ethyl mercaptan                   | C2H6S            | 0.7        | 145             | 70          |
| Ethyl octanoate                   | C10H20O2         | 2.3        | 40              | 230         |
| Ethylene                          | C2H4             | 8.0        | 13              | 800         |
| Ethylene dinitrate                | C2H4O6N2         | NR         | -               | -           |
| Ethylene glycol                   | C2H6O2           | 20.0       | 5               | 2000        |
| Ethylene oxide                    | C2H4O            | 15.0       | 7               | 1500        |
| Ferrocene                         | C10H10Fe         | 0.8        | 125             | 80          |
| Fluorine                          | F2               | NR         | -               | -           |
| Fluoroethane                      | C2H5F            | NR         | -               | -           |
| Fluoromethane                     | CH3F             | NR         | -               | -           |
| Formaldehyde                      | CH2O             | NR         | -               | -           |
| Formamide                         | CH3ON            | 2.0        | 50              | 200         |
| Formic acid                       | CH2O2            | NR         | -               | -           |
| Furfural                          | C5H4O2           | 1.4        | 70              | 140         |
| Furfuryl alcohol                  | C5H6O2           | 2.0        | 50              | 200         |
| Gasoline vapors                   |                  | 1.1        | 95              | 105         |
| Germane                           | GeH4             | 10.0       | 10              | 1000        |
| Glutaraldehyde                    | C5H8O2           | 0.9        | 111             | 90          |
| Halothane                         | CF3CHBrCl        | NR         | -               | -           |
| Helium                            | He               | NR         | _               | _           |
| Heptan-2-one                      | C7H14O           | 0.7        | 140             | 70          |
| Heptan-3-one                      | C7H14O           | 0.8        | 133             | 75          |
| Heptane n-                        | C7H16            | 2.1        | 50              | 200         |
| Hexachloroethane                  | C2CI6            | NR         | -               | -           |
| Hexafluoroethane                  | C2F6             | NR         | -               | -           |
| Hexamethyldisilazane, 1,1,1,3,3,3 | C6H19NSi2        | 1.0        | 100             | 100         |
| Hexamethyldisiloxane              | C6H18OSi2        | 0.3        | 350             | 30          |
| Hexan-2-one                       | C6H12O           | 0.8        | 125             | 80          |
| Hexane n-                         | C6H14            | 4.2        | 25              | 420         |
| Hexene, 1-                        | C6H12            | 0.9        | 110             | 90          |
| Hydrazine                         | H4N2             | 3.0        | 33              | 300         |
| Hydrazoic acid                    | HN3              | NR         | -               | -           |
| Hydrogen                          | H2               | NR         | -               | -           |
| Hydrogen bromide                  | HBr              | NR         | -               | -           |
| Hydrogen chloride                 | HCI              | NR         | -               | -           |
| Hydrogen cyanide                  | HCN              | NR         | -               | -           |
| Hydrogen fluoride                 | HF               | NR         | -               | -           |
| Hydrogen peroxide                 | H2O2             | 4.0        | 25              | 400         |
| Hydrogen sulfide                  | H2S              | 4.0        | 25              | 400         |

|                                | Formula          |            |                 |             |
|--------------------------------|------------------|------------|-----------------|-------------|
|                                | (used to convert |            |                 |             |
|                                | ppm measurement  | Correction | Relative        | Typical PID |
| Gas/VOC                        | to mg/m³)        | factor     | sensitivity (%) | (ppb)       |
| Hydroquinone                   | C6H6O2           | 0.8        | 125             | 80          |
| Hydroxypropyl acrylate 2-      | C6H10O3          | 1.5        | 67              | 150         |
| Iminodi(ethylamine) 2,2-       | C4H13N3          | 0.9        | 110             | 90          |
| Iminodiethanol 2,2'-           | C4H11NO2         | 1.6        | 60              | 160         |
| Indene                         | C9H8             | 0.5        | 220             | 50          |
| lodine                         | 0.2              | 667        | 1               | 15          |
| lodoform                       | CHI3             | 1.5        | 67              | 150         |
| lodomethane                    | CH3I             | 0.4        | 250             | 40          |
| Isoamyl acetate                | C7H14O2          | 1.6        | 8               | 160         |
| Isobutane                      | C4H10            | 8.0        | 40              | 800         |
| Isobutanol                     | C4H10O           | 3.5        | 30              | 350         |
| Isobutyl acetate               | C6H12O2          | 2.3        | 45              | 230         |
| Isobutyl acrylate              | C7H12O2          | 1.3        | 80              | 130         |
| Isobutylene                    | C4H8             | 1.0        | 100             | 100         |
| Isobutyraldehyde               | C4H8O            | 1.2        | 80              | 120         |
| Isodecanol                     | C10H22O          | 0.9        | 110             | 90          |
| Isoflurane                     | C3H2CIF5O        | NR         | -               | -           |
| Isononanol                     | C9H20O           | 1.5        | 67              | 150         |
| Isooctane                      | C8H18            | 1.1        | 90              | 100         |
| Isooctanol                     | C8H18O           | 1.7        | 60              | 170         |
| Isopentane                     | C5H12            | 6.0        | 20              | 600         |
| Isophorone                     | C9H14O           | 0.8        | 133             | 75          |
| Isoprene                       | C5H8             | 0.7        | 140             | 70          |
| Isopropanol                    | C3H8O            | 4.4        | 20              | 440         |
| Isopropyl acetate              | C5H10O2          | 2.2        | 50              | 220         |
| Isopropyl chloroformate        | C4H7O2CI         | 1.6        | 60              | 160         |
| Jet Fuel JP-4                  |                  | 0.8        | 133             | 75          |
| Jet Fuel JP-5                  |                  | 0.7        | 150             | 60          |
| Jet Fuel JP-8                  |                  | 0.7        | 150             | 60          |
| Kerosene                       |                  | 0.8        | 120             | 90          |
| Ketene                         | C2H2O            | 3.0        | 33              | 300         |
| Liquefied petroleum gas        |                  | NR         | -               | -           |
| Maleic anhydride               | C4H2O3           | 2.0        | 50              | 200         |
| Mercaptoacetic acid            | C2H4O2S          | 1.0        | 100             | 100         |
| Mercury                        | Hq               | NR         | -               | -           |
| Mercury alkyls                 | a                | NR         | -               | -           |
| Mesitylene                     | C9H12            | 0.3        | 300             | 30          |
| Methacrylic acid               | C4H6O2           | 2.3        | 40              | 230         |
| Methacrylonitrile              | C4H5N            | 5.0        | 20              | 500         |
| Methane                        | CH4              | NR         | -               | -           |
| Methanol                       | CH4O             | 200        | 1               | 20000       |
| Methoxyethanol, 2-             | C3H8O2           | 2.7        | 40              | 270         |
| Methoxyethoxyethanol, 2-       | C5H12O3          | 1.4        | 70              | 140         |
| Methoxymethylethoxy-2-propanol | C7H16O3          | 1.3        | 80              | 130         |
| Methoxypropan-2-ol             | C4H10O2          | 3.0        | 33              | 300         |
| Methoxypropyl acetate          | C6H12O3          | 1.2        | 80              | 120         |
| Methyl acetate                 | C3H6O2           | 5.2        | 20              | 500         |
|                                |                  |            |                 |             |

|                                       | Formula          |            |                 |             |
|---------------------------------------|------------------|------------|-----------------|-------------|
|                                       | (used to convert |            |                 |             |
|                                       | ppm measurement  | Correction | Relative        | Typical PID |
| Gas/VOC                               | to mg/m³)        | factor     | sensitivity (%) | (ppb)       |
| Methyl acrylate                       | C4H6O2           | 3.4        | 30              | 340         |
| Methyl bromide                        | CH3Br            | 1.9        | 50              | 190         |
| Methyl cyanoacrylate                  | C5H5O2N          | 5.0        | 20              | 500         |
|                                       | C4H8O            | 0.8        | 130             | 80          |
| Methyl ethyl ketone                   | C8H18O2          | 0.8        | 125             | 80          |
| Methyl ethyl ketone peroxides         |                  |            | 120             | -           |
| Methyl formate                        | C2H4O2           | NR         |                 |             |
| Methyl isobutyl ketone                | C6H12O           | 0.8        | 125             | 80          |
| Methyl isocyanate                     | C2H3NO           | NR         | -               | -           |
| Methyl isothiocyanate                 | C2H3NS           | 0.6        | 167             | 60          |
| Methyl mercaptan                      | CH4S             | 0.7        | 140             | 70          |
| Methyl methacrylate                   | C5H8O2           | 1.6        | 60              | 160         |
| Methyl propyl ketone                  | C5H10O           | 0.8        | 130             | 80          |
| Methyl salicylate                     | C8H8O3           | 1.2        | 80              | 120         |
| Methyl sulphide                       | C2H6S            | 0.5        | 200             | 50          |
| Methyl t-butyl ether                  | C5H12O           | 0.8        | 125             | 80          |
| Methyl-2-propen-1-ol, 2-              | C4H8O            | 1.1        | 90              | 100         |
| Methyl-2-pyrrolidinone, N-            | C5H9NO           | 0.9        | 110             | 90          |
| Methyl-4,6-dinitrophenol, 2-          | C7H6N2O5         | 3.0        | 33              | 300         |
| Methyl-5-hepten-2-one, 6-             | C8H14O           | 0.8        | 125             | 80          |
| Methylamine                           | CH5N             | 1.4        | 70              | 140         |
| Methylbutan-1-ol, 3-                  | C5H12O           | 3.4        | 30              | 340         |
| Methylcyclohexane                     | C7H14            | 1.1        | 90              | 110         |
| Methylcyclohexanol, 4-                | C7H14O           | 2.4        | 40              | 240         |
| Methylcyclohexanone 2-                | C7H12O           | 1.0        | 100             | 100         |
| Methylheptan-3-one, 5-                | C8H16O           | 0.8        | 133             | 75          |
| Methylhexan-2-one, 5-                 | C7H14O           | 0.8        | 133             | 75          |
| Methylhydrazine                       | CH6N2            | 1.3        | 80              | 130         |
| Methyl-N-2,4, 6-tetranitroaniline, N- | C7H5N5O8         | 3.0        | 33              | 300         |
| Methylpent-3-en-2-one, 4-             | C6H10O           | 0.7        | 140             | 70          |
| Methylpentan-2-ol, 4-                 | C6H14O           | 2.8        | 40              | 280         |
| Methylpentane-2,4-diol, 2-            | C6H14O2          | 4.0        | 25              | 400         |
| Methylpropan-2-ol, 2-                 | C4H10O           | 3.5        | 30              | 350         |
| Methylstyrene                         | C9H10            | 0.5        | 200             | 50          |
| Mineral oil                           | 001110           | 0.8        | 125             | 80          |
| Mineral spirits                       |                  | 0.8        | 125             | 80          |
| Naphthalene                           | C10H8            | 0.4        | 230             | 45          |
| Nitric oxide                          | NO               | 8.0        | 15              | 800         |
| Nitroaniline                          | C6H6N2O2         | 0.8        | 125             | 80          |
| Nitrobenzene                          | C6H5NO2          | 1.7        | 60              | 170         |
| Nitroethane                           | C2H5NO2          | NR         | -               | -           |
| Nitrogen dioxide                      | NO2              | 10.0       | 10              | 1000        |
| Nitrogen trichloride                  | NCI3             | 1.0        | 100             | 100         |
| Nitrogen trifluoride                  | NF3              | NR         | -               | -           |
|                                       |                  | NR<br>NR   | -               | -           |
| Nitromethane                          | CH3NO2           |            | +               |             |
| Nitropropane, 1-                      | C3H7NO2          | NR         | -               | -           |
| Nitropropane, 2-                      | C3H7NO2          | NR         | -               | -           |
| Nitrous oxide                         | N2O              | NR         | -               | -           |
| Nonane, n-                            | C9H20            | 1.3        | 80              | 130         |

|                              | Formula          |            |                 |             |
|------------------------------|------------------|------------|-----------------|-------------|
|                              | (used to convert |            |                 |             |
|                              | ppm measurement  | Correction | Relative        | Typical PID |
| Gas/VOC                      | to mg/m³)        | factor     | sensitivity (%) | (ppb)       |
| Norbornadiene, 2,5-          | C7H8             | 0.6        | 167             | 60          |
| Octachloronaphthalene        | C10Cl8           | 1.0        | 100             | 100         |
| Octane, n-                   | C8H18            | 1.6        | 60              | 160         |
| Octene, 1-                   | C8H16            | 0.7        | 140             | 70          |
| Oxalic acid                  | C2H2O4           | NR         | -               | -           |
| Oxalonitrile                 | C2N2             | NR         | -               | -           |
| Oxydiethanol 2,2-            | C4H10O3          | 4.0        | 25              | 400         |
| Oxygen                       | 02               | NR         | -               | -           |
| Ozone                        | 03               | NR         | -               | -           |
| Paraffin wax, fume           |                  | 1.0        | 100             | 100         |
| Paraffins, normal            |                  | 1.0        | 105             | 100         |
| Pentacarbonyl iron           | FeC5O5           | 1.0        | 100             | 100         |
| Pentachloroethane            | C2HCl5           | NR         | -               | -           |
| Pentachlorofluoroethane      | C2CI5F           | NR         | -               | -           |
| Pentafluoroethane            | C2HF5            | NR         | -               | -           |
| Pentan-2-one                 | C5H10O           | 0.8        | 125             | 80          |
| Pentan-3-one                 | C5H10O           | 0.8        | 125             | 80          |
| Pentandione, 2.4-            | C5H8O2           | 0.8        | 133             | 75          |
| Pentane, n-                  | C5H12            | 7.9        | 15              | 800         |
| Peracetic acid               | C2H4O3           | 2.0        | 50              | 200         |
| Perchloryl fluoride          | Cl03F            | NR         | -               | -           |
| Perfluoropropane             | C3F8             | NR         | -               | -           |
| Petroleum ether              | 00.0             | 0.9        | 110             | 90          |
| Phenol                       | C6H6O            | 1.2        | 85              | 120         |
| Phenyl propene, 2-           | C9H10            | 0.4        | 230             | 45          |
| Phenyl-2,3-epoxypropyl ether | C9H10O2          | 0.8        | 125             | 80          |
| Phenylenediamine             | C6H8N2           | 0.6        | 167             | 60          |
| Phosgene                     | COCI2            | NR         | -               | -           |
| Phosphine                    | PH3              | 2.0        | 50              | 200         |
| Picoline                     | C6H7N            | 0.9        | 110             | 90          |
| Pinene, alpha                | C10H16           | 0.3        | 315             | 30          |
| Pinene, beta                 | C10H16           | 0.3        | 315             | 30          |
| Piperidine                   | C5H11N           | 0.9        | 110             | 90          |
| Piperylene                   | C5H8             | 0.7        | 150             | 67          |
| Prop-2-yn-1-ol               | C3H4O            | 1.3        | 80              | 130         |
| Propan-1-ol                  | C3H8O            | 4.8        | 20              | 480         |
| Propane                      | C3H8             | NR         | -               | -           |
| Propane-1,2-diol, total      | C3H8O2           | 10.0       | 50              | 1000        |
| Propene                      | C3H6             | 1.4        | 70              | 140         |
| Propionaldehyde              | C3H6O            | 1.7        | 60              | 169         |
| Propionic acid               | C3H6O2           | 8.0        | 15              | 800         |
| Propyl acetate, n-           | C5H10O2          | 2.5        | 40              | 250         |
| Propylene dinitrate          | C3H6N2O6         | NR         | -               | -           |
| Propylene oxide              | C3H6O            | 7.0        | 15              | 700         |
| Propyleneimine               | C3H7N            | 1.3        | 80              | 130         |
| Pyridine                     | C5H5N            | 0.8        | 133             | 75          |
| Pyridylamine 2-              | C5H6N2           | 0.8        | 125             | 80          |
| Pyriuviariline 2-            |                  |            |                 |             |

|                                          | Formula                                          |                   |                          |                   |
|------------------------------------------|--------------------------------------------------|-------------------|--------------------------|-------------------|
| Gas/VOC                                  | (used to convert<br>ppm measurement<br>to mg/m³) | Correction factor | Relative sensitivity (%) | Typical PID (ppb) |
| Sodium fluoroacetate                     | C2H2O2FNa                                        | NR                | -                        | -                 |
| Styrene                                  | C8H8                                             | 0.4               | 230                      | 50                |
| Sulphur dioxide                          | SO2                                              | NR                | -                        | -                 |
| Sulphur hexafluoride                     | SF6                                              | NR                | -                        | -                 |
| Sulphur tetrafluoride                    | SF4                                              | NR                | -                        | -                 |
| Sulphuric acid                           | H2SO4                                            | NR                | -                        | -                 |
| Sulphuryl fluoride                       | SO2F2                                            | NR                | -                        | _                 |
| Terphenyls                               | C18H14                                           | 0.6               | 167                      | 60                |
| Terpinolene                              | C10H16                                           | 0.5               | 210                      | 50                |
| Tert-butanol                             | C4H10O                                           | 2.6               | 40                       | 260               |
| Tetrabromoethane, 1,1,2,2-               | C2H2Br4                                          | 2.0               | 50                       | 200               |
| Tetracarbonylnickel                      | NiC4O4                                           | 1.0               | 100                      | 100               |
| Tetrachloro-1,2-difluoroethane,          | C2Cl4F2                                          | NR                | 100                      | -                 |
| Tetrachloro-1,2-difluoroethane, 1,1,2,2- | C2HCl4F                                          | NR<br>NR          | -                        | -                 |
| Tetrachloro-1-fluoroethane, 1,1,2,2-     | C2CI4F2                                          | NR<br>NR          | -                        |                   |
|                                          |                                                  |                   |                          | -                 |
| Tetrachloro-2-fluoroethane               | C2HCl4F                                          | NR                | -                        | -                 |
| Tetrachloroethane, 1,1,1,2-              | C2H2Cl4                                          | NR                | -                        | -                 |
| Tetrachloroethane, 1,1,2,2-              | C2H2Cl4                                          | NR                | -                        | -                 |
| Tetrachloroethylene                      | C2CI4                                            | 0.7               | 140                      | 70                |
| Tetrachloronaphthalenes, all             | C10H4Cl4                                         | 1.0               | 100                      | 100               |
| isomers                                  |                                                  |                   | _                        |                   |
| Tetraethyl orthosilicate                 | C8H20O4Si                                        | 2.0               | 50                       | 200               |
| Tetraethyllead                           | C8H20Pb                                          | NR                | -                        | -                 |
| Tetrafluoroethane, 1,1,1,2-              | C2H2F4                                           | NR                | -                        | =                 |
| Tetrafluoroethane, 1,1,2,2-              | C2H2F4                                           | NR                | -                        | -                 |
| Tetrafluoroethylene                      | C2F4                                             | 1.0               | 100                      | 100               |
| Tetrafluoromethane                       | CF4                                              | NR                | -                        | -                 |
| Tetrahydrofuran                          | C4H8O                                            | 1.6               | 65                       | 150               |
| Tetramethyl orthosilicate                | C4H12O4Si                                        | NR                | -                        | -                 |
| Tetramethyl succinonitrile               | C8H12N2                                          | 1.0               | 100                      | 100               |
| Therminol                                |                                                  | 1.0               | 100                      | 100               |
| Thionyl chloride                         | SOCI2                                            | NR                | -                        | -                 |
| Toluene                                  | C7H8                                             | 0.5               | 200                      | 50                |
| Toluene-2,4-diisocyanate                 | C9H6N2O2                                         | 1.6               | 60                       | 160               |
| Toluenesulphonyl chloride, p-            | C7H7SO2                                          | 3.0               | 33                       | 300               |
|                                          | CI                                               |                   |                          |                   |
| Toluidine, o-                            | C7H9N                                            | 0.5               | 200                      | 50                |
| Tributyl phosphate                       | C12H27O4P                                        | 5.0               | 20                       | 500               |
| Tributylamine                            | C12H27N                                          | 1.0               | 100                      | 100               |
| Trichloro-1,1-                           | C2HCl3F2                                         | NR                | -                        | -                 |
| difluoroethane, 1,2,2-                   |                                                  |                   |                          |                   |
| Trichloro-1,2-difluoroethane, 1,1,2-     | C2HCl3F2                                         | NR                | -                        | -                 |
| Trichloro-2,2-difluoroethane, 1,1,1-     | C2HCl3F2                                         | NR                | -                        | -                 |
| Trichloro-2-fluoroethane, 1,1,2-         | C2H2Cl3F                                         | NR                | -                        | -                 |
| Trichlorobenzene 1,2,4-                  | C6H3Cl3                                          | 0.6               | 180                      | 50                |
| Trichloroethane, 1,1,1-                  | C2H3Cl3                                          | NR                | -                        | -                 |
| Trichloroethane, 1,1,2-                  | C2H3Cl3                                          | NR                | -                        | -                 |
| Trichloroethylene                        | C2HCl3                                           | 0.7               | 150                      | 65                |

| Gas/VOC                             | Formula<br>(used to convert<br>ppm measurement<br>to mg/m³) | Correction factor | Relative sensitivity (%) | Typical PID (ppb) |
|-------------------------------------|-------------------------------------------------------------|-------------------|--------------------------|-------------------|
| Trichlorofluoromethane              | CCI3F                                                       | NR                | -                        | -                 |
| Trichloronitromethane               | CCI3NO2                                                     | NR                | -                        | -                 |
| Trichlorophenoxyacetic acid, 2,4,5- | C8H5O3Cl3                                                   | 1.0               | 100                      | 100               |
| Trichloropropane 1,2,3-             | C3H5Cl3                                                     | NR                | -                        | -                 |
| Trichlorotrifluoroethane, 1,1,1-    | C2Cl3F3                                                     | NR                | -                        | -                 |
| Trichlorotrifluoroethane, 1,1,2-    | C2Cl3F3                                                     | NR                | -                        | -                 |
| Triethylamine                       | C6H15N                                                      | 0.9               | 110                      | 90                |
| Trifluoroethane, 1,1,1-             | C2H3F3                                                      | NR                | -                        | -                 |
| Trifluoroethane, 1,1,2-             | C2H3F3                                                      | NR                | -                        | -                 |
| Trifluoroethanol, 2,2,2-            | C2H3F3O                                                     | NR                | -                        | -                 |
| Trifluoromethane                    | CHF3                                                        | NR                | -                        | -                 |
| Trimethylamine                      | C3H9N                                                       | 0.5               | 200                      | 50                |
| Trimethylbenzene mixtures           | C9H12                                                       | 0.3               | 300                      | 35                |
| Trimethylbenzene, 1,3,5-            | C9H12                                                       | 0.3               | 300                      | 35                |
| Trinitrotoluene 2,4,6-              | C7H5N3O6                                                    | NR                | -                        | -                 |
| Turpentine                          | C10H16                                                      | 0.6               | 167                      | 60                |
| TVOC                                |                                                             | 1.0               | 100                      | 100               |
| Undecane, n-                        | C11H24                                                      | 0.9               | 110                      | 100               |
| Vinyl acetate                       | C4H6O2                                                      | 1.1               | 90                       | 110               |
| Vinyl bromide                       | 2 C2H3Br                                                    | 1.0               | 100                      | 100               |
| Vinyl chloride                      | C2H3CI                                                      | 2.1               | 50                       | 200               |
| Vinyl-2-pyrrolidinone, 1-           | C6H9NO                                                      | 0.9               | 110                      | 90                |
| Xylene mixed isomers                | C8H10                                                       | 0.4               | 230                      | 240               |
| Xylene, m-                          | C8H10                                                       | 0.4               | 230                      | 50                |
| Xylene, o-                          | C8H10                                                       | 0.6               | 167                      | 60                |
| Xylene, p-                          | C8H10                                                       | 0.6               | 180                      | 50                |
| Xylidine, all                       | C8H11N                                                      | 0.7               | 140                      | 70                |

# D

# Appendix D

# Frequently Asked Questions (FAQs)

### **Particulate Measurements**

| Qu | estion                                                                                                 | Response/Solution                                                                                                    |
|----|----------------------------------------------------------------------------------------------------|----------------------------------------------------------------------------------------------------|
| 1. | What do the impactor cut-<br>points represent?                                                         | Depending on the environment and the industrial processes (such as sanding, cutting, crushing, grinding, and transportation), the type and size of the particulates will impact the human body in different areas, affecting the nasal, throat, and/or lung area.                                                                                                    |
|    |                                                                                                    | The impactor cut-points represent the particle size you will be sampling. Inhalable dust is 100 microns and smaller. This dust is usually filtered through the hairs and membranes in your sinuses. 10 microns and smaller is thoracic, and dust in the 4 to 10 micron size can get caught in you windpipe and other regions. 4 microns and smaller is respirable and this is what causes concerns and the need for PM4.                                                                                                    |
| 2. | How does the impactor function when there is a build-up of particulates (in a conical shaped pyramid)? | When the build-up of particulates form a shaped pyramid, it will not measure appropriately. This is the indicator to clean the impactor.  The reason: As with any impactor-type filter, this filter relies on the larger particles being unable to "turn the corner", striking the greased-plate and being filtered out of the stream. As the pyramid builds up more and more, particles will begin to gently slide on past the impactor plate. We provide a fourth inlet which can be connected to a cyclone if extreme environments and/or longer run-times are needed. NOTE: the impactors are designed to work correctly ONLY at 1.67 L/min. |
| 3. | Is it possible to do an inhalable or respirable gravimetric sample?                                    | Yes, it is possible to do inhalable and respirable gravimetric sampling. This can be accomplished through the "dial-in" impactors or with a cyclone in the open (4th) hole on the turret. This hole is used for zeroing the instrument as well as allowing the use of a cyclone in that inlet port.                                                                                                    |
| 4. | How do I set the cut-points for particulate measurements?                                              | Turn the turret until the appropriate setting is displayed on the instrument's screen. (Settings include: PM2.5, PM4, PM10, and PM. <b>NOTE</b> : PM is unfiltered particulate collector and allows all sizes through the dust path for collection and measurement.)                                                                                                    |
| 5. | How often do you need to apply the grease to the impactors?                                            | The impactors require periodic cleaning (and greasing) which is dependent on the density of air particulates floating in the intended environment. A relatively dusty environment (approximately under 10mg/m³) should last an entire day. When dust pyramids form on impactor plates this signifies they require cleaning and greasing. Rrefer to Impactor Care Section and the Optical Engine Maintenance and Cleaning Section in Chapter 7 for cleaning details.                                                                                                    |

| Que | estion                                                                                                    | Response/Solution                                                                                                    |
|-----|----------------------------------------------------------------------------------------------------|----------------------------------------------------------------------------------------------------|
| 6.  | How do I know when to clean the optical engine/photometer?                                                                  | The following conditions may occur: (1) If calibrating the particulate (PM) sensor and it will not zero, this indicates the optical engine will need cleaning. (2) The instrument is exposed to oily or wet mists. (3) The readings are falling lower and lower indicating the mirror is dirty. (Please see <a href="Chapter 7">Chapter 7</a> for details on cleaning and maintenance.)                                                                                                    |
| 7.  | How is the EVM-7 and EVM-3 calibrated in the factory?                                                                       | Each instrument is factory calibrated to the ISO 12103-A2 Fine (Arizona Road Dust). A factory calibration is conducted with a "golden" instrument that is calibrated using a certifiable gravimetric sample. TSI Incorporated recommends a yearly factory calibration.                                                                                                    |
| 8.  | Do I need to calibrate before I run real-time particulate measurements?                                                     | Yes, it is recommended to perform a zero calibration in each environment you will be measuring particulates. To perform a zero calibration, ensure that the zero filter/HEPA filter is attached, the impactor is well greased, and the turret is set to PM. Then, using the keypad navigate to Calibrate>PM screen and perform a zero calibration (see <a href="Chapter 4">Chapter 4</a> for specific details). <b>NOTE</b> : A zero calibration may be used when performing area-survey monitoring. However, if you are testing in accordance to NIOSH0600 or if you want to measure the actual mass concentration in a specific environment, you would run a gravimetric calibration to determine a correction factor referenced to the ARD. |
| 9.  | When test collecting real-<br>time particulate<br>measurements for a period<br>of time, how do I verify the<br>calibration? | First, ensure you performed a zero calibration prior to your testing (with the supplied Zero/HEPA filter). Run your real-time particulate measurements. Then, perform a Calibration (PM) Verify via the Verify soft key/quick key (see <a href="Chapter 4">Chapter 4</a> for specific details.)                                                                                                    |
| 10. | What if I need to calibrate particulates in accordance to NIOSH0600?                                                        | A gravimetric calibration is performed. The steps below outline a gravimetric calibration (see Chapter 4 for specific details).                                                                                                    |
| 11. | How many correction factors can be stored on the monitor and in DMS?                                                        | The EVM supports 8 different particulate matter (PM) configurations/profiles with customized name settings and user correction factor settings. See <a href="Chapter 3">Chapter 3</a> for instrument profile set-up or <a href="Chapter 6">Chapter 6</a> for DMS set-up for more details.                                                                                                    |
| 12. | What if I want to enter in<br>the correction factor after<br>running/logging particulate<br>measurements?                   | You can adjust/change the correction factor in Detection Management Solutions (DMS) after the session has been downloaded. The Dust Correction Override feature is a type of scaling factor that will re-calculate the data instantly in the chart or graph you are viewing. (NOTE: The Dust Correction Override field is displayed in the General Data panel and is applied to the dust measurements in the logged data chart/table when dust is the selected parameter. To apply, select the dust override icon and add a new value.)                                                                                                    |

## **Gravimetric Sample (optional for particulate calibration)**

| Qu | estion                                                          | Response/Solution                                                                                                    |
|----|-----------------------------------------------------------------|----------------------------------------------------------------------------------------------------|
| 1. | What is the backpressure capabilities? (inches/water column)    | >= 15 inches of water @ 1.67 L/min                                                                                                    |
| 2. | What type of cassettes can be installed?                        | Both 25-mm and 37-mm cassettes can be used in the EVM monitor.                                                                                                    |
| 3. | How do you replace the filters (which are supplied in the kit)? | The cassettes are separated using a "larger"-sized screwdriver. The backing should always remain in the cassette (white, thin cardboard-like circular disc) and the filter is placed on top of the backing. An EVM-7 or EVM-3 is shipped with 10-pack of replaceable filters. (Filters can be ordered in 5-packs via TSI, see TSI contact section.)                                                                  |
| 4. | Can we run the unit without a cassette?                         | The monitor should <b>not</b> be run without a cassette. The monitor is installed with a pump protection filter cassette. As its name indicates, it protects the pump from particulate matter. This cassette or a new cassette (if performing a gravimetric sample) should <b>always</b> be installed. It should be noted that the pump protection filter cassette will periodically need to be cleaned or replaced. |
| 5. | Does TSI offer cassettes?                                       | TSI offers a 5-pack of 37-mm gravimetric cassettes (for pump protection). Order Part Number 074-076-5. TSI also offers a 10-pack, order Part Number 074-090; However, TSI does not offer any other filters for special testing.                                                                                                    |

## **Toxic Sensor Measurements**

| Qu | estion                                        | Response/Solution                   |                                                                                                    |          |
|----|-----------------------------------------------|-------------------------------------|----------------------------------------------------------------------------------------------------|----------|
| 1. | How many toxics can I measure simultaneously? |                                     | One toxic sensor (which is located in the left position of the housing); in addition to PID (middle position) and $CO_2$ (right position). |          |
| 2. | What's the life expectancy                    | Sensor Type                         | Life expectancy                                                                                                    | Warranty |
|    | and warranty on the various Sensors?          | Particulates sensor                 | 5000 hours (for the laser photo-meter)                                                                                                    | 1 year   |
|    |                                               | CO <sub>2</sub> sensor              | 5 years                                                                                                    | 1 year   |
|    |                                               | PID sensor (for measuring VOCs)     | 2000 hours in clean air<br>environment<br>(replaceable bulb and<br>grid)                                                                   | 1 year   |
|    |                                               | Carbon Monoxide (CO)                | 2 years                                                                                                    | 2 years  |
|    |                                               | Chlorine (CL <sub>2</sub> )         | 2 years                                                                                                    | 1 year   |
|    |                                               | Ethylene Oxide (EtO)                | 2 years                                                                                                    | 1 year   |
|    |                                               | Hydrogen Cyanide (HCN)              | 2 years                                                                                                    | 1 year   |
|    |                                               | Hydrogen Sulfide (H <sub>2</sub> S) | 2 years                                                                                                    | 2 years  |
|    |                                               | Nitrogen Dioxide (NO <sub>2</sub> ) | 2 years                                                                                                    | 2 years  |
|    |                                               | Nitric Oxide (NO)                   | 2 years                                                                                                    | 2 years  |
|    |                                               | Oxygen (O <sub>2</sub> )            | 2 years                                                                                                    | 1 year   |
|    |                                               | Sulphur Dioxide (SO <sub>2</sub> )  | 2 years                                                                                                    | 2 years  |

# **Pump/Airflow Measurements**

| Qu | estion                                      | Response/Solution                                                                                                    |
|----|---------------------------------------------|----------------------------------------------------------------------------------------------------|
| 1. | How is the flow rate controlled?            | There is a differential pressure sensor on the PC board that is used to measure the pressure drop across the orifice above. The reason is to maintain the correct pressure drop across the orifice.                                                                                                    |
| 2. | Will the pump always regulate?              | The pump tries to maintain 1.67 L/min flow rate. When the flow rate is not maintained, the message "Pump unable to regulate" will appear on the screen's display.  Solution: (1) the gravimetric cassette may need to be replaced, (2) detach any external devices (such as a cyclone).                                                                                                    |
| 3. | How often do we need to calibrate the pump? | TSI recommends an annual factory calibration. If the user has an accurate flow meter, such as a bubble-flow meter, the user may perform more periodic pump calibrations.                                                                                                    |
| 4. | How do we calibrate the pump?               | An accurate flow meter (such as a primary standard calibrator) and tubing is required to perform this calibration. The primary standard calibrator tubing is inserted in the air flow outlet (located at the back of the housing). Navigate to the CALIBRATION\FLOW RT screen. Press the CAL quick key and then the START quick key. Adjust the flow rate (using the up and down arrow keys) to 1.67 L/min and then confirm by pressing the SAVE quick key. It should be noted that in order for the impactors to work properly the flow rate <i>must be</i> adjusted to 1.67 L/min. |
| 5. | Can we adjust the flow rate?                | The flow rate can be adjusted (see the "How do we calibrate the pump?" question above). It should be noted that in order for the impactors to work properly the flow rate <b>MUST</b> be adjusted to 1.67 L/min.                                                                                                    |
| 6. | How can we verify the constant flow?        | Using an accurate flow meter (or primary standard), calibrate before your run/logging and verify after to ensure a constant flow rate. <b>NOTE</b> : The primary standard calibrator tubing is inserted in the air flow outlet (located at the back of the monitor).                                                                                                    |

## Digital Output (using stereo plug & diagram)

| Question                                             | Response/Solution                                                                                                    |
|------------------------------------------------------|----------------------------------------------------------------------------------------------------|
| How do I access my analog or digital out connection? | Using a Stereo plug (as the example shows below), connect the analog tip of the plug to the analog/digital output port (Figure A). Use Diagrams below to connect external device. (Please contact TSI technical support for stereo plug details.) (Figure B). |

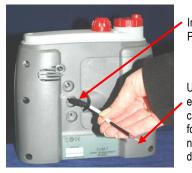

Input/Output Port

User connector end (e.g. for a chart recorder or for a light notification device)

Figure A: Analog/Digital Output

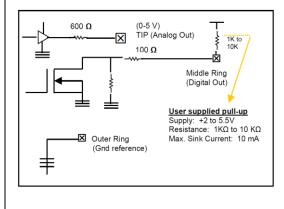

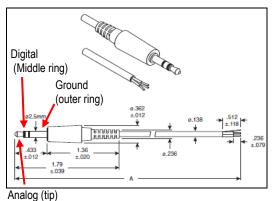

Figure B: Stereo plug

| Stereo Plug Specifications (See "Figure B" above) |                                                     |  |
|---------------------------------------------------|-----------------------------------------------------|--|
| Type:                                             | 2.5-mm Stereo Plug, Stripped & Tinned, Shielded     |  |
| Temperature:                                      | 60°C                                                |  |
| Voltage Rating:                                   | 24 VDC                                              |  |
| Conductor:                                        | 26 AWG (.12 mm x 10) Copper Wire with PVC Jacket    |  |
| Shield:                                           | .12 mm x 30 Wrapped Copper Wire                     |  |
| Plug:                                             | Brass                                               |  |
| Tip Insulator:                                    | ABS                                                 |  |
| Body & Jacket:                                    | PVC                                                 |  |
| Wire Color Coding:                                | Plug Tip (White), Ring (Red),<br>Sleeve (Shielding) |  |

## PID Questions (for Volatile organic compound measurements)

| Question                    | Response/Solution                                                                                                    |
|-----------------------------|----------------------------------------------------------------------------------------------------|
| Measuring range and display | The difference between Accuracy and Resolution is as follows: (1) Actual accuracy, resolution, and repeatability are related to the full operating range from 0 to 2000 ppm; (2) Resolution, also called the <i>Display Resolution</i> , will display 0.01 resolution when less than 20 ppm. (This is due to TSI's ability to program a low-noise sampling system that provides 18-bits of resolution with stable zeroing results. Thus, the display resolution appears as 0.01 compared to other brands which display 0.1.)  Accuracy: ± 5% (± 100 ppm)  Display Resolution – ±2% repeatability (± 40 ppm) |

| Laı | Lamp Questions                                                  |                                                                                                    |  |
|-----|-----------------------------------------------------------------|----------------------------------------------------------------------------------------------------|--|
| 2.  | What lamps will be available? (9.8, 10.6, 11.7 eV)              | The EVM PID sensor supports a 10.6eV lamp.                                                                     |  |
| 3.  | Will we offer a moisture trap or hydrophobic filter attachment? | Each gas sensor installed in the EVM, including PID, has a hydrophobic filter contained in the sensor housing. |  |

| Ma | Maintenance Questions                 |                                                                                                    |  |
|----|---------------------------------------|----------------------------------------------------------------------------------------------------|--|
| 4. | Is the lamp field replaceable?        | The PID lamp can be replaced by the user in the field. A replacement lamp can be ordered from TSI (Part number 074-081). See <a href="Chapter 7">Chapter 7</a> (Maintenance & Cleaning) for instructions on replacing the PID lamp. <b>NOTE:</b> You need to recalibrate the PID sensor after the lamp is replaced (or cleaned).     |  |
| 5. | Can the lamp be cleaned in the field? | The lamp can be cleaned in the field with the PID cleaning kit. A PID cleaning kit is shipped with an EVM unit if ordered with a PID sensor option. A PID cleaning kit can also be ordered from TSI (Part Number 074-080). See <a href="Chapter 7">Chapter 7</a> (Maintenance & Cleaning) for instructions on cleaning the PID lamp. |  |

| Ca | Calibration Questions                 |                                                                                                    |  |
|----|---------------------------------------|----------------------------------------------------------------------------------------------------|--|
| 6. | How do we calibrate the PID?          | A PID calibration is a two point calibration consisting of a zero and a span calibration. The flow rate at L/min is recommended for best performance results (i.e., accuracy and repeatability). To perform a zero calibration Pure or Nitrogen should be used. To perform a span calibration Isobutylene gas should be used if the specific VOC is unknown or a specific VOC gas can be used. To calibrate the PID sensor navigate to the <b>CALIBRATION\PID</b> screen and perform a zero and span cal by applying gas to the monitor using the supplied calibration cup. See <a href="Chapter 4">Chapter 4</a> for details on PID calibration. |  |
| 7. | How often is calibration recommended? | TSI recommends calibrating the PID sensor prior to running a log session to adjust for sensor drift and wear.                                                                                                    |  |

# 8. Do you have a correction factor chart (or a library of PID correction factors) for various VOCs? TSI has included a correction factor chart with the various VOCs in Appendix C. Please reference as needed. Appendix C. Please reference as needed.

| Cle | Cleaning/Maintenance Question                                                             |                                                                                                    |  |
|-----|-------------------------------------------------------------------------------------------|----------------------------------------------------------------------------------------------------|--|
| 9.  | How do I know when to clean/perform maintenance with the PID sensor for VOC measurements? | (1) Replace the electrode pellet if the baseline climbs after performing a zero calibration. (2) Replacement of the electrode is needed under high humid conditions. (3) Cleaning is needed if the baseline is unstable or shifts when you move the PID sensor. |  |

### **Power**

| Question |                                                     | Response/Solution                                                                                                    |
|----------|-----------------------------------------------------|----------------------------------------------------------------------------------------------------|
| 1.       | How long will the battery last with the EVM series? | The battery is an internal lithium-ion rechargeable battery pack which will last at least 8 hours with continuous setup time, run time, and viewing your results time. (NOTE: The battery is not user accessible or user replaceable.) Battery life-time is estimated at 500 charge cycles or around 3 years of use before you will need to replace the battery pack. |

## **Alarm Outputs**

| Question |                           | Response/Solution                                                                                           |
|----------|---------------------------|----------------------------------------------------------------------------------------------------|
| 1.       | Is there an alarm output? | The Digital-Out (or digital-output) can be configured for any installed sensor at user specified threshold. |

### **General: Mechanical**

| Qu | estion                                                                                                    | Response/Solution                                                                                                    |
|----|----------------------------------------------------------------------------------------------------|----------------------------------------------------------------------------------------------------|
| 1. | Manifold positioned over<br>sensors: What is the long,<br>black plastic bar over the<br>sensors and how is it<br>used? | The manifold is used to improve response time during the calibration process and use (running, logging, and viewing measurements). |
| 2. | What is the Path for Gas (Toxic, CO <sub>2</sub> and PID)                                                              | Refer to Figure 1-3 in <u>Chapter 1</u> .                                                                                          |

## CO<sub>2</sub> Sensor and how to reorder

| Question                                         | Response/Solution                                                                                                    |
|--------------------------------------------------|----------------------------------------------------------------------------------------------------|
| How do I order/reorder a CO <sub>2</sub> sensor? | Since the CO <sub>2</sub> sensor vendor changed in June 2012, there are two CO <sub>2</sub> sensor options to order/reorder depending on the model you purchased. See Appendix A, "Accessories: Replacement and Optional Parts section for specific reorder part information.  To determine the appropriate CO <sub>2</sub> sensor part number, do one of the following:                                                                                                    |
|                                                  | Method One: Removing the CO <sub>2</sub> sensor from the EVM housing  Sensors' Locations and Removing  (The diagram below is based on the EVM-7 model.)  NOTE: Verify the unit is off and unplugged from the power cord before removing or inserting sensors.  Remove the sensor bar (via the screws) and manifold.  Remove the CO <sub>2</sub> sensor by gently lifting the sensor from the housing.  NOTE: To insert, align the socket pins to the circuit board accordingly.  Sensor bar – Remove screw 1 & 2 and lift off cover  Screw 1  Toxic sensor  CO <sub>2</sub> sensor |

### CO<sub>2</sub> Sensor and how to reorder (continued)

Determine the type of installed  $CO_2$  sensor by counting the number of pins on the sensor. (See images below.)

7-pin CO<sub>2</sub> sensor (P/N 074-712) image:

5-pin  $CO_2$  senor (P/N 074-733) image:

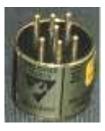

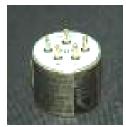

#### **Method Two:**

Using the **Unit Information** screen via the start screen (see A below), press the Enter key until the  $CO_2$  sensor appears on the screen (see B below). A numeric serial code will be displayed to the right column of the  $CO_2$  sensor. Below are the two scenarios to denote the  $CO_2$  sensor type:

- 7 pin sensor (074-712) is displayed by a 5 digit, 6 digit or 8 digit serial number.
- 5 pin sensor (074-733) is displayed by a 10 digit serial number.
- A: Start screen on the EVM with Unit Information selected.

**NOTE**: Start screen appears when powered on.

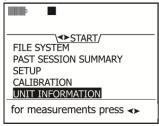

B: Unit Info screen with CO2 sensor displayed.

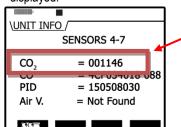

Example of CO<sub>2</sub> serial number is: 00146 which is the 7-pin sensor, P/N 074-712.

### **Calibrating Sensors**

1. What calibration gases or calibration equipment are needed for calibrating sensors on the EVM series?

| Sensor Type         | Zero Calibration                                   | Advanced calibration (correction factors)                                                                                                    |
|---------------------|----------------------------------------------------|----------------------------------------------------------------------------------------------------|
| Particulates sensor | Performed with a zero/HEPA filter (shipped in kit) | Gravimetric filtering (optional) is used to determine a reference point/correction factor relative to the Arizona Road Dust factory calibration. |

| Sensor Type                         | Zero Calibration                                                                                                    | Advanced calibration (correction factors)                                                                                                    |
|-------------------------------------|----------------------------------------------------------------------------------------------------|----------------------------------------------------------------------------------------------------|
| CO₂ sensor                          | Performed with Nitrogen                                                                                                    | CO <sub>2</sub> gas with a 1 Liter/minute flow rate *NOTE: The range of the CO <sub>2</sub> sensor is 0 to 5,000 ppm. It is recommended to span cal to the value you will be measuring (i.e., 4,500 ppm) for best results. Note settling time with 1 L/min gas flow has a response time of <90 seconds. |
| PID ppm sensor                      | Performed with Pure Air or Nitrogen *NOTE: Room air can be applied In clean air environments (such as a school with no toxic cleaners present). | Isobutylene is used when the VOCs are unknown.  *NOTE: in order to measure a specific VOC, you will use the relevant VOC for your calibrated gas source.                                                                                                    |
| PID ppb sensor                      | No user cal performed in the field. (Factory cal. only.)                                                                                        | PID sensor ppb – span: 10 ppm (or 10,000 ppb) of Isobutylene whether the gas of interest is known/unknown.                                                                                                    |
| Carbon Monoxide (CO)                | Performed with Pure Air or Nitrogen                                                                                                    | CO gas                                                                                                    |
| Chlorine (CL <sub>2</sub> )         | Performed with Pure Air or Nitrogen                                                                                                    | CL <sub>2</sub> gas                                                                                                    |
| Ethylene Oxide (EtO)                | Performed with Pure Air or Nitrogen                                                                                                    | EtO gas                                                                                                    |
| Hydrogen Cyanide (HCN)              | Performed with Pure Air or Nitrogen                                                                                                    | HCN gas                                                                                                    |
| Hydrogen Sulfide (H <sub>2</sub> S) | Performed with Pure Air or Nitrogen                                                                                                    | H₂S gas                                                                                                    |
| Nitrogen Dioxide (NO <sub>2</sub> ) | Performed with Pure Air or Nitrogen                                                                                                    | NO <sub>2</sub> gas                                                                                                    |
| Nitric Oxide (NO)                   | Performed with Pure Air or Nitrogen                                                                                                    | NO gas                                                                                                    |
| Oxygen (O <sub>2</sub> )            | Performed with Nitrogen                                                                                                    | Room air *NOTE: The range of the O <sub>2</sub> sensor is 0 to 30% with a typical span of 20.9%.                                                                                                    |
| Sulphur Dioxide (SO <sub>2</sub> )  | Performed with Pure Air or Nitrogen                                                                                                    | SO <sub>2</sub> gas                                                                                                    |

| Sensor Type Calibration |                                                                                                    |
|-------------------------|----------------------------------------------------------------------------------------------------|
| Pump Flow rate          | An accurate flow meter (i.e., bubble-flow meter) and tubing is required to perform this calibration. The tubing and flow meter are connected to the back outlet or in the turret.                                                                                                    |
| Temperature             | An accurate temperature sensing instrument (i.e., thermometer) is required to perform this calibration. The instrument is then placed in the location where you will log and the calibration is conducted. *NOTE: when calibrating temperature, ensure the unit is not charging by unplugging the external power cord before proceeding.        |
| Relative Humidity       | An accurate temperature sensing instrument (i.e., psychrometer) is required to perform this calibration. The instrument is then placed in the location where you will log and the calibration is conducted. *NOTE: when calibrating relative humidity, ensure the unit is not charging by unplugging the external power cord before proceeding. |

<sup>\*\*</sup>NOTE: before performing a user calibration, ensure that your calibration is performed in an area known not to contain hazardous or interfering gases if ambient air will be used as the zero gas for operation. If this is not possible, pure bottled air (Nitrogen is recommended) should be substituted.

**About Zero Calibration:** A Zero calibration is advised each time you log a session to adjust for drift in the sensor's sensitivity which occurs over time and after use.

**About Span Calibration:** A span calibration proceeds a zero calibration and is used to set the linear measuring range. The span should be a sizeable fraction of the selected full scale range of the gas.

# Appendix E

## System Errors Displayed on the EVM Series

There are two types of pop-up notifications that may appear on your instrument.

**Monitor system errors** – The EVM is equipped with numeric system errors which range from 101 to 108. If a numeric system error appears, please call TSI for <u>Technical Support and Service</u>. Noting the System Error code is very useful for the call.

**Monitor errors** – Pop-up screens may appear as you are using the instrument. These are to notify you of various errors/cautions statements. All of the errors are listed below with an explanation. Press **Enter** and adhere to the monitor warning screens. If you have any questions, please call TSI for Technical Support.

| Monitor Errors                                  | Explanation                                                                                                    |
|-------------------------------------------------|----------------------------------------------------------------------------------------------------|
| Battery charger disabled at current temperature | The battery is either too hot or too cold to charge.                                                                                                    |
| Battery charging failure                        | If this appears frequently, this indicates the instrument may need to be serviced. Contact TSI's <u>Technical Support</u> for help.                                                                             |
| Battery low                                     | The battery is almost depleted and powering off of external power.                                                                                                    |
|                                                 | NOTE: Turn the monitor off or plug in the power cord.                                                                                                    |
| Right error: Duplicate profile name             | The dust profile names that the user can set must be unique or this error will appear. (See <u>Chapter 3</u> for details.)                                                                                      |
| Analog-out channel sensor invalid               | If analog-out is enabled and a sensor is selected (such as CO) and you remove that sensor, this monitor warning will appear. (Re-insert the sensor if desired.)                                                 |
|                                                 | <b>NOTE</b> : The Digital-out field will automatically disable and select the next available detectable sensor.                                                                                                 |
| Invalid impactor setting to start logging       | When the impactor reads at an incorrect setting, it will not allow you to log without turning the turret to a correct setting.                                                                                  |
| Laser not functioning properly                  | Either the laser is unplugged or needs to be serviced. Make sure the laser is connected (This is the multi-colored cable which attaches from the laser to the connectors located by the gravimetric cassettes.) |
| Logging stopped due to impactor change          | The instrument does not allow you to change the impactor setting during run mode. To correct this, stop logging. Change the impactor and then continue with Running/logging measurements.                       |

| Monitor Errors                             | Explanation                                                                                                    |
|--------------------------------------------|----------------------------------------------------------------------------------------------------|
| File system full. Delete files to continue | Files will need to be deleted before proceeding with logged measurements. (See File System menu for more information.)                                              |
| File system error. Logging failed          | Message will appear when there is not enough memory to store new files. You will want to delete files in order to proceed. (See File System menu for more details.) |
| PID sensor error                           | This indicates one of the following: (1) Clean the sensor, (2) The lamp needs replacing, (3) replace the electrode pellet, (4) or replace the sensor                |
| Pump unable to regulate                    | The pump tries to maintain 1.67 L/min flow rate. When the flow rate is not maintained, this message will appear.                                                    |
|                                            | <b>Reason</b> : The gravimetric cassette may need to be replaced or detach any external devices (such as a cyclone). Or it will need to be serviced.                |
| Set time and date – clock has been reset   | This will appear if the battery was depleted. You will want to reset the time and date.                                                                             |
|                                            | <b>NOTE</b> : The time and date field are used for calibration and logged files.                                                                                    |
| Digital-out channel sensor invalid         | If digital-out is enabled and a sensor is selected (such as PM) and you remove that sensor, this monitor warning will appear. (Re-insert the sensor if desired.)    |
|                                            | <b>NOTE</b> : The Digital-out field will automatically disable and select the next available detectable sensor.                                                     |
| Sensor not found xxx (i.e., CO)            | A warning message will appear when a sensor (gas, toxic, PID, RH/Temp, or dust) is removed.                                                                         |
|                                            | <b>NOTE</b> : The instrument needs to be turned off when sensors are removed. This is to notify you that a sensor has been removed or changed.                      |
| Sensor found xxx (i.e, CO)                 | Likewise, a monitor warning message will appear when a sensor is removed and replaced back in. This is helpful if you are changing different toxic sensors.         |
| PM disabled                                | If the user disabled particulates via the particulates setup screen. Then the pump key will not function.                                                           |

| INDEX                                          |            |
|------------------------------------------------|------------|
| %                                              | 74         |
| Air Velocity Accessory                         |            |
| Specifications                                 | . 121      |
| Analog out                                     |            |
| Analog output                                  |            |
| Backlight key                                  | 36         |
| Batteries                                      |            |
| indicator                                      |            |
| Battery                                        | 17         |
| Bubble flow meter                              |            |
| Connecting                                     | 53         |
| Calibrating                                    |            |
| Gravimetric cal overview                       |            |
| Reset gravimetric setting                      |            |
| Connecting gas sensor                          |            |
| Drifting analysis                              |            |
| Flow Rate Calibration                          |            |
| Inert tubing                                   |            |
| Ozone zero and span cals                       |            |
| Particulates zero cal                          |            |
| Performing a gravimetric                       | 52         |
| Photo-Ionization Detector (PID) Sensor         |            |
| PID PPB span cal                               | 64         |
| PID PPM span cal                               |            |
| PID PPM zero cal                               |            |
| Pump flow rate calibration                     |            |
| Relative Humidity or Temperature calibration   |            |
| Saved Calibration screen                       | 60         |
| Selecting a calibration sensor screen          |            |
| Setting CO2 Span Cal screen                    |            |
| span cal for Toxic gas                         | 59         |
| Toxic Gas overview                             |            |
| Verify calibration                             |            |
| Zero cal and span cal for CO2 or for 02 sensor |            |
| Zero cal for toxic gas                         |            |
| Zero Cal set for Particulates                  | 51         |
| Calibrating particulates                       |            |
| Arizona Road Dust                              | 44         |
| Calibration                                    |            |
| Example of Cal history chart in QSP-II         | 55         |
| Carbon Monoxide                                | <b>-</b> 1 |
| Measuring range                                |            |
| Check battery power                            | IÖ         |
| • •                                            | 2 1        |
| Chlorine Measuring range                       | E1         |
| Communicating with QSP-II via USB cable        | 54         |
| Composite measurement screen                   |            |
| Composite with details screen                  |            |
| Confined Space                                 | 02         |
| Defined                                        | 125        |
|                                                | . 100      |
| Cyclone Using                                  | 76         |
| Delete session message                         |            |
| Deleting all sessions                          |            |
| Deleting sessions                              |            |
| Digital out/Logic settings                     |            |
| Digital Out Logic Schiligs                     | טו         |

| Digital output<br>Digital Output                                                                                                    | 18                                                 |
|----------------------------------------------------------------------------------------------------|----------------------------------------------------|
| using stereo plug and diagram                                                                                                    | 156                                                |
| Display settings explained                                                                                                    | 22                                                 |
| Dummy Sensor                                                                                                    | 22                                                 |
| Defined                                                                                                    | 136                                                |
| Estimated Run Time                                                                                                    | 100                                                |
| Screen                                                                                                    | 89                                                 |
| Ethylene Oxide                                                                                                    | 09                                                 |
| Measuring range                                                                                                    | 54                                                 |
| EVM keypad and display explained                                                                                                    | 12                                                 |
| EVM kit                                                                                                    | 11                                                 |
| FAQ's                                                                                                    | 11                                                 |
| Alarm outputs (See Analog Input/Output)                                                                                                    | 158                                                |
| Analog or digital out connection                                                                                                    | 156                                                |
| Battery power                                                                                                    |                                                    |
| Can we adjust the flow rate?                                                                                                    |                                                    |
| Can we run the unit without a cassette                                                                                                    |                                                    |
| Does Quest offer cassettes                                                                                                    |                                                    |
| Gravimetric cassette sizes                                                                                                    |                                                    |
| How can we verify the constant flow?                                                                                                    |                                                    |
| How do we calibrate the pump                                                                                                    |                                                    |
| How is the flow rate controlled                                                                                                    | 155                                                |
| how is the Particulates                                                                                                    | 133                                                |
| EVM-7 and EVM-3 calibrated in the factory                                                                                                    | 150                                                |
|                                                                                                    |                                                    |
| How many toxics can I measure simultaneously                                                                                                    |                                                    |
| How often to calibrate the pump?                                                                                                    |                                                    |
| life expectancy and warranty on the various Sensors                                                                                                    | 154                                                |
| Maintenance and Lamp questions                                                                                                    | 15/                                                |
|                                                                                                    | 150 450                                            |
| Measuring range and display157, 1 Mechanical                                                                                                    | 158, 159                                           |
| Mechanical What is the long, black plastic bar over the sensors ar                                                                                                    | 158, 159<br>id                                     |
| Mechanical What is the long, black plastic bar over the sensors ar how is it used?                                                                                                    | 158, 159<br>id                                     |
| Mechanical What is the long, black plastic bar over the sensors ar how is it used? Particulates                                                                                                    | 158, 159<br>id                                     |
| Mechanical What is the long, black plastic bar over the sensors ar how is it used?  Particulates Adding Correction factor after running/logging                                                                                                    | 158, 159<br>id<br>159                              |
| Mechanical What is the long, black plastic bar over the sensors ar how is it used? Particulates Adding Correction factor after running/logging particulate measurements                                                                                                    | 158, 159<br>id<br>159                              |
| Mechanical What is the long, black plastic bar over the sensors ar how is it used?  Particulates Adding Correction factor after running/logging particulate measurements                                                                                                    | 158, 159<br>ad<br>159                              |
| Mechanical What is the long, black plastic bar over the sensors ar how is it used? Particulates Adding Correction factor after running/logging particulate measurements Calibrate before I run real-time particulate measurements                                                                                                    | 158, 159 ad 159 152                                |
| Mechanical What is the long, black plastic bar over the sensors ar how is it used? Particulates Adding Correction factor after running/logging particulate measurements                                                                                                    | 158, 159<br>ad<br>159<br>152<br>152                |
| Mechanical What is the long, black plastic bar over the sensors ar how is it used?  Particulates Adding Correction factor after running/logging particulate measurements Calibrate before I run real-time particulate measurements Calibrate particulates in accordance to NIOSH0600 Clean the optical engine/photometer                                                                                                    | 158, 159 ad 159 152 152 152 152                    |
| Mechanical What is the long, black plastic bar over the sensors ar how is it used?  Particulates Adding Correction factor after running/logging particulate measurements.  Calibrate before I run real-time particulate measurements  Calibrate particulates in accordance to NIOSH0600  Clean the optical engine/photometer                                                                                                    | 158, 159 ad 159 152 152 152 152 152                |
| Mechanical What is the long, black plastic bar over the sensors ar how is it used? Particulates Adding Correction factor after running/logging particulate measurements. Calibrate before I run real-time particulate measurements Calibrate particulates in accordance to NIOSH0600 Clean the optical engine/photometer Correction factors. Cut-points.                                                                                                    | 158, 159 ad 159 152 152 152 152 152                |
| Mechanical What is the long, black plastic bar over the sensors ar how is it used? Particulates Adding Correction factor after running/logging particulate measurements                                                                                                    | 158, 159 ad 159 152 152 152 152 152 152 152        |
| Mechanical What is the long, black plastic bar over the sensors ar how is it used? Particulates Adding Correction factor after running/logging particulate measurements                                                                                                    | 158, 159 ad 159 152 152 152 152 152 152 151        |
| Mechanical What is the long, black plastic bar over the sensors ar how is it used? Particulates Adding Correction factor after running/logging particulate measurements. Calibrate before I run real-time particulate measurements Calibrate particulates in accordance to NIOSH0600 Clean the optical engine/photometer                                                                                                    | 158, 159 ad 159 152 152 152 152 152 152 151        |
| Mechanical What is the long, black plastic bar over the sensors ar how is it used? Particulates Adding Correction factor after running/logging particulate measurements                                                                                                    | 159 ad 159 152 152 152 152 152 151 151             |
| Mechanical What is the long, black plastic bar over the sensors ar how is it used? Particulates Adding Correction factor after running/logging particulate measurements                                                                                                    | 159 ad 159 152 152 152 152 152 151 151             |
| Mechanical What is the long, black plastic bar over the sensors ar how is it used? Particulates Adding Correction factor after running/logging particulate measurements                                                                                                    | 159 ad 159 152 152 152 152 152 151 151             |
| Mechanical What is the long, black plastic bar over the sensors ar how is it used? Particulates Adding Correction factor after running/logging particulate measurements                                                                                                    | 159 ad 159 152 152 152 152 152 151 151 151         |
| Mechanical What is the long, black plastic bar over the sensors ar how is it used? Particulates Adding Correction factor after running/logging particulate measurements                                                                                                    | 159 ad 159 152 152 152 152 152 151 151 151 151 151 |
| Mechanical What is the long, black plastic bar over the sensors ar how is it used? Particulates Adding Correction factor after running/logging particulate measurements. Calibrate before I run real-time particulate measurements Calibrate particulates in accordance to NIOSH0600 Clean the optical engine/photometer                                                                                                    | 159 ad 159 152 152 152 152 152 151 151 151 151 151 |
| Mechanical What is the long, black plastic bar over the sensors ar how is it used?  Particulates Adding Correction factor after running/logging particulate measurements.  Calibrate before I run real-time particulate measurements  Calibrate particulates in accordance to NIOSH0600  Clean the optical engine/photometer                                                                                                    | 159 ad159152152152152151151151151151153            |
| Mechanical What is the long, black plastic bar over the sensors ar how is it used? Particulates Adding Correction factor after running/logging particulate measurements. Calibrate before I run real-time particulate measurements Calibrate particulates in accordance to NIOSH0600 Clean the optical engine/photometer Correction factors Cut-points How often do you need to apply the grease to the impactors. Impactor cut-points Impactor function when there is a build-up of particulates (in a conical shaped pyramid) Inhalable or respirable gravimetric sample Verify the calibration Replacing filters (which are supplied in the kit) What calibration gases or calibration equipment are needed for calibrating sensors on the EVM? Will the pump always regulate                                         |                                                    |
| Mechanical What is the long, black plastic bar over the sensors ar how is it used?  Particulates Adding Correction factor after running/logging particulate measurements. Calibrate before I run real-time particulate measurements Calibrate particulates in accordance to NIOSH0600 Clean the optical engine/photometer                                                                                                    |                                                    |
| Mechanical What is the long, black plastic bar over the sensors ar how is it used? Particulates Adding Correction factor after running/logging particulate measurements. Calibrate before I run real-time particulate measurements Calibrate particulates in accordance to NIOSH0600 Clean the optical engine/photometer Correction factors Cut-points How often do you need to apply the grease to the impactors. Impactor cut-points Impactor function when there is a build-up of particulates (in a conical shaped pyramid) Inhalable or respirable gravimetric sample Verify the calibration Replacing filters (which are supplied in the kit) What calibration gases or calibration equipment are needed for calibrating sensors on the EVM? Will the pump always regulate                                         | 159 ad159152152152152151151151151151153160155160   |
| Mechanical What is the long, black plastic bar over the sensors ar how is it used? Particulates Adding Correction factor after running/logging particulate measurements                                                                                                    | 159 ad159152152152152151151151151151153160155160   |
| Mechanical What is the long, black plastic bar over the sensors ar how is it used? Particulates Adding Correction factor after running/logging particulate measurements Calibrate before I run real-time particulate measurements. Calibrate particulates in accordance to NIOSH0600 Clean the optical engine/photometer Correction factors Cut-points How often do you need to apply the grease to the impactor cut-points Impactor cut-points Impactor function when there is a build-up of particulates (in a conical shaped pyramid) Inhalable or respirable gravimetric sample Verify the calibration Replacing filters (which are supplied in the kit) What calibration gases or calibration equipment are needed for calibrating sensors on the EVM? Will the pump always regulate File Systems properties screen | 159 ad159152152152152151151151151153153160158188   |

### INDEX

| Fire Triangle                                  |    |
|------------------------------------------------|----|
| Defined                                        | M  |
| ft/m74                                         |    |
| Gas calibration softkeys                       | M  |
| Explained58                                    | m  |
| Gas measurement screen                         | m  |
| Gases                                          | M  |
| cross sensitivity55                            |    |
| Gravimetric analysis                           | N  |
| Defined                                        | N  |
| Gravimetric cassette and filter paper          | N  |
| Replacing                                      |    |
| Hydrogen Cyanide                               | N  |
| Measuring range54                              |    |
| Hydrogen Sulfide                               | ٥( |
| Measuring range54                              | ٥F |
|                                                | 0  |
| Identifying your equipment11                   | -  |
|                                                | 0  |
| Defined                                        | 0  |
| Impactor                                       | 0  |
| Adjusting impactor/turret setting47            |    |
| Greasing and cleaing45                         | pa |
| How it operates45                              | P  |
| Use46                                          |    |
| Impactors                                      | P  |
| Cut-points46                                   |    |
| Indicators (i.e., run, stop, battery, Altf )14 | P  |
| Keypad/user interface explained13              |    |
| Level                                          | P  |
| Defined                                        | P  |
| Lock/secure                                    |    |
| Run and Setup screen                           | P  |
| Lock/Security                                  |    |
| Lock Softkey37                                 | P  |
| Run mode steps                                 | •  |
| Setup steps                                    | P  |
| Lookup icon (eyeglasses) softke                | P  |
| m/s                                            | •  |
| m <sup>3</sup>                                 | Р  |
| Magnifying glass symbol                        |    |
| Measurement values                             | Р  |
| AVG78                                          | Г  |
|                                                | Р  |
| Level                                          |    |
| MAX78                                          | Р  |
| Min                                            | -  |
| STEL                                           | P  |
| TWA                                            |    |
| Measurements                                   | p  |
| Zoomed in80                                    | p  |
| Zoomed out                                     | R  |
| Measurements units                             |    |
| Specifications                                 | R  |
| Measuring                                      |    |
| Changing views77                               | R  |
| Logged data72                                  |    |
| Quick help list71                              | R  |
| Sample summary data in QSP-II72                | R  |
| Stored data72                                  | re |
| Summary data 72                                | R  |
|                                                | 11 |

| Time History data72                     | ) |
|-----------------------------------------|---|
| Memory                                  |   |
| Estimated logged run time               | 3 |
| mg                                      |   |
| mg/m³                                   |   |
| MŠHA                                    |   |
| Defined                                 | ) |
| Navigating14                            | ŀ |
| Navigating screens74                    | ŀ |
| Nitric Oxide                            |   |
| Measuring range54                       | Ĺ |
| Nitrogen Dioxide                        |   |
| Measuring range54                       | ı |
| °C                                      | l |
| ?F                                      | ı |
| OL                                      |   |
| Optical engine and cleaning114          |   |
| , ,                                     |   |
| Overload                                | ٠ |
| Oxygen                                  |   |
| Measuring range54                       |   |
| packing instructions132                 |   |
| Particualtes                            |   |
| User profiles45                         | ) |
| Particualtes correction factors         |   |
| Setting                                 | j |
| Particulate matter                      |   |
| Defined                                 | j |
| Particulate Measurement screen76        | j |
| Particulate Sensor                      |   |
| Specifications                          | ) |
| Parts                                   |   |
| Listing                                 | 3 |
| Past session                            |   |
| Summary screen86                        | ò |
| Past session screen84                   |   |
| Peak                                    |   |
| Defined                                 | ) |
| PEL                                     |   |
| Defined                                 | ) |
| PID sensor                              |   |
| Correction factor setup screen          | ; |
| PID sensor & correction factors table   |   |
| PM measurements                         |   |
| Extending run-time                      |   |
| Power                                   | ' |
| Turn on                                 | 2 |
|                                         |   |
| ppb                                     |   |
| Relative Humidity                       | ٠ |
|                                         |   |
| Defined                                 | , |
| Relative Humidity Sensor                |   |
| Specifications                          | ) |
| Relative Sensitivity                    |   |
| Defined                                 | ) |
| Resetting the EVM                       |   |
| Restoring Default factory settings34    |   |
| returning for service132                | - |
| RH and temperature measurement screen78 | j |
|                                         |   |

### 167 INDEX

| run a noise studyRun mode                                                |           |
|--------------------------------------------------------------------------|-----------|
| Run Time                                                                 |           |
| Explained                                                                |           |
| Running                                                                  | 73        |
| running a study                                                          |           |
| steps                                                                    |           |
| Select softkey                                                           | /5        |
| Sensors Cleaning of the DID                                              | 111       |
| Cleaning of the PID ID sensor with lamp and electrode pellet removed/ins |           |
|                                                                          |           |
| Inserting and removing                                                   | ۱۱۷<br>۸۶ |
| PID - Removing intelligent-sensor casing                                 |           |
| PID - Removing the lamp with removal tool                                |           |
| PID maintenance/cleaning benchmarks                                      | 111       |
| PID sensor cleaning kit                                                  | 112       |
| Removing and inserting PID                                               |           |
| Sensor housing and manifold                                              |           |
| Serial numbers                                                           |           |
| Sensors' locations                                                       |           |
| Diagram                                                                  | 44        |
| Setting or changing digital output                                       |           |
| Settings                                                                 |           |
| Correction factor                                                        | 28        |
| Edit profiles for dust calibration                                       | 29        |
| Gravimetric Mass and Gravimetric volume fields                           |           |
| Particulate field                                                        |           |
| Particulates                                                             |           |
| Profile field                                                            |           |
| Pump: enable or disable                                                  |           |
| Resetting the Gravimetric                                                |           |
| Temperature and air velocity                                             |           |
| Time and Date                                                            |           |
| Start screen                                                             | 21        |

| Start screen defined       | 13  |
|----------------------------|-----|
| STEL                       |     |
| Defined                    | 138 |
| Stereo plug                |     |
| How to connect             | 156 |
| Stop mode                  | 14  |
| Stopping                   |     |
| Sulphur Dioxide            |     |
| Measuring range            | 54  |
| Time-Date screen           |     |
| TLV                        |     |
| Defined                    | 140 |
| Toxic Gas Sensors          |     |
| Specifications             | 121 |
| Trend data screen          |     |
| About                      | 83  |
| Trend Screen               |     |
| Trend softkey              |     |
| Turning off                |     |
| TWA                        |     |
| Defined                    | 138 |
| Unit Information screen    |     |
| Unlock                     |     |
| Quest default code         | 38  |
| Unlock/Security            |     |
| Run mode                   | 38  |
| Setup                      |     |
| UR                         |     |
| Viewing installed sensors  |     |
| VOC                        |     |
| Defined                    | 140 |
| Volatile Organic Compounds |     |
| Specifications             | 119 |
| μg/m <sup>3</sup>          |     |
| MA/111                     | 1 ¬ |

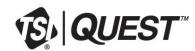

**TSI Incorporated** – Visit our website <u>www.tsi.com</u> for more information.

USA Tel: +1 800 874 2811 India UK Tel: +44 149 4 459200 China France Tel: +33 1 41 19 21 99 Singapore Germany

Tel: +49 241 523030

©2018 TSI Incorporated

Printed in U.S.A.

Tel: +91 80 67877200

Tel: +86 10 8219 7688

Tel: +65 6595 6388

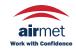

Distributed by: Air-Met Scientific Pty Ltd Air-Met Sales/Service P: 1800 000 744

Air-Met Rental P: 1300 137 067 F: 1800 000 774 E: hire@airmet.com.au E: sales@airmet.com.au W: www.airmet.com.au